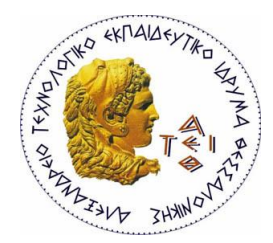

**ΑΛΕΞΑΝΔΡΕΙΟ Τ.Ε.Ι ΘΕΣΣΑΛΟΝΙΚΗΣ ΣΧΟΛΗ ΤΕΧΝΟΛΟΓΙΚΩΝ ΕΦΑΡΜΟΓΩΝ ΤΜΗΜΑ ΠΛΗΡΟΦΟΡΙΚΗΣ**

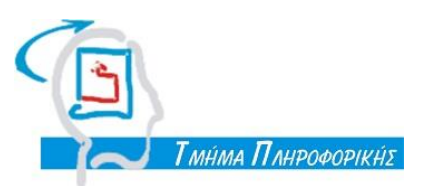

**ΠΤΥΧΙΑΚΗ ΕΡΓΑΣΙΑ**

# **ΔΗΜΙΟΥΡΓΙΑ ΚΑΙ ΕΠΕΞΕΡΓΑΣΙΑ ΤΡΙΣΔΙΑΣΤΑΤΩΝ ΓΡΑΦΙΚΩΝ ΜΕΣΩ ΤΗΣ ΑΝΟΙΧΤΗΣ ΣΟΥΙΤΑΣ BLENDER**

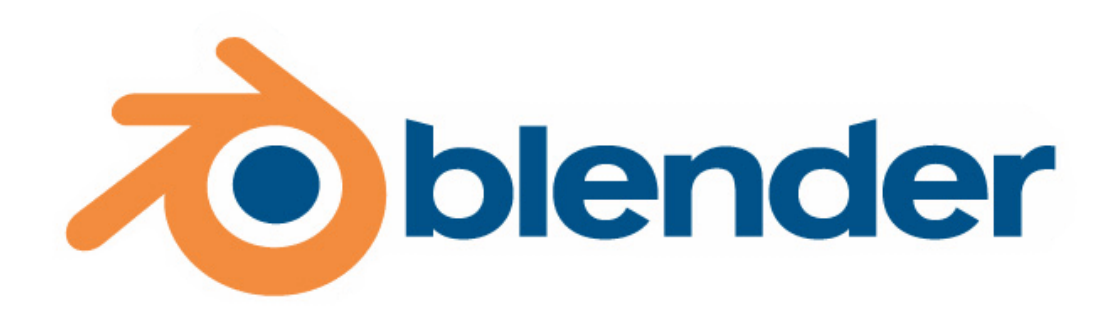

**Φοιτητές: Επιβλέπων καθηγητής: Βασιλακοπούλου Στεργιανή ΑΜ:06/3027 Κωνσταντίνος Διαμαντάρας Παπαδόπουλος Δημήτρης ΑΜ:04/2671**

**ΘΕΣΣΑΛΟΝΙΚΗ 2012**

# Πίνακας περιεχομένων

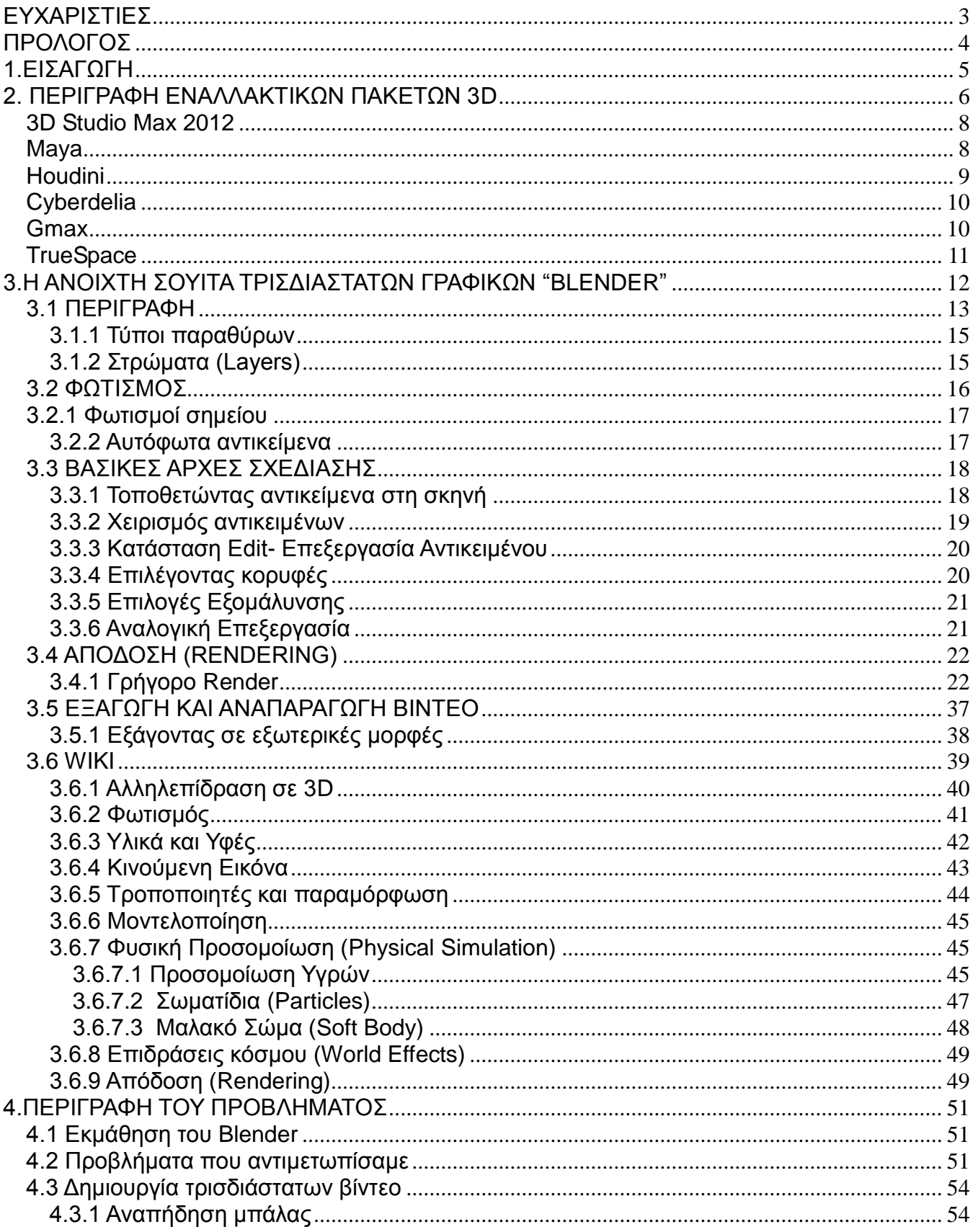

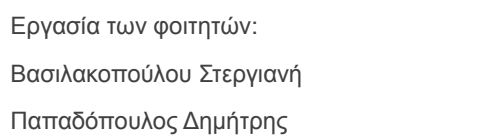

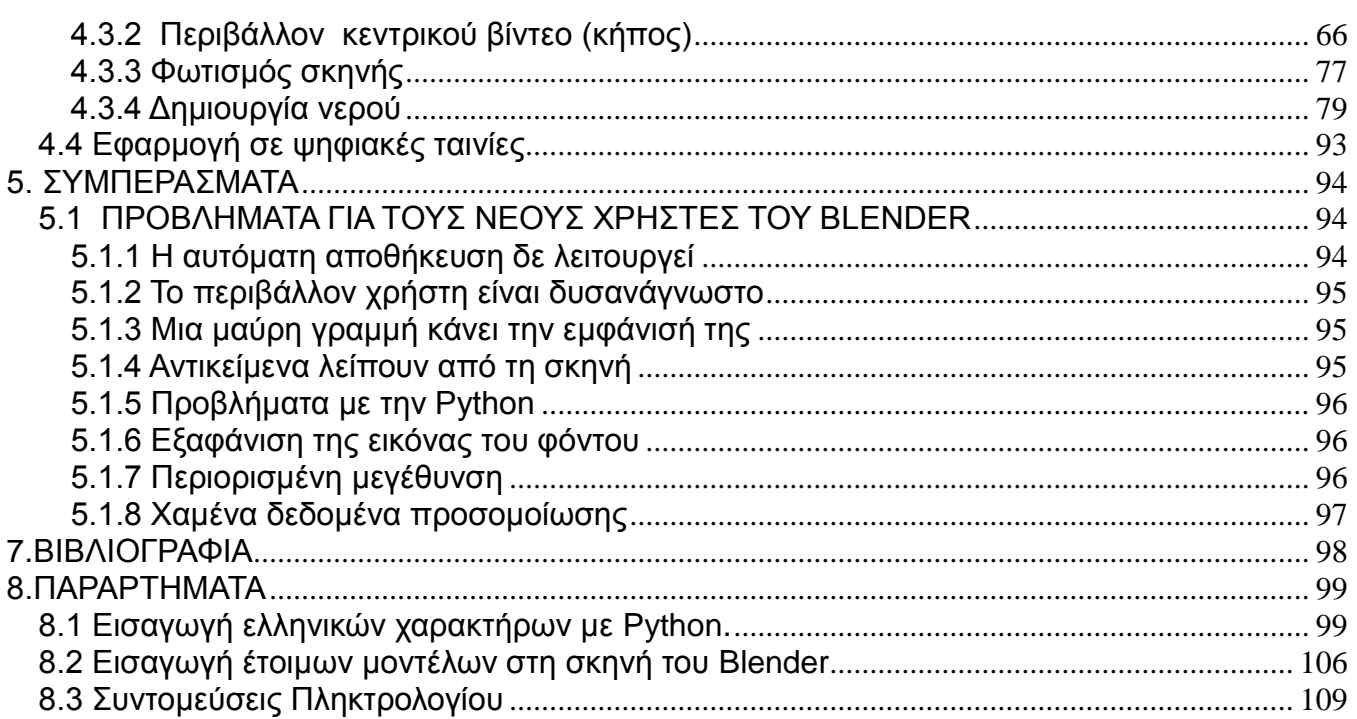

# <span id="page-4-0"></span>**ΕΥΧΑΡΙΣΤΙΕΣ**

.

Θα θέλαμε να ευχαριστήσουμε θερμά τον επιβλέποντα εισηγητή καθηγητή μας κύριο Διαμαντάρα Κωνσταντίνο κυρίως για την εμπιστοσύνη που μας έδειξε, και την αστείρευτη υπομονή που έκανε κατά τη διάρκεια υλοποίησης της πτυχιακής εργασίας. Όπως επίσης και για την πολύτιμη βοήθεια και καθοδήγηση του, για την επίλυση διάφορων θεμάτων.

Θα θέλαμε επίσης ευχαριστήσουμε τους γονείς μας, οι οποίοι στήριξαν τις σπουδές μας με διάφορους τρόπους, φροντίζοντας για την καλύτερη δυνατή μόρφωση μας.

# <span id="page-5-0"></span>**ΠΡΟΛΟΓΟΣ**

Η πτυχιακή εργασία "ΔΗΜΙΟΥΡΓΙΑ ΚΑΙ ΕΠΕΞΕΡΓΑΣΙΑ ΤΡΙΣΔΙΑΣΤΑΤΩΝ ΓΡΑΦΙΚΩΝ ΜΕΣΩ ΤΗΣ ΑΝΟΙΧΤΗΣ ΣΟΥΙΤΑΣ BLENDER" πραγματοποιήθηκε μέσα στο πλαίσιο των σπουδών μας στο τμήμα Πληροφορικής του ΤΕΙ Θεσσαλονίκης με υπεύθυνο και επιβλέποντα καθηγητή τον κύριο Κωνσταντίνο Διαμαντάρα.

Καταβλήθηκε προσπάθεια για την όσο το δυνατό πληρέστερη κάλυψη των λειτουργιών και της τεκμηρίωσης της ανοιχτής σουίτας γραφικών "Blender", με τη βοήθεια της ανάλογης βιβλιογραφίας.

Στο *2 <sup>ο</sup> κεφάλαιο* παρουσιάζονται τα προβλήματα που αντιμετωπίσαμε κατα τη διάρκεια εκπόνησης της πτυχιακής εργασίας. Παρουσιάζονται αναλυτικά τα βήματα για την δημιουργία των 3D βίντεο που κατασκευάσαμε στα πλαίσια της πτυχιακής εργασίας.

Στο *3 <sup>ο</sup> κεφάλαιο* περιγράφονται εναλλακτικά πακέτα 3D γραφικών και συγκρίνονται με το Blender, με το οποίο και εργαζόμαστε.

Στο *4 <sup>ο</sup> κεφάλαιο* περιγράφεται η σουίτα τρισδιάστατων γραφικών Blender και παρουσιάζονται οι βασικές λειτουργίες της. Περιγράφονται κάποια πολύ σημαντικά χαρακτηριστικά του προγράμματος με σκοπό την κατανόηση των απαιτήσεων από τον χρήστη. Επίσης περιγράφονται ορισμένα μέρη του εγχειριδίου του Blender που έχει μεταφραστεί στα ελληνικά και αναρτηθεί στον επίσημο ιστότοπο του Ιδρύματος Blender.

Στο *5 <sup>ο</sup> κεφάλαιο* περιγράφονται τα συμπεράσματα, τα προβλήματα και οι εμπειρίες που αποκτήθηκαν μετά από την πολύμηνη ενασχόληση με το Blender. Παρατίθενται επίσης ορισμένες συμβουλές καλής χρήσης.

Στο *6 <sup>ο</sup>κεφάλαιο* παρατίθενται αναλυτικά οι εικόνες όλης της πτυχιακής εργασίας.

Στο 7<sup>ο</sup> κεφάλαιο βρίσκεται η βιβλιογραφία που χρησιμοποιήθηκε για την εκπόνηση της πτυχιακής εργασίας.

Στο **8 <sup>ο</sup> κεφάλαιο** βρίσκονται τα παραρτήματα, στα οποία δίνονται αναλυτικές οδηγίες για την εισαγωγή ελληνικών χαρακτήρων στο πρόγραμμα, καθώς και συντομεύσεις του πληκτρολογίου για γρηγορότερη και αποδοτικότερη χρήση του Blender.

# <span id="page-6-0"></span>**1.ΕΙΣΑΓΩΓΗ**

Το πρόγραμμα Blender είναι μια ανοιχτή σουίτα δημιουργίας και επεξεργασίας τρισδιάστατων γραφικών με σκοπό τη δημιουργία ταινιών, οπτικών εφέ, διαδραστικών 3D εφαρμογών ή βιντεοπαιχνιδιών. Η τρέχουσα έκδοσή του είναι η 2.61 η οποία είναι διαθέσιμη από τις 14 Δεκεμβρίου 2011. Χρησιμοποιείται συνήθως από επαγγελματίες των μέσων και καλλιτέχνες προσφέροντας λύσεις όπως Τρισδιάστατη Μοντελοποίηση, Υφές & Υλικά, προσομοίωση υγρών και καπνού, προσομοίωση σωματιδίων, κινούμενη εικόνα, επεξεργασία και σύνθεση βίντεο.

Το Blender δεν ήταν πάντοτε "ανοιχτό" με όλη τη σημασία της λέξης. Αρχικά το Blender δημιουργήθηκε ως εσωτερικό εργαλείο παραγωγής από μια βραβευμένη ολλανδική εταιρία στο animation, την NeoGeo. Στα τέλη της δεκαετίας του '90 η εταιρία αυτή ξεκίνησε να παρέχει αντίγραφα του Blender προς χρήση μέσα από την ιστοσελίδα της στο διαδίκτυο με αποτέλεσμα αργά αλλά σταθερά να αυξάνεται η ζήτηση. Το 1998 ιδρύθηκε νέα εταιρία με το όνομα "Not a Number" (NaN), η οποία προσπάθησε να διαχειριστεί εμπορικά τη σουίτα Blender ως λογισμικό. Η ΝaN διένειμε μια δωρεάν έκδοση του Blender αλλά διένειμε επίσης και μια πιο εξελιγμένη έκδοση που διέθετε περισσότερα χαρακτηριστικά έναντι ενός μικρού αντιτίμου. Αυτή η στρατηγική αποδείχθηκε αρχικά επιτυχημένη και μέχρι το τέλος του έτους 2000 υπήρχαν πάνω από 250.000 χρήστες του Blender παγκοσμίως.

Παρόλο που η δημοτικότητα του Blender αυξανόταν, τα κέρδη της εταιρίας δεν ήταν τα αναμενώμενα σύμφωνα με τους επενδυτές σε μια εποχή όπου υπήρχε η "φούσκα" του λεγόμενου .com (dot-bomb). Εξαιτίας αυτών των γεγονότων, στις αρχές του 2002 η NaN σταμάτησε την περαιτέρω ανάπτυξη του Blender. Αργότερα όμως ιδρύθηκε το Ίδρυμα Blender (Blender Foundation) μια μη κερδοσκοπική εταιρία που ήρθε σε συμφωνία με τους επενδυτές να ελευθερώσουν τον κώδικα του προγράμματος. Η κοινότητα των χρηστών ανασυγκροτήθηκε, συγκεντρώθηκαν χρήματα και έτσι το Blender πλέον διανέμεται κάτω από το GNU (General Public License).

Μεταξύ του 2008 και του 2010 το Blender γράφτηκε από την αρχή για την βελτίωση των λειτουργιών του, της ροής εργασίας του και του περιβάλλοντος εργασίας του. Τα αποτελέσματα αυτής της δουλειάς παρήγαγαν την έκδοση του λογισμικού γνωστή και ως Blender 2.5 (σε alpha testing προς το παρόν).

Μέσω της ανοικτής του αρχιτεκτονικής το Blender παρέχει λειτουργικότητα πολλαπλής πλατφόρμας, επεκτασιμότητα, ένα εξαιρετικά μικρό μέγεθος εκτελέσιμου αρχείου και μια ενσωματωμένη ροή εργασίας. Επίσης υποστηρίζεται από πολλά λειτουργικά συστήματα (π.χ Windows 98/ΝΤ/2000/XP, Linux, OS X, FreeBSD, Irix, Sun κ.τ.λ).

Τέλος το Blender είναι μια από τις δημοφιλέστερες εφαρμογές 3D γραφικών ανοικτού κώδικα στον κόσμο υποστηριζόμενο από μια μεγάλη κοινότητα χρηστών.

# <span id="page-7-0"></span>**2. ΠΕΡΙΓΡΑΦΗ ΕΝΑΛΛΑΚΤΙΚΩΝ ΠΑΚΕΤΩΝ 3D**

Είτε είστε ένας εκολλαπτόμενος επαγγελματίας στα γραφικά Η/Υ, είτε απλά ένας ενθουσιώδης χρήστης, θα πρέπει να αποφασίσετε ποια ακριβώς σουίτα τρισδιάστατων γραφικών θα πρέπει να υιοθετήσετε. Το λογισμικό ανάπτυξης 3D μοντέλων είναι ακριβό και πολύ δύσκολο στην κατανόηση και μάθηση. Ταιριάζοντας το κατάλληλο πακέτο λογισμικού με τις ανάγκες και τις ρυθμίσεις σας είναι ένα από τα πιο σημαντικά βήματα που πρέπει να ακολουθήσετε έτσι ώστε να επιτύχετε την εμπειρία παραγωγής τρισδιάστατων γραφικών.

Παρόλο που το σημερινό λογισμικό είναι πολύ δύσκολο να ταξινομηθεί σε διακριτούς τομείς, υπάρχουν τρεις κύριοι τύποι εφαρμογών οι οποίοι χρησιμοποιούνται για παραγωγή γραφικών ηλεκτρονικού υπολογιστή:

- 1) Πλήρεις 3D σουίτες
- 2) Ηλεκτρονικές εφαρμογές γλυπτικής
- 3) Μηχανές ανάπτυξης παιχνιδιών

Πρόσθετα, υπάρχει μια ευρεία γκάμα εξειδικευμένου λογισμικού το οποίο χρησιμοποιείται για αποκλειστικές εργασίες όπου απαιτείται μεγαλύτερος χειρισμός και εξέλιξη σε αντίθεση με αυτό που παρέχουν οι γενικές εφαρμογές που κυκλοφορούν.

Αναλυτικότερα, οι πλήρεις 3D σουίτες προορίζονται για μοναδική χρήση μιας και προσφέρουν πληθώρα εργαλείων για κάθε πτυχή της εργασίας που πρέπει να πραγματοποιηθεί. Σε αυτές συμπεριλαμβάνονται η μοντελοποίηση σε 3D, η τοποθέτηση υφών, ο φωτισμός, η κίνηση και τα οπτικά εφέ. Το πλεονέκτημα των ολοκληρωμένων 3D σουιτών είναι πως ο καλλιτέχνης έχει λίγες ανάγκες ώστε να πραγματοποιήσει μια εναλλαγή σε κάποια άλλη εφαρμογή. Επίσης του δίνεται η δυνατότητα να δημιουργεί ποιοτικές εργασίες από την αρχή ως το τέλος με ένα μόνο εργαλείο ανάπτυξης. Το μειονέκτημα συναντάται στο γεγονός πως παρόλο που οι περισσότερες 3D σουίτες φέρνουν σε πέρας τις περισσότερες εντολές που θα τους δοθούν, εξαιτίας της αφθονίας της κατάστασης μερικές λύσεις λογισμικού είναι σπανίως "οι καλύτερες" για κάποια εργασία όπως διαφημίζεται. Ακόμα και έτσι, οι πλήρεις σουίτες τρισδιάστατων γραφικών είναι τυπικά οι πρώτες εφαρμογές που θα πρέπει να μάθει ο χρήστης. Παρά τις δυσκολίες στην εκμάθηση, οι 3D σουίτες προσφέρουν μια ευρεία γκάμα εργαλείων και επιτρέπουν στον χρήστη να πειραματίζεται με κάθε πτυχή των γραφικών ηλεκτρονικού υπολογιστή.

Από την άλλη, οι ηλεκτρονικές εφαρμογές γλυπτικής διαφέρουν από τις παραδοσιακές σουίτες τρισδιάστατων μοντέλων. Ενώ η μοντελοποίηση στα προγράμματα π.χ Maya και 3DS Max περιλαμβάνει μετακίνηση και διέλαση ακμών, κορυφών και πολυγώνων, η τρισδιάστατη γλυπτική είναι σαν να σμιλεύουμε "ηλεκτρονικό πηλό". Τα **Pixologic Zbrush** και **Autodesk Mudbox** είναι δύο πολύ σημαντικές επιλογές όσων αφορά την ηλεκτρονική γλυπτική με μια ευρεία γκάμα επιλογών. Συνδέονται επίσης με άλλες εφαρμογές της εταιρίας Autodesk, με αρκετά χαρακτηριστικά ώστε να τις κρατά ανταγωνιστικές.

Σχετικά με τις μηχανές παιχνιδιών, σχεδόν κάθε κύριο στούντιο διαθέτει τη δική του μηχανή εξέλιξης αλλά ευτυχώς υπάρχουν μερικές σταθερές επιλογές. Οι μηχανές παιχνιδιών χρησιμοποιούνται σε διασταύρωση με λογισμικό τρίτων (π.χ. Σουίτα 3D Studio Max) για τη δημιουργία διαδραστικών 3D περιβαλλόντων. Μερικές γνωστές μηχανές είναι αυτή της Unreal, της Unity και της πολλά υποσχόμενης CryTek.

Υπάρχει μια εκτενής λίστα με τα διαθέσιμα πακέτα 3D λογισμικού τα οποία ειδικεύονται στη χρήση συναρτήσεων όσο το δυνατόν περισσότερο. Από εξελιγμένα συστήματα αναπαράστασης μαλλιών και γούνας μέχρι διαδικαστικό τρισδιάστατο φύλλωμα. Μια τόσο εξειδικευμένη σουίτα είναι η e-on Vue, η οποία ηγείται στη δημιουργία 3D περιβάλλοντος.

Σχεδόν κάθε σουίτα που αναφέρεται εδώ διαθέτει και εκπαιδευτικές εκδόσεις τις οποίες μπορείτε να χρησιμοποιήσετε δωρεάν. Ως συμβουλή κρατήστε το γεγονός ότι θα ήταν καλό να δοκιμάσετε τουλάχιστον δύο ή τρεις σουίτες, έτσι ώστε να δείτε ποια ταιριάζει στην ανάγκες σας. Το πιο σημαντικό που έχει να κάνει ο καλλιτέχνης είναι να ανακαλύψει τα καταλληλότερα για αυτόν εργαλεία για την εργασία του. Με όλες τις επιλογές που θα δείτε παρακάτω, δεν υπάρχει λόγος να "εγκλωβιστείτε" σε μια μόνο σουίτα λογισμικού την οποία δεν απολαμβάνετε να χειρίζεστε.

Εκτός από τη σουίτα του "Blender" υπάρχουν και άλλα προγράμματα δημιουργίας και επεξεργασίας τρισδιάστατων βίντεο. Υπάρχουν λύσεις που απαιτείται πληρωμή αλλά προσφέρεται μια περίοδος δωρεάν χρήσης, όπως επίσης και σουίτες ελεύθερες προς χρήση, όπως το "Blender". Παρακάτω περιγράφονται μερικές από αυτές τις λύσεις.

Ξεκινώντας από τα πακέτα 3D Animation που απαιτείται πληρωμή για τη χρήση υπάρχουν τα παρακάτω:

# <span id="page-9-0"></span>**3D Studio Max 2012**

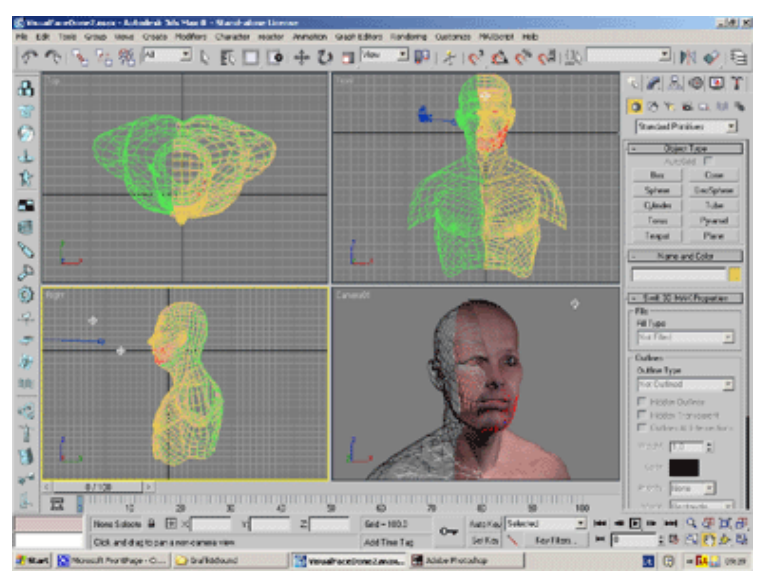

*2.1 3D Studio Max*

Το **"3D Studio Max 2012"** αποτελεί μια πλήρη σουίτα τρισδιάστατων γραφικών που αναπτύχθηκε από την εταιρεία Autodesk Media & Entertainment. Είναι το πιο διαδεδομένο πρόγραμμα για τη δημιουργία 3D γραφικών και χρησιμοποιείται ευρέως από προγραμματιστές βιντεοπαιχνιδιών. Επίσης χρησιμοποιείται για προεργασία παραγωγής ταινιών, ειδικών εφέ και αρχιτεκτονικών παρουσιάσεων, κυρίως στην Ευρώπη.

### <span id="page-9-1"></span>**Maya**

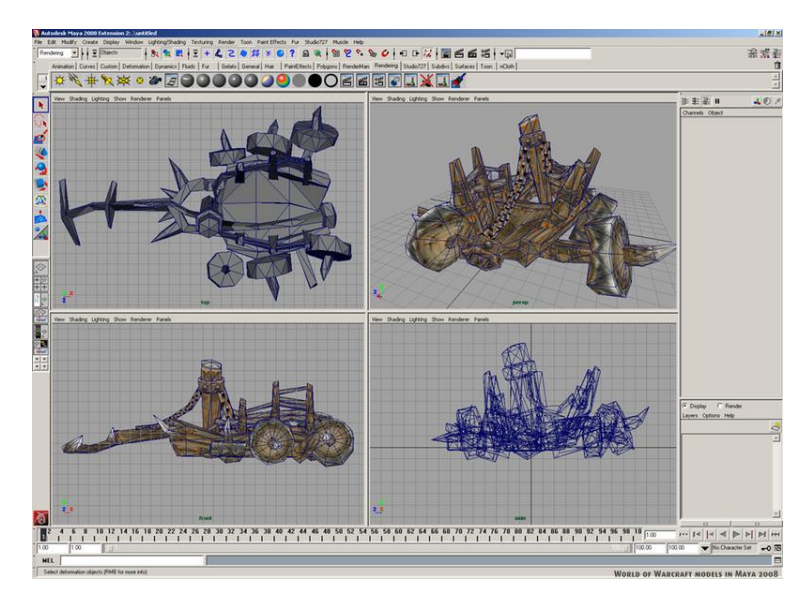

*2.2 Maya*

Το πακέτο **"Maya",** της ίδιας εταιρείας, αποτελεί την επιτομή των τρισδιάστατων γραφικών και της τρισδιάστατης μοντελοποίησης. Χρησιμοποιείται από την κινηματογραφική και τηλεοπτική βιομηχανία, καθώς και για την ανάπτυξη βιντεοπαιχνιδιών. Υπάρχουν δύο εκδόσεις της σουίτας, η Πλήρης και η Περιορισμένη με μεγάλη διαφορά στην τιμή. Το κόστος για την πρώτη ανέρχεται σε περίπου 3.500 δολάρια.

## <span id="page-10-0"></span>**Houdini**

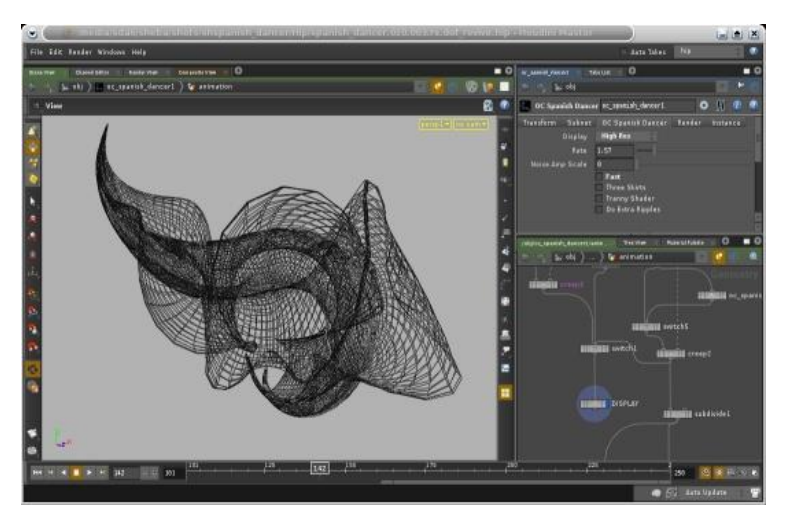

*2.3 Houdini*

Το πακέτο αυτό προτιμάται σε σύγκριση με το πακέτο Maya, εξαιτίας των προηγμένων λύσεων που προσφέρει σε θέματα οπτικών εφέ. Προσφέρει πληθώρα επιλογών για παραγωγή ταινιών.

Σε αντίθεση με τα πακέτα υψηλού χρηματικού κόστους παραθέτονται και λύσεις ελεύθερου λογισμικού όπως ακριβώς και το "Blender". Μερικές από αυτές είναι:

# <span id="page-11-0"></span>**Cyberdelia**

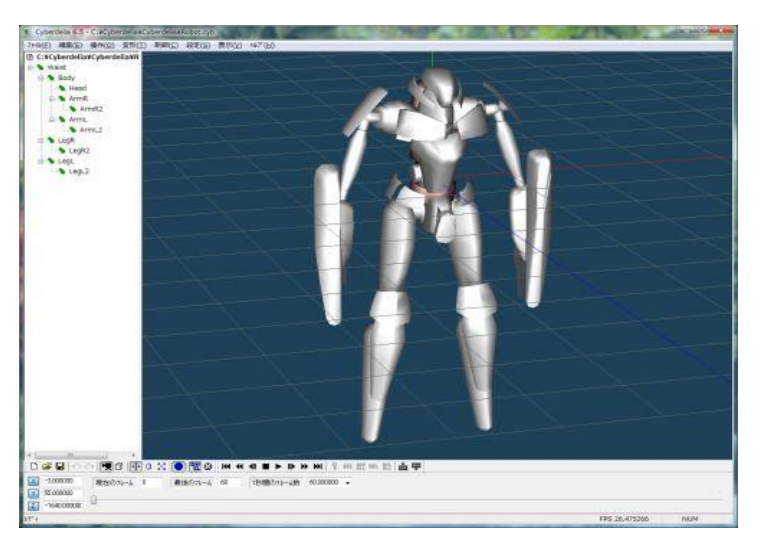

*2.4 Cyberdelia*

Υποστηρίζει δημιουργία 3D animation με υποστήριξη για εξαγωγή των εργασιών του χρήστη σε Macromedia Shockwave.

#### <span id="page-11-1"></span>**Gmax**

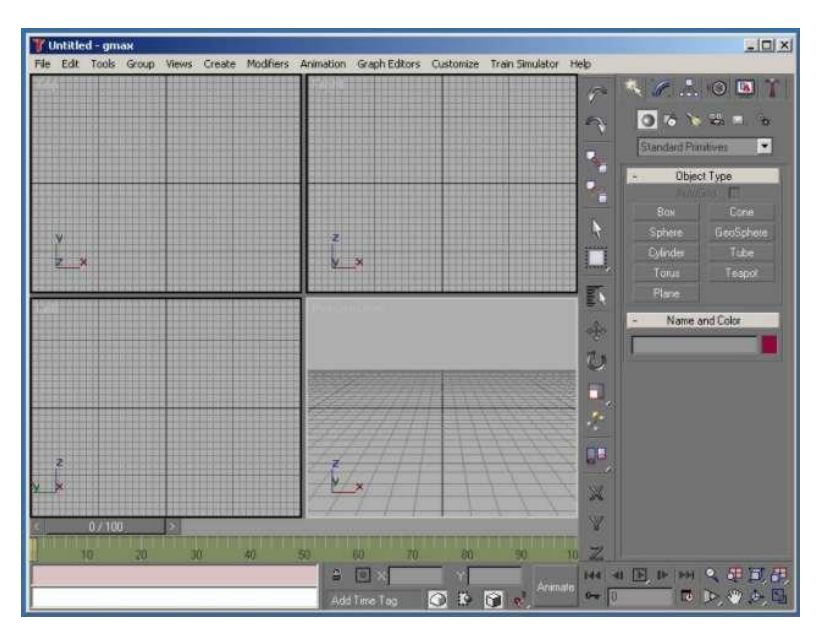

*2.5 Gmax*

Ένα ελεύθερο πρόγραμμα που επιτρέπει στον χρήστη να μεταποιήσει τρισδιάστατα μοντέλα τα οποία προστίθενται σε ήδη έτοιμα παιχνίδια για το συγκεκριμένο πρόγραμμα. Η φιλοσοφία του βασίζεται στο 3D Studio Max.

## <span id="page-12-0"></span>**TrueSpace**

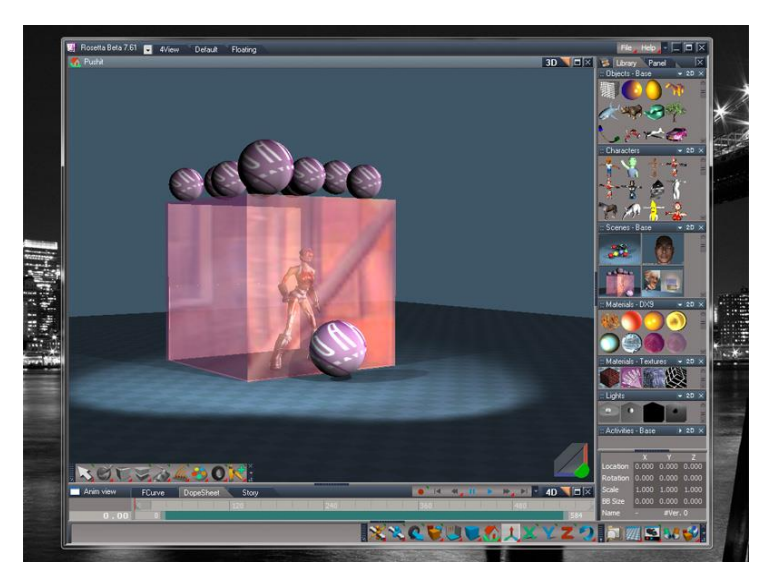

*2.6 TrueSpace*

Μια πλήρης εφαρμογή για δημιουργία και επεξεργασία τρισδιάστατων γραφικών. Αν και παρέχεται εντελώς δωρεάν, θα πρέπει ωστόσο να πραγματοποιήσετε εγγραφή στην ιστοσελίδα της εταιρίας για να αποκτήσετε έναν κωδικό πρόσβασης. Η σουίτα είναι συμβατή με πολλά άλλα προγράμματα γραφικών.

Παρατηρώντας τις δυνατότητες των εναλλακτικών λύσεων που έχουμε παραθέσει παραπάνω, διαπιστώνουμε πως ένα από τα προγράμματα που μπορεί να αντιπαρατεθεί με τη σουίτα Blender είναι φυσικά το 3D Studio Max, το οποίο είναι ένα πανίσχυρο εργαλείο δημιουργίας τρισδιάστατων γραφικών. Υπάρχει πληθώρα ιστοσελίδων και forums στο διαδίκτυο για το συγκεκριμένο πρόγραμμα όπου οι χρήστες "ανεβάζουν" συμβουλές, τεχνικές, ακόμα και έτοιμα έργα. Προτιμάται περισσότερο από επαγγελματίες διότι το κόστος του είναι μεγάλο. Το ίδιο ισχύει και για το άλλο πρόγραμμα της εταιρίας AutoDesk, τη σουίτα γραφικών Maya. To πρόγραμμα Houdini διαθέτει και αυτό μεγάλη κοινότητα χρηστών η οποία είναι πολύ καλά οργανωμένη. Για παράδειγμα εκτός από την επίσημη ιστοσελίδα του προγράμματος όπου υπάρχει μεγάλη "κινητικότητα" από τους απανταχού χρήστες της σουίτας, έχει οργανωθεί κανάλι στο YouTube καθώς και έντονη παρουσία στα μέσα κοινωνικής δικτύωσης (Facebook, Twitter κτλ). Για το Houdini υπάρχει και οργανωμένη ελληνική κοινότητα στο Facebook.

Στον αντίποδα, τα Cyberdelia, Gmax και Truespace λόγω της εξειδίκευσης που προσφέρουν, δεν έχουν τόσο μεγάλο αριθμό χρηστών όσο οι σουίτες που περιγράψαμε παραπάνω. Ο λόγος παρατηρείται στο γεγονός πως τα συγκεκριμένα προγράμματα είναι περισσότερο βοηθητικά, ώστε να σχεδιάζονται μοντέλα και γραφικά που θα ενσωματωθούν σε κάποια άλλη 3D σουίτα. Αυτό βέβαια δε σημαίνει πως δεν υπάρχουν forum για ανταλλαγή απόψεων στον ιστό, απλά διαπιστώνουμε ότι είναι πολύ μικρότερα και πιο εξειδικευμένα.

Υπάρχει πάντως μεγάλος αριθμός από εγχειρίδια χρήσης για σχεδόν οποιοδήποτε πρόβλημα αντιμετωπιστεί από τον χρήστη.

Όπως αναφέραμε και παραπάνω η χρήση τέτοιας κλάσης τρισδιάστατων σουιτών επεξεργασίας γραφικών απαιτούν μεγάλη υπολογιστική ισχύ και ένα σύγχρονο μηχάνημα. Κύριο και βασικό λόγο παίζει η μνήμη του υπολογιστή για την ελαχιστοποίηση του χρόνου επεξεργασίας, την υποστήριξη του γραφικού περιβάλλοντος και την άμεση διενέργεια της απόδοσης μιας εργασίας. Επίσης το σύστημά μας θα πρέπει να έχει οπωσδήποτε μεγάλη χωρητικότητα δίσκου έτσι ώστε να αποθηκεύει ορισμένα επιπλέον αρχεία που δημιουργούνται όταν κληθεί ο χρήστης να προσομοιώσει καπνό, νερό, φωτιά κτλ. Παράδειγμα οι ελάχιστες απαιτήσεις του Blender σε επεξεργαστική ισχύ είναι το 1GHz με μονό πυρήνα, η προτεινόμενη διάταξη για έναν απλό χρήστη είναι 2GHz με διπλό πυρήνα, ενώ για επαγγελματικές εργασίες το σύστημα πρέπει να διαθέτει επεξεργαστή χρονισμένο τουλάχιστον στα 2GHz και 64bit. Όσον αφορά τη μνήμη αυτή θα πρέπει να ξεπερνά οπωσδήποτε τα 2 GB. Πολύ σημαντικό ρόλο παίζει και η κάρτα γραφικών ώστε να υποστηρίζει το περιβάλλον OpenGL που "τρέχει" σε τέτοιου είδους σουίτες.

Η χρήση του Blender προτιμήθηκε σε σχέση με αυτή του 3D Studio Max για έναν και βασικό λόγο. Η σουίτα του Blender είναι ελεύθερη για οποιονδήποτε χρήστη με πολλές δυνατότητες. Αντίθετα, το κόστος χρήσης του 3D Studio Max για τον αρχάριο χρήστη κρίνεται απαγορευτικό.

# <span id="page-13-0"></span>**3.Η ΑΝΟΙΧΤΗ ΣΟΥΙΤΑ ΤΡΙΣΔΙΑΣΤΑΤΩΝ ΓΡΑΦΙΚΩΝ "BLENDER"**

Το πρόγραμμα Blender ανήκει στην κατηγορία των προγραμμάτων ελεύθερου λογισμικού. Πολλοί είναι εκείνοι που συσχετίζουν το ελεύθερο λογισμικό με όρους όπως "κακό" ή "με περιορισμένες δυνατότητες". Το Blender είναι πλήρως λειτουργικό μέσα από μια κοινότητα προγραμματιστών ανά τον κόσμο και αυτό είναι που το καθιστά επιτυχημένο. Το Blender είναι ένα πρόγραμμα για απόδοση/animation/βιντεοπαιχνίδια, συντηρείται από το Ίδρυμα Blender και μπορεί να χρησιμοποιηθεί δίχως κόστος.

Ως πρόγραμμα 3D γραφικών είναι φαινομενικά δύσκολο στη χρήση αλλά με αρκετή πρακτική εξάσκηση εβδομάδων θα μπορείτε να δημιουργείται βασικές σκηνές animation. Υπάρχει μια κοινότητα χιλιάδων χρηστών του προγράμματος όπου μέσω forum μπορείτε να βρείτε άμεσα λύση ή συμβουλές για οποιαδήποτε πρόβλημα προκύψει κατά την εργασία σας. Βέβαια υπάρχει και ο επίσημος ιστότοπος του προγράμματος, το *<http://www.blender.org/>*

### <span id="page-14-0"></span>**3.1 ΠΕΡΙΓΡΑΦΗ**

Το Blender δεν μοιάζει με κανένα άλλο πρόγραμμα τρισδιάστατων γραφικών και ίσως σας φανεί δύσκολο στο χειρισμό. Οι εκδόσεις 2.5/2.6 έχουν σημαντικές αλλαγές σε θέματα διεπαφής. Ανοίγοντας το πρόγραμμα, η οθόνη εκκίνησης που βλέπουμε είναι η ακόλουθη:

Στην κορυφή του, βλέπουμε την έκδοση του Blender. Στο αριστερό μέρος βλέπουμε μερικούς χρήσιμους συνδέσμους και στο δεξί μέρος παρατίθενται τα τελευταία έξι αρχεία που blender (.blend) που έχουμε αποθηκεύσει.

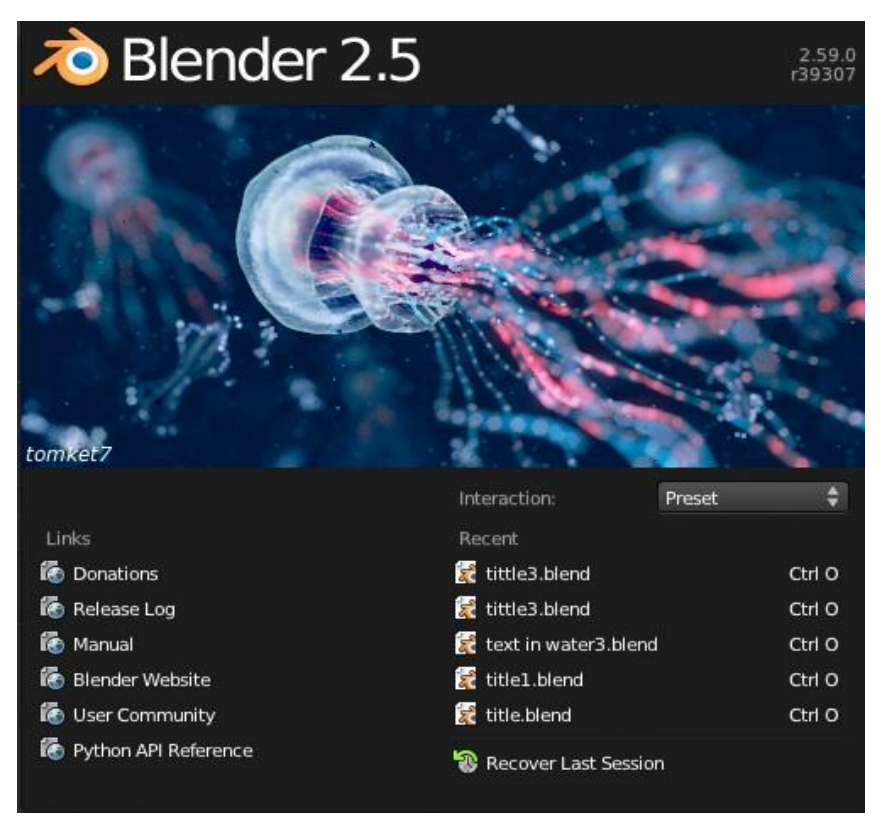

*3.1.1 Οθόνη εκκίνησης* 

Κάνοντας κλικ με το ποντίκι σε οποιαδήποτε περιοχή του προγράμματος εκτός από την οθόνη εκκίνησης, βλέπουμε την παρακάτω οθόνη.

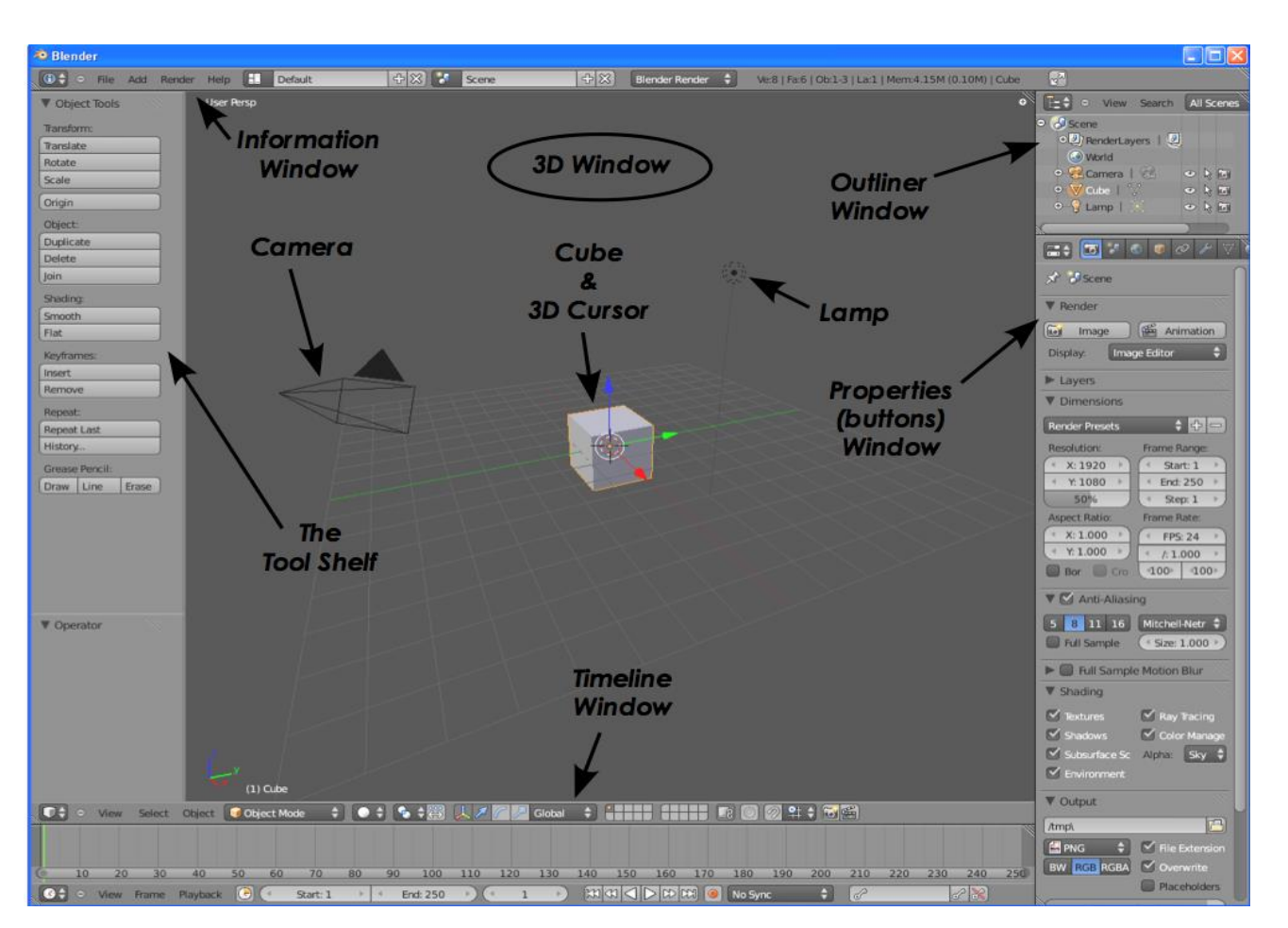

*3.1.2 Περιβάλλον Blender*

Παρατηρείτε μια σκηνή που αποτελείται από έναν κύβο, μια λάμπα και μια κάμερα. Ο κύβος είναι το κύριο αντικείμενο του πλέγματος έτσι ώστε να έχετε μια άποψη του χώρου, η λάμπα βρίσκεται εκεί για να φωτίζει τη σκηνή ενώ η κάμερα για να την εμφανίζει. Ο 3D κέρσορας στο μέσο του κύβου χρησιμοποιείται για να εντοπίζει το σημείο όπου θα τοποθετηθούν τυχόν νέα αντικείμενα. Ο κύβος μπορεί να μετακινηθεί τριγύρω στη σκηνή εάν κάνουμε κλικ στο αριστερό πλήκτρο του ποντικιού, ώστε να τον επιλέξουμε και είτε τον μετακινούμε με τα χρωματιστά βελάκια που εμφανίζονται επάνω του, είτε με αριστερό κλικ του ποντικιού.

#### <span id="page-16-0"></span>**3.1.1 Τύποι παραθύρων**

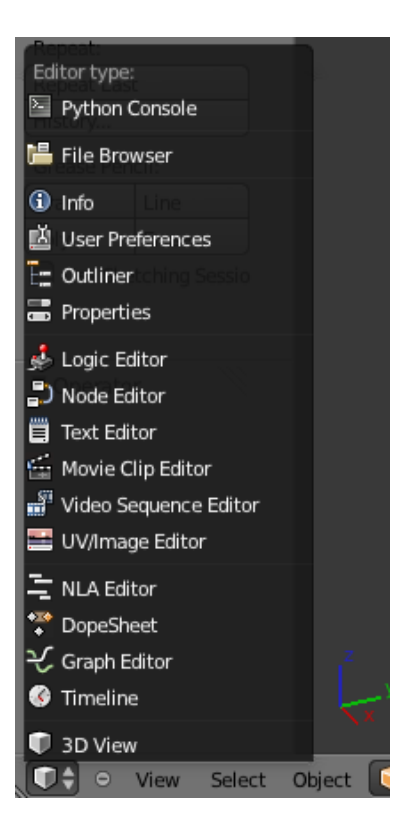

*3.1.1.1 Τύποι παραθύρων* 

Το Βlender έχει πληθώρα διαφορετικών τύπων παραθύρων και κάθε παράθυρο μπορεί να τεθεί σε κάθε τύπο. Για παράδειγμα, η αρχική σας οθόνη έχει πέντε παράθυρα, αυτό στην κορυφή με την μπάρα εργαλείων, το 3D παράθυρο και τέλος το παράθυρο της Χρονογραμμής που βρίσκεται στο κάτω μέρος της οθόνης. Στα δεξιά έχετε τα παράθυρα Outliner και Ρυθμίσεων. Το Blender παρέχει επίσης και πολλές έτοιμες οθόνες προς επιλογή έτσι ώστε να κάνετε βέλτιστη χρήση των παραθύρων που αναφέραμε παραπάνω. Μπορούν να χρησιμοποιηθούν κάνοντας κλικ στην περιοχή του αναπτυσσόμενου μενού στο πάνω μέρος της οθόνης. Εκτός από την επιλογή "Default" μπορείτε να επιλέξετε οποιαδήποτε άλλη εσείς επιθυμείτε ανάλογα με την εργασία που πρέπει να εκτελεστεί.

#### <span id="page-16-1"></span>**3.1.2 Στρώματα (Layers)**

Το Blender λειτουργεί με στρώματα ακριβώς όπως και άλλα γνωστά προγράμματα όπου τα αντικείμενα μπορούν να τοποθετηθούν σε διαφορετικά στρώματα και να εμφανιστούν ανάλογα με τη χρησιμότητά τους. Καθώς οι σκηνές σας θα γίνονται ολοένα και μεγαλύτερες, η χρήση των στρωμάτων κρίνεται επιβεβλημένη. Ενεργοποιώντας ή απενεργοποιώντας τα στρώματα θα βοηθηθείτε στην ταχύτητα της εργασίας σας μιας και θα μπορείτε να βλέπετε πιο καθαρά τα αντικείμενά σας σε ένα πολύπλοκο σχήμα. Για να αλλάξετε ένα αντικείμενο μεταξύ στρωμάτων πιέστε το **αριστερό κλικ** του ποντικιού και ταυτόχρονα το πλήκτρο **"Μ"** για κίνηση. Για να κάνετε ορατό ένα στρώμα, απλά κάνετε κλικ στο κουμπί αυτού του στρώματος. Με τον ίδιο

τρόπο για να ενεργοποιηθούν πολλά στρώματα ταυτόχρονα, κρατήστε πατημένο το πλήκτρο "Shift" και επιλέξτε τα επιθυμητά στρώματα.

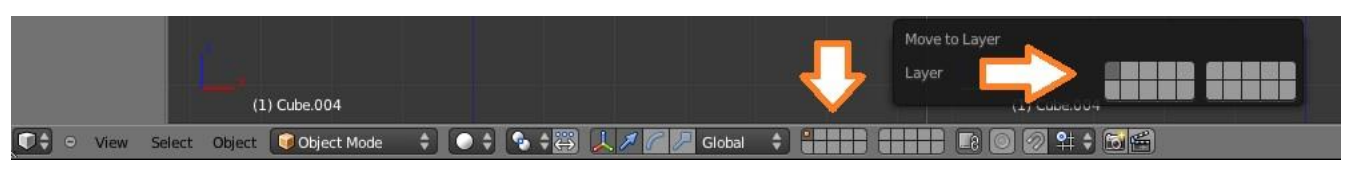

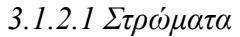

### <span id="page-17-0"></span>**3.2 ΦΩΤΙΣΜΟΣ**

Δημιουργώντας μια σκηνή στο Blender ξεκινάτε με μερικά βασικά στοιχεία στα οποία περιέχεται η κάμερα αλλά ίσως όχι ο φωτισμός. Θυμηθείτε πως η κάμερα "βλέπει" αυτό το οποίο θα αποδώσετε (εικόνα ή ταινία) ανάλογα με τις επιλογές που θα θέσετε στο πρόγραμμα ως έξοδο. Για να πάρετε μια απλή απόδοση πατήστε το πλήκτρο "F12". Εάν η εικόνα είναι εντελώς μαύρη τότε δεν έχετε θέσει φωτισμό ή οι ρυθμίσεις του φωτισμού είναι λανθασμένες. Για αυτό το λόγο η παρουσία φωτισμού στη σκηνή σας κρίνεται απαραίτητη.

Στις περισσότερες περιπτώσεις η χρήση λάμπας είναι απαραίτητη έτσι ώστε να φωτιστεί καταλλήλως η σκηνή. Οι περισσότερες σκηνές απαιτούν συνήθως τρεις ή τέσσερις λάμπες. Οι διαφορετικοί τύποι φωτισμού στο Blender είναι οι παρακάτω:

| Camera         |                 |
|----------------|-----------------|
| Lamp           | <b>NE</b> Point |
| Force Field    | Sun             |
| Group Instance | Spot            |
|                | Hemi            |
|                | Area            |

*3.2.1 Φωτισμός* 

*Σημείου (Point)* **–** Βασική επιλογή του Blender, φωτίζει προς όλες τις κατευθύνσεις.

*Ήλιος (Sun)-* Παρέχει ομοιόμορφη γωνία φωτισμού ανεξάρτητα από την τοποθέτηση των αντικειμένων.

*Toπικό (Spot)-* Φωτίζει με απευθείας γωνία φωτός.

*Hemi* **–** Φως με μεγαλύτερο εύρος

*Περιοχής (Area)* **–** Παρέχει μεγάλο εύρος φωτισμού (π.χ. για ένα δωμάτιο). Μπορεί να κλιμακωθεί.

## <span id="page-18-0"></span>**3.2.1 Φωτισμοί σημείου**

Οι φωτισμοί σημείου είναι μοναδικοί στην προσομοίωση θολών σκηνών μαζί με σκιές. Ο εντοπισμός ακτινών μπορεί να παράγει σκιάσεις για όλους τους τύπους των λαμπτήρων, επειδή όμως είναι σύνθετος όσον αφορά τους υπολογισμούς, η απόδοση καθυστερεί σε σημαντικό βαθμό. Οι βασικές τους ρυθμίσεις είναι:

*Shadow Type:* Η επιλογή Buffer είναι η παλαιότερη αλλά και γρηγορότερη.

*Shadow Color:* Ρυθμίζει το χρώμα της σκιάς.

*Buffer Type:* Τύπος ρυθμιστή.

*Filter and Sample:* Χρησιμοποιούνται για να βελτιώσετε το αποτέλεσμά σας.

*Clip Start & End:* Δίνουν ένα εύρος για τον υπολογισμό των σκιάσεων. Διατηρείστε τη γραμμή σε χαμηλό επίπεδο για να δώσετε καλύτερη ποιότητα στις σκιές.

*Spot Shape:* Ρυθμίζει το μέγεθος της γωνίας και απαλύνει τις "κοφτερές" άκρες του σχήματος.

#### <span id="page-18-1"></span>**3.2.2 Αυτόφωτα αντικείμενα**

Μια νέα επιλογή στις εκδόσεις 2.5/2.6 του Blender είναι η ικανότητα να κάνετε ένα αντικείμενο να εκπέμπει το δικό του φως. Το έμμεσο φως είναι εκείνο το οποίο ανακλάται σε άλλα αντικείμενα όπως στην πραγματικότητα. Υπάρχει η επιλογή Emit στο υλικό η οποία επιτρέπει στο αντικείμενο να εκπέμπει φως ακόμα και όταν δεν φωτίζεται από καμία λάμπα. Πλέον μπορεί να φωτίζει και αντικείμενα που βρίσκονται σε κοντινή απόσταση. Ο μόνος λόγος που το αντικείμενο φωτίζει κατά την απόδοση είναι εξαιτίας των ρυθμίσεων της επιλογής Emit. Για να επιτευχθεί ο έμμεσος φωτισμός θα πρέπει να προσθέσουμε έναν "World" στη σκηνή. Θέτουμε τα χρώματα Horizon & Zenith σε μαύρο για το εφέ. Στις ρυθμίσεις του "World", ψάξτε για έναν πίνακα με το όνομα Gather και ενεργοποιήστε στην επιλογή Approximate. Έπειτα ανοίξτε τον πίνακα με το όνομα Indirect Light ρυθμίζοντας την μπάρα κύλισης Factor και Bounces οι οποίες ελέγχουν το ποσό μεταπήδησης του φωτός. Η σκηνή που θα αποδοθεί δείχνει την αντανάκλαση ενός δαπέδου και μιας σφαίρας στεκούμενης δίπλα από έναν κύβο που φωτίζει. Παρατηρείτε πως η σφαίρα χωρίς τον έμμεσο φωτισμό ενεργοποιημένο δε θα φαινόταν καθόλου.

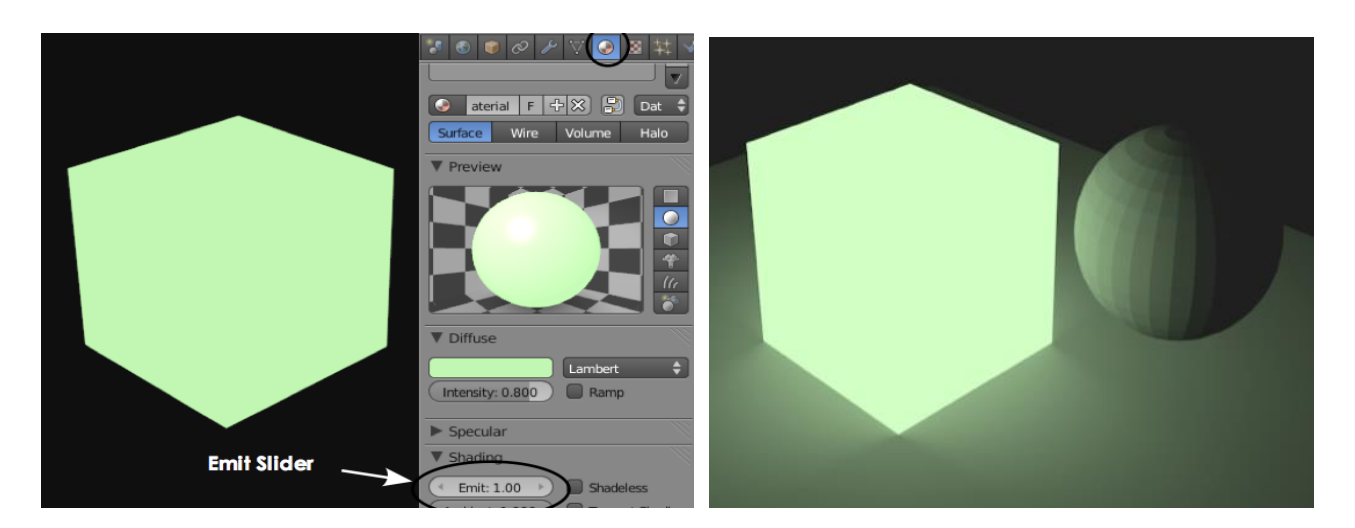

*3.2.2.1 Αυτόφωτα αντικείμενα*

## <span id="page-19-0"></span>**3.3 ΒΑΣΙΚΕΣ ΑΡΧΕΣ ΣΧΕΔΙΑΣΗΣ**

Εφόσον έχουμε τοποθετήσει τον φωτισμό στη σκηνή μας ώστε τα αντικείμενα να είναι ορατά κατά την απόδοση, μπορούμε να συνεχίσουμε δημιουργώντας βασικά σχήματα. Υπάρχουν διάφοροι τύποι αντικειμένων που μπορούμε να σχεδιάσουμε στο Blender.

#### <span id="page-19-1"></span>**3.3.1 Τοποθετώντας αντικείμενα στη σκηνή**

Ο 3D κέρσορας χρησιμοποιείται για την τοποθέτηση νέων αντικειμένων στη σκηνή. Χρησιμοποιήστε το αριστερό κλικ του ποντικιού για να τον μετακινήσετε στο χώρο. Όταν επιλέξετε την περιοχή που επιθυμείτε να εισάγετε το αντικείμενο, πατήστε Shift + A για να "ανοίξετε" το μενού Add και έπειτα να επιλέξετε το σχήμα. Για την εισαγωγή σφαίρας για παράδειγμα, στην εργαλειοθήκη θα σας ζητηθεί να καθορίσετε τα τμήματα και τους δακτυλίους. Αυτόματα η σφαίρα θα αλλάξει έτσι ώστε να ικανοποιεί τις ρυθμίσεις που μόλις θέσατε.

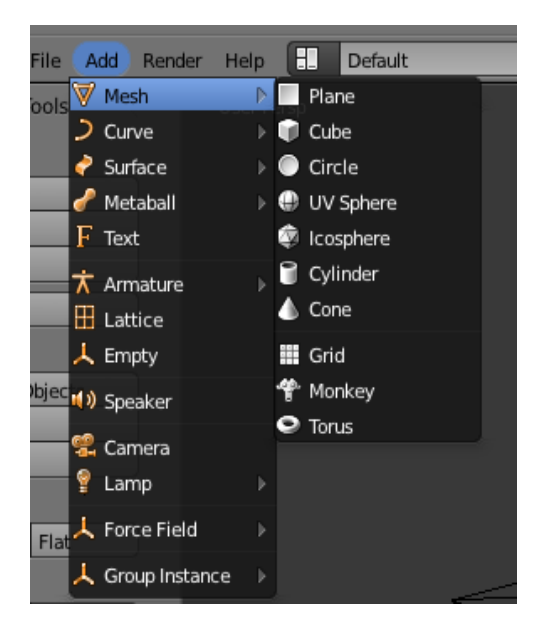

*3.3.1.1 Τοποθέτηση αντικειμένων* 

Όταν τοποθετείτε ένα αντικείμενο στη σκηνή, αυτό εισάγεται στην κατάσταση Object. Βασικά υπάρχουν δύο κύριες καταστάσεις στο Blender. Η Edit και η Object. Η πρώτη ειδικεύεται στην επεξεργασία του αντικειμένου επιλέγοντας κορυφές του. Αντίθετα η κατάσταση Object επηρεάζει το αντικείμενο ολικά. Το πλήκτρο Tab εναλλάσσει αυτές τις δύο καταστάσεις. Θέλει μεγάλη προσοχή κατά την εισαγωγή ενός αντικειμένου. Να φροντίζεται να βρίσκεται σε κατάσταση Object, αλλιώς το επόμενο αντικείμενο που θα εισάγετε θα ενωθεί με αυτό το πλέγμα. Μια επίσης σημαντική συμβουλή είναι να αποθηκεύετε την εργασία σας γιατί το Blender δεν έχει αυτόματη αποθήκευση όπως επίσης δεν σας προειδοποιεί ότι θα χάσετε το δημιούργημά σας εαν κλείσετε τελείως το παράθυρο του προγράμματος. Φυσικά δεν είναι μόνο η σφαίρα ή ο κύβος τα μόνα αντικείμενα που μπορείτε να εισάγετε στη σκηνή. Υπάρχουν και οι επιλογές: Επιφάνεια, Κύκλος, UV Σφαίρα (σφαίρα με τμήματα και δακτυλίους), Κύλινδρος, Κώνος, Πλέγμα, Δακτύλιος, Πρόσωπο (πιθήκου), Άδειο Πλέγμα.

#### <span id="page-20-0"></span>**3.3.2 Χειρισμός αντικειμένων**

Πριν δούμε πώς ακριβώς αλλάζουμε σχήμα στα αντικείμενά μας είναι πολύ χρήσιμο να μάθουμε τα βασικά πλήκτρα χειρισμού, περιστροφής και αλλαγής μεγέθους στο Blender. Εδώ θα πρέπει να σημειώσουμε πως η επιλεγμένη γλώσσα στο πληκτρολόγιο πρέπει να είναι η Αγγλική έτσι ώστε να λειτουργούν οι συντομεύσεις πλήκτρων. Συνοπτικά, τα πλήκτρα συντόμευσης είναι τα ακόλουθα:

**Πλήκτρο "G" - μετακινεί ένα αντικείμενο. Πλήκτρο "S" - αλλαγή μεγέθους ή κλίμακας αντικειμένου. Πλήκτρο "R" - περιστροφή του αντικειμένου.**

Εάν πάλι θέλετε οι παραπάνω αλλαγές σας να είναι ακριβείς τότε μέσω της καρτέλας Transform, μπορείτε να ρυθμίσετε ακριβώς πόσες μοίρες ή πόσες μονάδες Blender θέλετε να περιστραφεί/αλλάξει μέγεθος/μετακινηθεί το αντικείμενό σας. Μια επίσης χρήσιμη τεχνική είναι και η χρήση των αξόνων του χώρου. Πατήστε το κατάλληλο εικονίδιο των αξόνων στο κάτω μέρος του παραθύρου και θα εμφανιστούν οι άξονες X,Y,Z πάνω στο σχήμα που έχετε επιλέξει. Κρατώντας το αριστερό κουμπί του ποντικιού μετακινείτε το αντικείμενο στον επιλεγμένο άξονα.

#### <span id="page-21-0"></span>**3.3.3 Κατάσταση Edit- Επεξεργασία Αντικειμένου**

Εφόσον έχετε δημιουργήσει το αντικείμενο, πατήστε το πλήκτρο Tab για να μεταβείτε στην κατάσταση Επεξεργασίας (Edit) για να αλλάξτε το σχήμα του. Στην κατάσταση αυτή μπορείτε να επεξεργάζεστε τις κορυφές του στοιχείου σας ανεξάρτητα ώστε να δημιουργήσετε το επιθυμητό σχήμα.

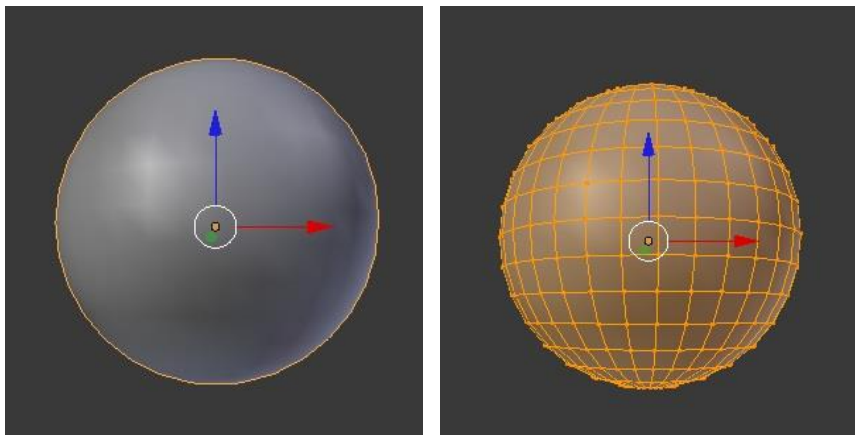

*3.3.3.1 Object Mode 3.3.3.2 Edit Mode*

#### <span id="page-21-1"></span>**3.3.4 Επιλέγοντας κορυφές**

Ενώ βρίσκεστε στην κατάσταση Επεξεργασίας, μπορείτε να επιλέξετε μια κορυφή με το δεξί κλικ του ποντικιού. Εάν θέλετε να επιλέξετε περισσότερες από μια τότε κρατήστε πατημένο το πλήκτρο Shift ενώ κάνετε κλικ με το δεξί κουμπί του ποντικιού. Μπορείτε επίσης να επιλέξετε μια ολόκληρη περιοχή σέρνοντας ένα παράθυρο για επιλογή. Τέλος για την επιλογή όλων πατήστε το πλήκτρο "Α". Για να δείτε ακόμα πιο αναλυτικά τα αντικείμενά σας επιλέξτε τις επιλογές Solid και Wireframe. Γενικά μπορείτε να επιλέγετε κορυφές, επίσης μπορείτε να επιλέγετε και άκρες ή πλευρές. Μπορείτε εύκολα να βρείτε αυτές τις επιλογές στο κάτω μέρος του 3D παραθύρου όσο βρίσκεστε στην κατάσταση Επεξεργασίας. Αφού έχετε επιλέξει τις κορυφές μπορείτε να αλλάξετε σχήμα με τα πλήκτρα G,S,R που αναφέραμε παραπάνω.

# <span id="page-22-0"></span>**3.3.5 Επιλογές Εξομάλυνσης**

Καθώς προσθέτετε αντικείμενα, παρατηρώντας τα με επίπεδη σκιά θα δείτε ότι τα κυκλικά αντικείμενα δεν προβάλλονται ομαλά. Στην εργαλειοθήκη θα βρείτε δύο κουμπιά με τις ονομασίες **Smooth** και **Flat**. Τα δυο αυτά κουμπιά δεν επιδρούν μόνο στο πως θα φαίνονται τα σχήματα στην οθόνη αλλά και στο πώς θα αποδοθούν στην τελική εικόνα. Η επιλογή **Auto Smooth** χρησιμοποιείται για να εξομαλύνει αντικείμενα των οποίων οι επιφάνειες συναντώνται σε συγκεκριμένο βαθμό μεταξύ τους ενώ μεγάλες γωνίες διατηρούνται αιχμηρές. Αυτή είναι μια χρήσιμη επιλογή όταν η αντίστοιχη Smooth δε λειτουργεί όπως θα θέλαμε από μόνη της. Στην επιλογή Auto Smooth ρυθμίστε το βαθμό γωνίας στο επιθυμητό επίπεδο. Για να προβάλλετε μια αποδοσμένη εικόνα πατήστε το πλήκτρο F12. Οι επιλογές εξομάλυνσης Smooth και Auto Smooth είναι επίσης χρήσιμες για επίπεδα αντικείμενα βοηθώντας στην απόδοσή τους.

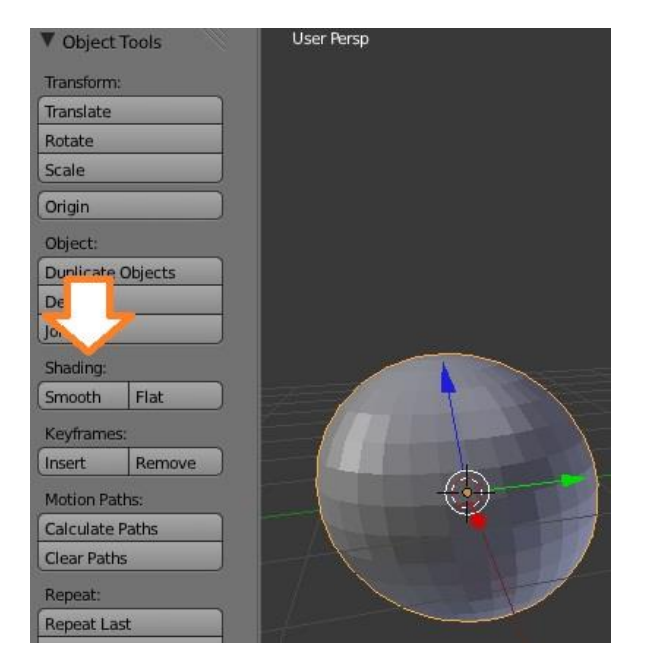

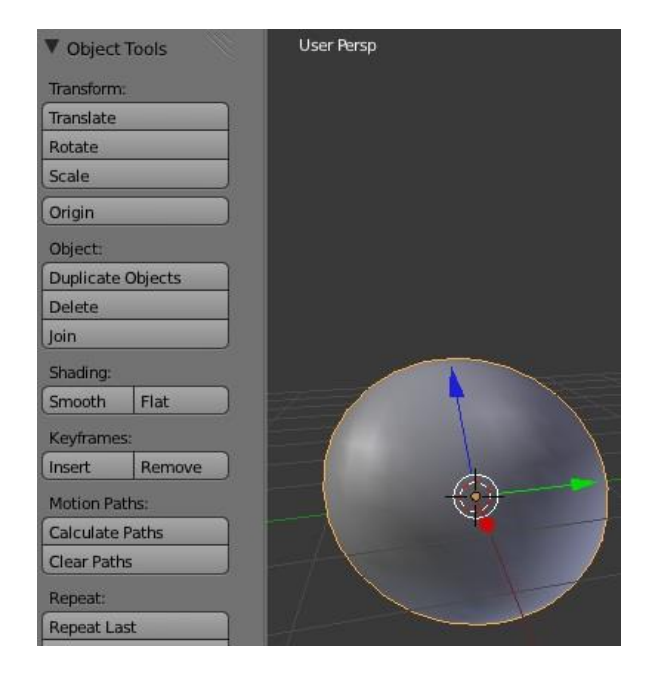

*3.3.5.1 Flat Sphere 3.3.5.2 Smooth Sphere*

### <span id="page-22-1"></span>**3.3.6 Αναλογική Επεξεργασία**

Η αναλογική επεξεργασία χρησιμοποιείται για να δημιουργήσει μια ροή στο σχήμα καθώς επεξεργαζόμαστε τις κορυφές του. Για να ενεργοποιήσετε την αναλογική επεξεργασία πιέστε το πλήκτρο "Ο" ενώ βρίσκεστε στην κατάσταση επεξεργασίας ή επιλέγοντας το μικρό κυκλικό κουμπί στο κάτω μέρος του παραθύρου του προγράμματος. Έχοντας ενεργοποιημένη την επιλογή, τα αντικείμενα γύρω από την επιλεγμένη περιοχή θα κινηθούν αναλογικά με αυτή. Υπάρχουν διάφορες διαθέσιμες επιλογές για την επεξεργασία αυτού του είδους. Οι κυριότερες είναι η **Sharp** και η **Smooth**. Πειραματιστείτε με όλες τις επιλογές που σας δίνονται.

# <span id="page-23-0"></span>**3.4 ΑΠΟΔΟΣΗ (RENDERING)**

### <span id="page-23-1"></span>**3.4.1 Γρήγορο Render**

Μετά από αρκετές δοκιμές ώστε να πετύχουμε το επιθυμητό αποτέλεσμα καταλήξαμε στο συμπέρασμα ότι ο σωστός τρόπος για να κάνουμε Render είναι ο εξής:

1) Πάντα κάνουμε Render Animation σε Output PNG ή JPEG (αν είναι δοκιμή). Με αυτό τον τρόπο μπορούμε να σταματήσουμε το Rendering όποτε θέλουμε και να συνεχίσουμε αργότερα, από εκεί που σταματήσαμε. Αυτό γίνεται αλλάζοντας την επιλογή "End:" και βάζοντας τον αριθμό της εικόνας που σταματήσαμε το Render, έτσι ώστε να συνεχίσουμε από εκεί.

Όπως βλέπετε και στην εικόνα παρακάτω από την καρτέλα Render αλλάζουμε τον τύπο του αρχείου που θα εξάγουμε και το κάνουμε png ώστε να εξάγουμε εικόνες, που αργότερα θα τις μετατρέψουμε στο τελικό βίντεο.

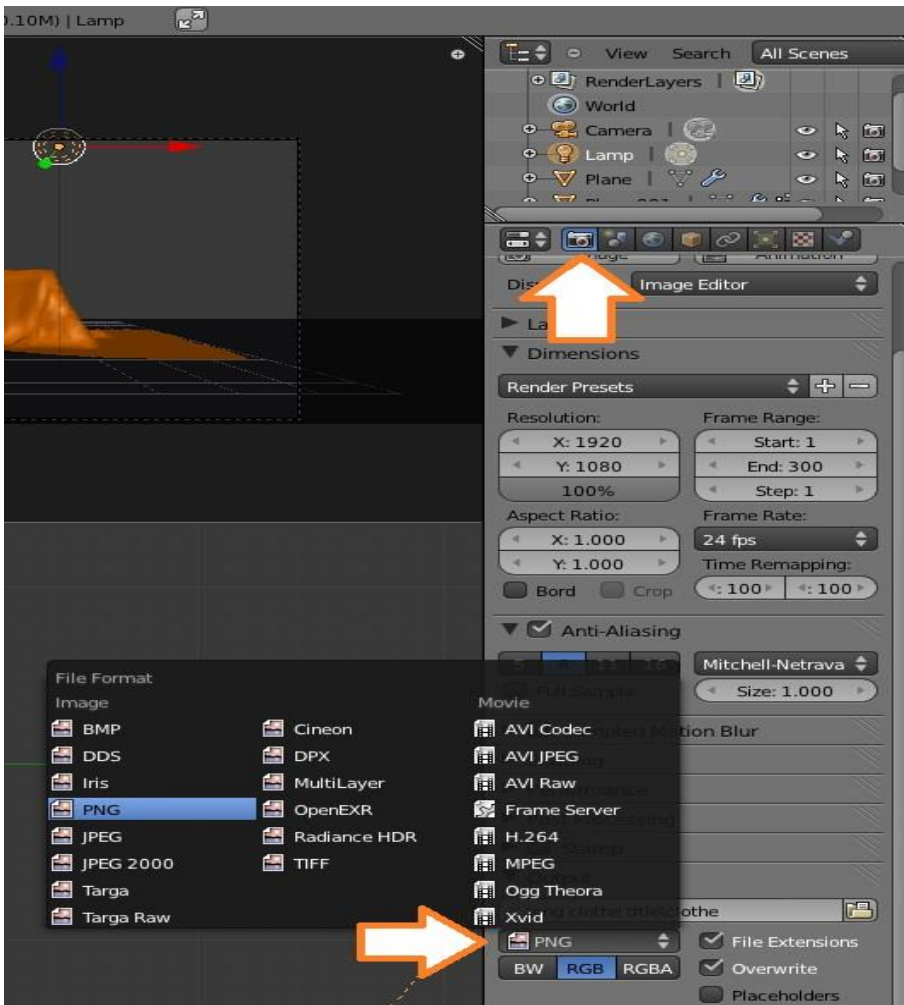

*3.4.1.1 Επιλογή Png για Render*

Στην ίδια καρτέλα Render επιλέγουμε και τον χώρο στον σκληρό μας δίσκο, στον οποίο θα αποθηκευτούν οι φωτογραφίες που θα εξάγουμε από το Render. Πατώντας το εικονίδιο που δείχνει το κάτω βέλος στην εικόνα που ακολουθεί βλέπουμε στην οθόνη μας την εικόνα «3.Αποθήκευση png εικόνων(Render)» που ακολουθεί.

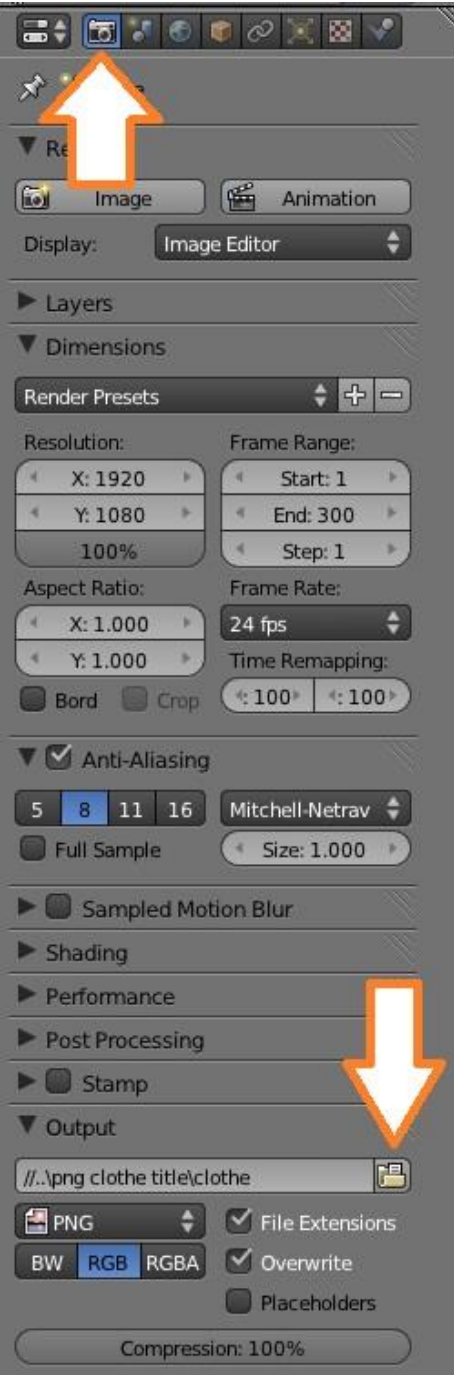

*3.4.1.2 Άνοιγμα παραθύρου για αποθήκευση* 

Επιλέγουμε τον σκληρό δίσκο που επιθυμούμε, δημιουργούμε ένα καινούριο φάκελο και χωρίς να δώσουμε κανένα όνομα ,πατάμε Accept(Αποδοχή). Η ονομασία των εικόνων θα γίνει αυτόματα με αρίθμηση από το 1 μέχρι τον αριθμό που θα επιλέξουμε εμείς στα επόμενα βήματα που ακολουθούν.

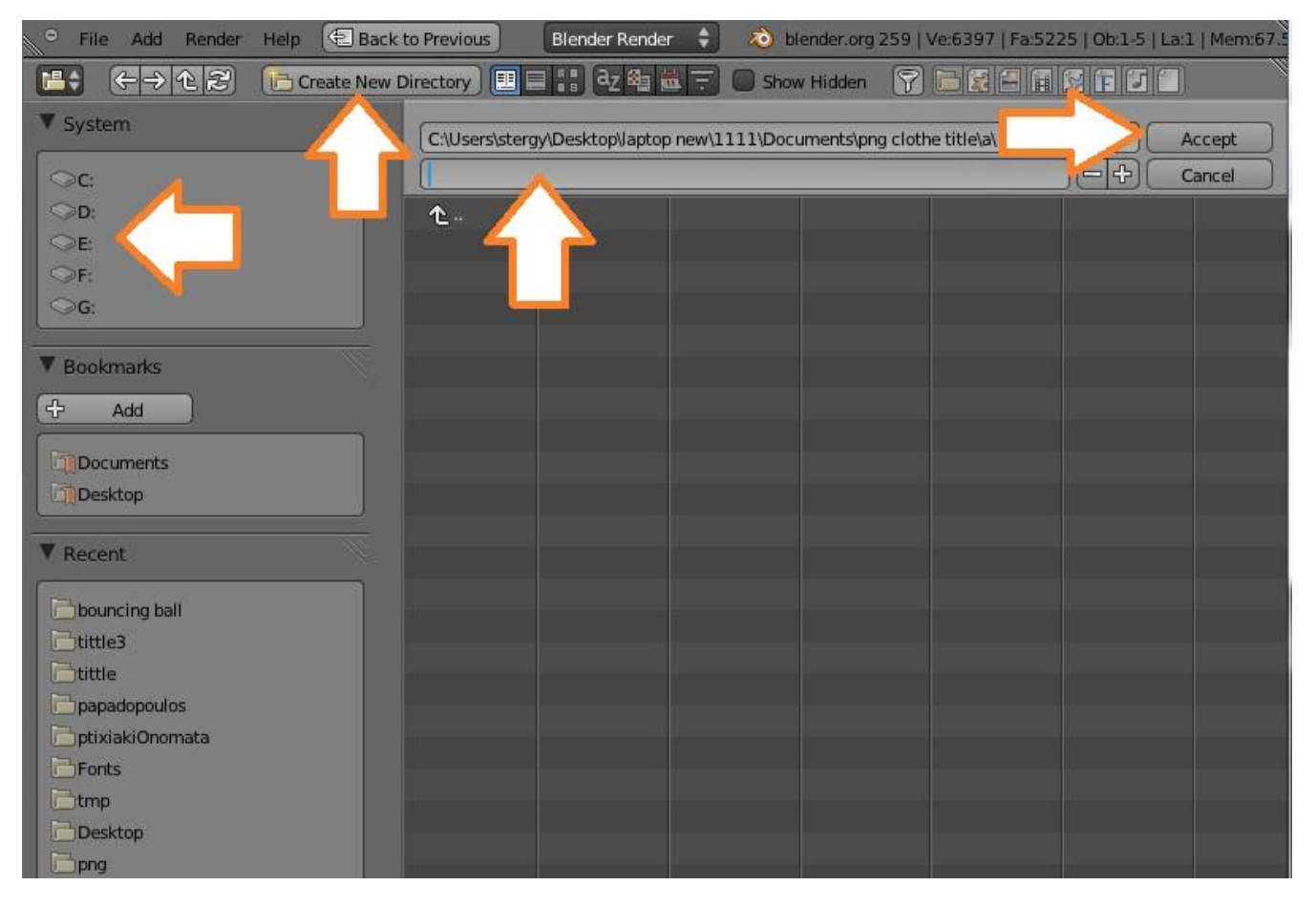

*3.4.1.3 Αποθήκευση png εικόνων(Render)*

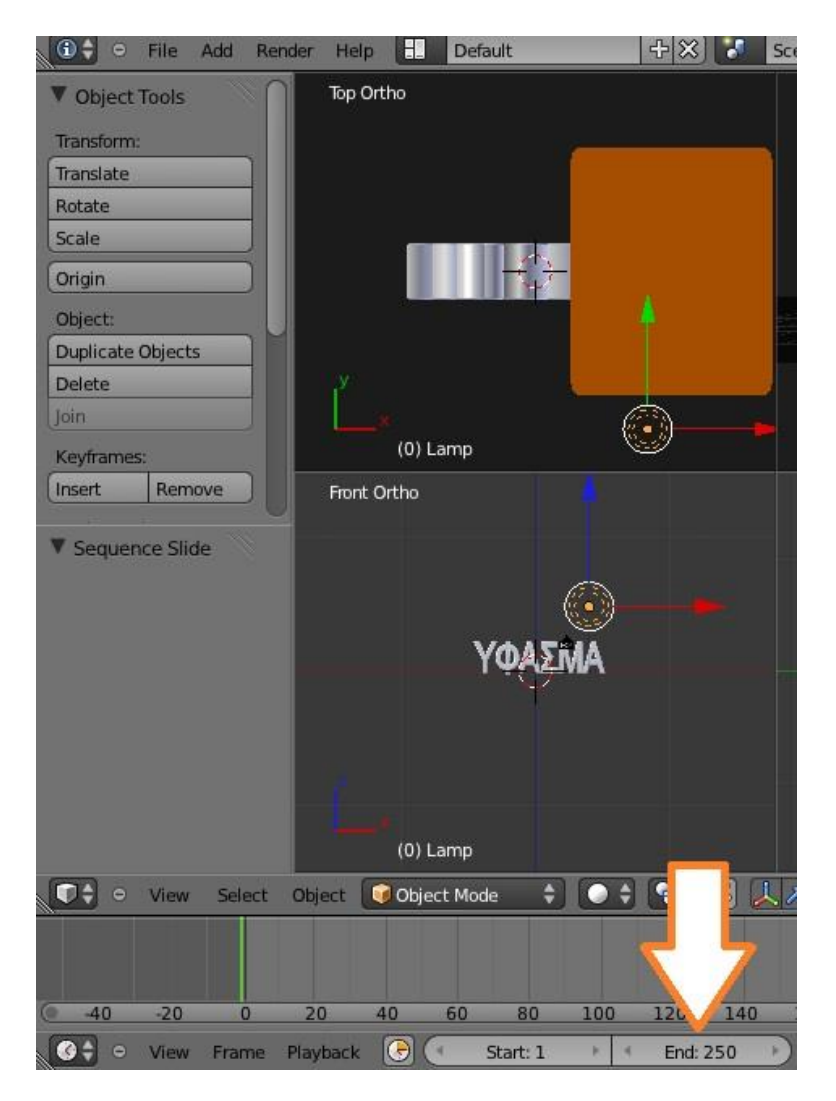

*3.4.1.4 Επιλογή Frames*

Επιλέγουμε μέχρι ποιό frame θα κάνουμε Render όπως δείχνει το βέλος παραπάνω, γράφοντας στην ένδειξη "End:…..." τον αριθμό που επιθυμούμε. Όσος είναι ο αριθμός, τόσες θα είναι και οι εικόνες Png που θα εξάγουμε.

Από την καρτέλα Render πατάμε το κουμπί Animation όπως φαίνεται στην παρακάτω εικόνα. Περιμένουμε όσο χρόνο χρειαστεί (συνήθως αρκετό ανάλογα με τα frames που έχουμε δώσει), ώστε να γίνει το Render για png εικόνες.

Εργασία των φοιτητών: Βασιλακοπούλου Στεργιανή Παπαδόπουλος Δημήτρης

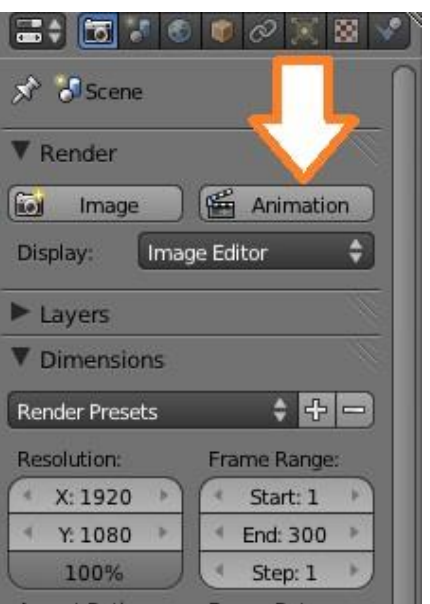

*3.4.1.5 Ξεκίνημα Render Png* 

2) Όταν τα frames γίνουν όσα αυτά που επιλέξαμε (αριστερό βέλος) τότε έχει τελειώσει το render.

Αν θέλουμε να σταματήσουμε το Render τότε πατάμε την ένδειξη "x" που δείχνει το δεξιά βέλος(*παρακάτω εικόνα*)

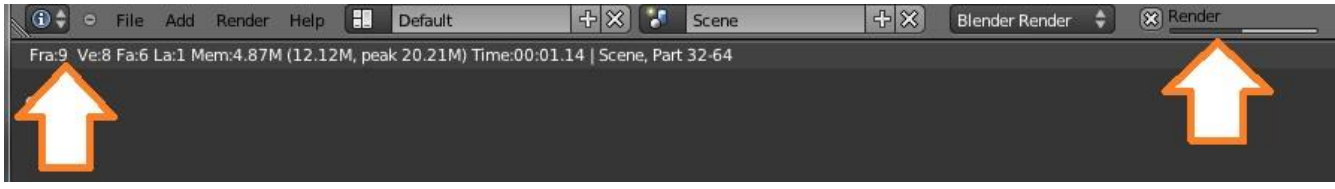

*3.4.1.6 Rendering*

*Για να συνεχίσουμε το Render από εκεί που το σταματήσαμε βάζουμε στην ένδειξη "Start: ....." τον αριθμό της εικόνας που σταματήσαμε (δηλαδή τον αριθμό του frame στο οποίο σταματήσαμε το Render) και ξαναπατάμε το κουμπί Animation όπως στην εικόνα «5.Ξεκίνημα Render Png»*

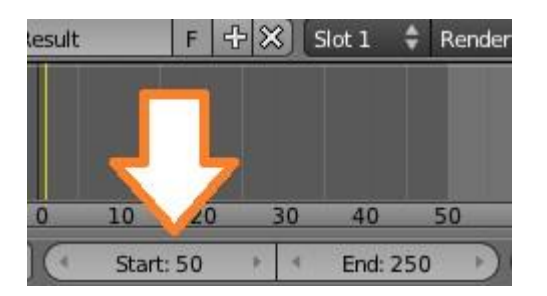

*3.4.1.7 Αλλαγή Start Frame*

Μόλις τελειώσει το Render. Από το επάνω αριστερά μενού αλλάζουμε το Screen lay-out από Default σε Video Editing.

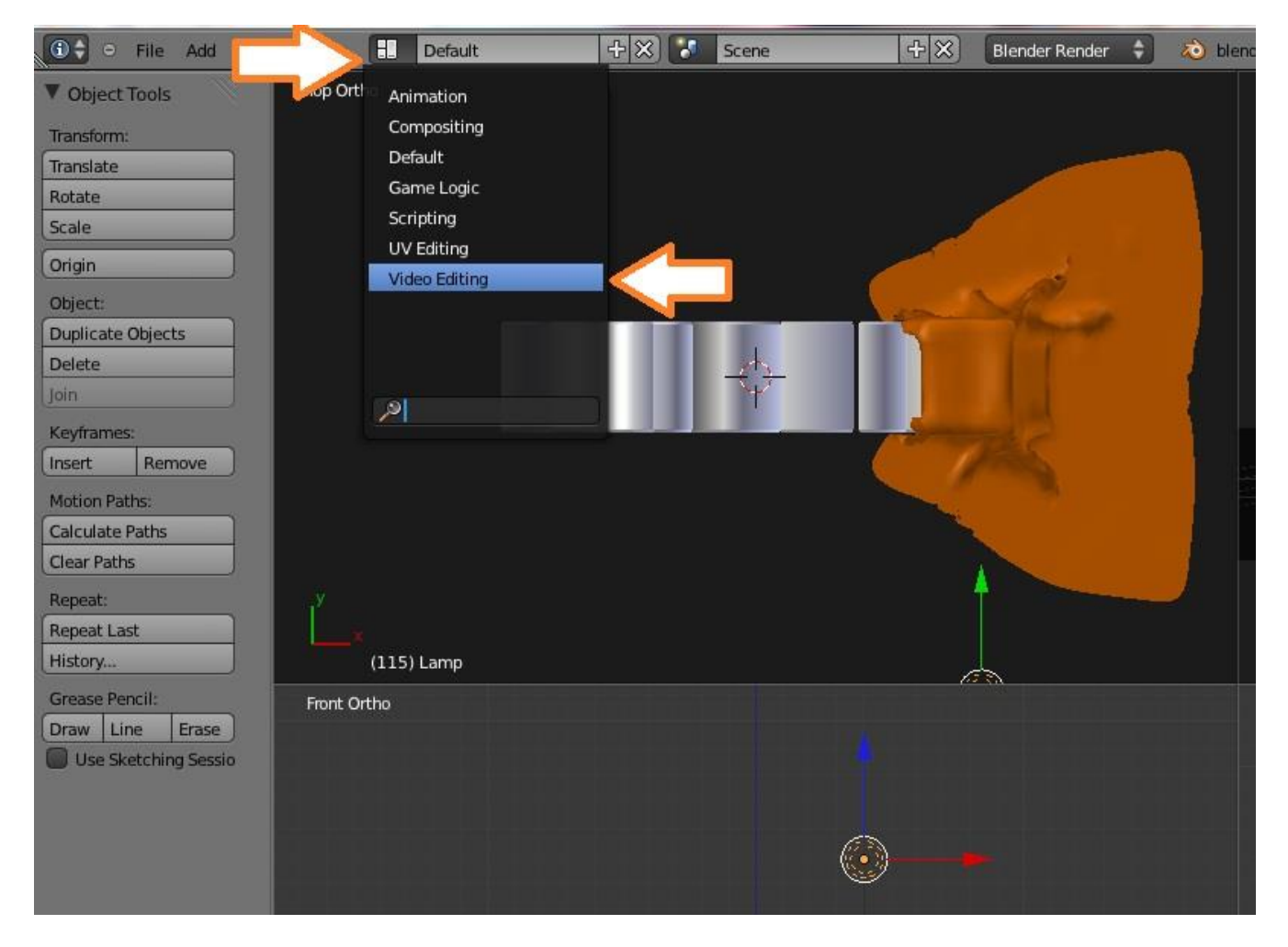

*3.4.1.8 Αλλαγή Screen Lay-out* 

3) Στο κάτω αριστερά μενού πατάμε το κουμπί Add > Image και επιλέγουμε τις εικόνες που εξάγαμε από το Render μας, πατώντας το πλήκτρο Α ώστε να τις επιλέξουμε όλες και έπειτα πατάμε Add Image Strip.

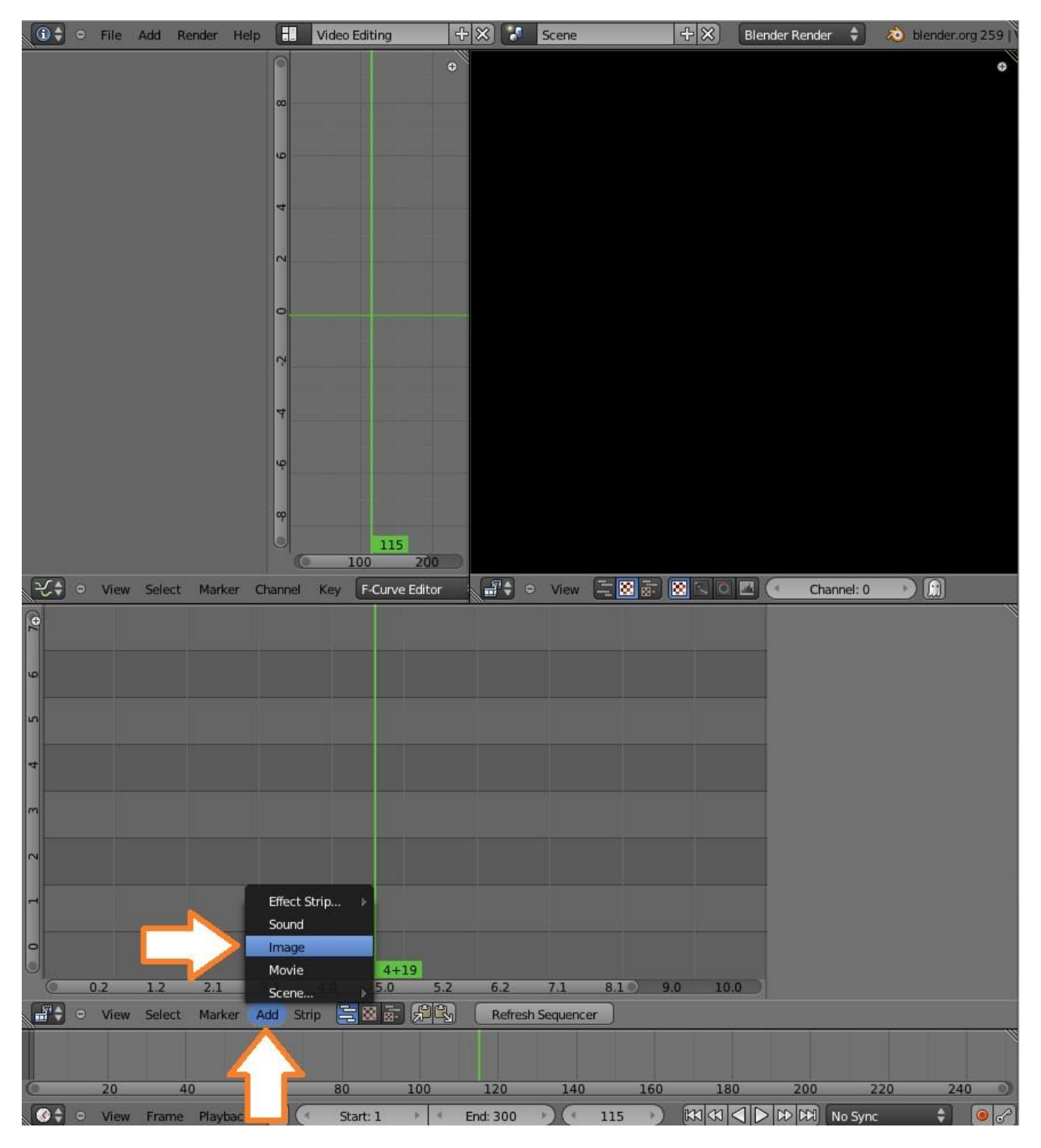

*3.4.1.9 Προσθήκη εικόνων για δημιουργία βίντεο*

Πηγαίνουμε στον φάκελο που βρίσκονται οι εικόνες png που θέλουμε να εισάγουμε, πατάμε το πλήκτρο Α ώστε να τις επιλέξουμε όλες και πατάμε το κουμπί «Add Image Strip» όπως φαίνεται στην παρακάτω εικόνα.

| · File Add<br>Render<br>Help                                                                          | Back to Previous                                                 | Blender Render $\div$              |                                         | blender.org 259   Ve:6397   Fa:5225   Ob:1-5   La:1   Mem:67.73M (8.01M) |  |
|----------------------------------------------------------------------------------------------------|------------------------------------------------------------------|------------------------------------|-----------------------------------------|--------------------------------------------------------------------------|--|
| <b>h</b> Create New Directory <b>BEE</b>   2 2 2 位 F<br>$\Leftrightarrow$ $\Leftrightarrow$ $R$<br>唱创 |                                                                  |                                    |                                         |                                                                          |  |
| V System                                                                                              | G:\laptop new\1111\Documents\ball-garden\png\<br>Add Image Strip |                                    |                                         |                                                                          |  |
| $\odot$ c                                                                                             | $= 4$<br>clothe3.blend<br>Cancel                                 |                                    |                                         |                                                                          |  |
| OD:                                                                                                   | <b>L</b> .                                                       | 日<br>0041.png 1.6 MB               | 国<br>0082.png 1.5 MB                    |                                                                          |  |
| OE                                                                                                    | 臼<br>1001.png 1.6 MB                                             | 0042.png 1.6 MB                    | 0083.png 1.5 MB<br>阊                    |                                                                          |  |
| OF:                                                                                                   | 0002.png 1.6 MB<br>阊                                             | 0043.png 1.6 MB                    | 0084.png 1.5 MB<br>国                    |                                                                          |  |
| $\bigcirc$ G:                                                                                         | 臼<br>0003.png 1.6 MB                                             | 0044.png 1.6 MB                    | 国<br>0085.png 1.5 MB                    |                                                                          |  |
|                                                                                                    | 0004.png 1.6 MB                                                  | 0045.png 1.6 MB                    | 0086.png 1.5 MB<br>日                    |                                                                          |  |
| <b>V</b> Bookmarks                                                                                    | 0005.png 1.6 MB<br>阊                                             | 0046.png 1.6 MB                    | 0087.png 1.5 MB<br>阊                    |                                                                          |  |
| 4<br>Add                                                                                              | 0006.png 1.6 MB<br>阊                                             | 0047.png 1.6 MB                    | 国<br>0088.png 1.5 MB                    |                                                                          |  |
| Documents                                                                                             | 0007.png 1.6 MB<br>阊                                             | 20048.png 1.6 MB                   | 0089.png 1.5 MB<br>日                    |                                                                          |  |
| <b>Desktop</b>                                                                                        | 0008.png 1.6 MB<br>阊                                             | 0049.png 1.6 MB                    | 0090.png 1.5 MB<br>国                    |                                                                          |  |
|                                                                                                    | 0009.png 1.6 MB<br>阊                                             | 0050.png 1.6 MB                    | 0091.png 1.5 MB<br>阊                    |                                                                          |  |
| Recent                                                                                                | 臼<br>0010.png 1.6 MB<br>0011.png 1.6 MB                          | 0051.png 1.6 MB                    | 国<br>0092.png 1.5 MB<br>0093.png 1.5 MB |                                                                          |  |
|                                                                                                    | 圖<br>0012.png 1.6 MB                                             | 0052.png 1.6 MB                    | 日<br>日<br>0094.png 1.5 MB               |                                                                          |  |
| bouncing ball                                                                                         | 0013.png 1.6 MB<br>国                                             | 0053.png 1.6 MB<br>0054.png 1.6 MB | 日<br>0095.png 1.5 MB                    |                                                                          |  |
| tittle3                                                                                               | 0014.png 1.6 MB<br>阊                                             | 0055.png<br>1.6 MB                 | 国<br>0096.png 1.5 MB                    |                                                                          |  |
| tittle                                                                                                | 0015.png 1.6 MB<br>圖                                             | 0056.png 1.6 MB                    | 0097.png 1.5 MB<br>日                    |                                                                          |  |
| papadopoulos                                                                                          | 0016.png 1.6 MB<br>阊                                             | 0057.png 1.6 MB                    | 国<br>0098.png 1.5 MB                    |                                                                          |  |
| ptixiakiOnomata                                                                                       | 0017.png 1.6 MB<br>圖                                             | 20058.png 1.6 MB                   | 阊<br>0099.png 1.5 MB                    |                                                                          |  |
| Fonts                                                                                                 | 0018.png 1.6 MB<br>阊                                             | 0059.png 1.6 MB                    | 0100.png 1.5 MB<br>圖                    |                                                                          |  |
| <b>L</b> tmp                                                                                          | 0019.png 1.6 MB<br>圖                                             | 0060.png 1.6 MB                    |                                         |                                                                          |  |
| Desktop                                                                                               | 0020.png 1.6 MB<br>阊                                             | 0061.png 1.6 MB                    |                                         |                                                                          |  |
| png                                                                                                   | 0021.png 1.6 MB                                                  | 0062.png 1.6 MB                    |                                         |                                                                          |  |

*3.4.1.10 Εισαγωγή εικόνων png* 

Αν επιθυμούμε να εισάγουμε και ήχο στο τελικό βίντεο τότε επιλέγουμε και Add-> Sound όπως κάναμε και για τις εικόνες.

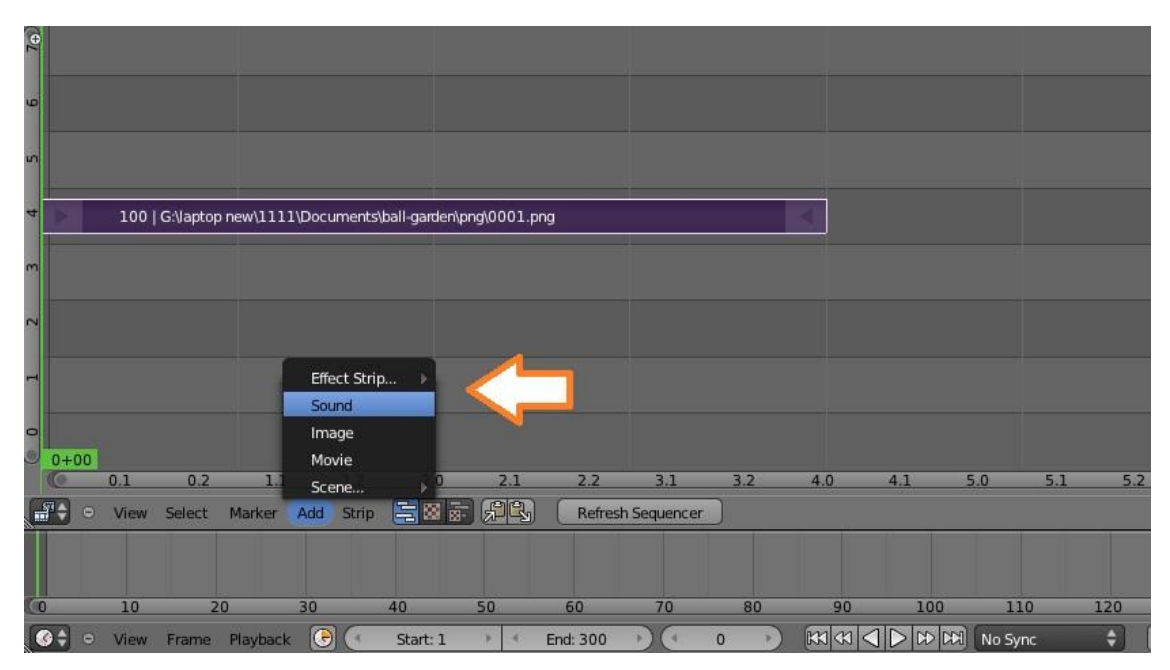

*3.4.1.11 Εισαγωγή ήχου* 

Και πηγαίνουμε στον φάκελο που έχουμε αποθηκευμένο τον ήχο που θέλουμε να εισάγουμε και πατάμε "Add Sound Strip"

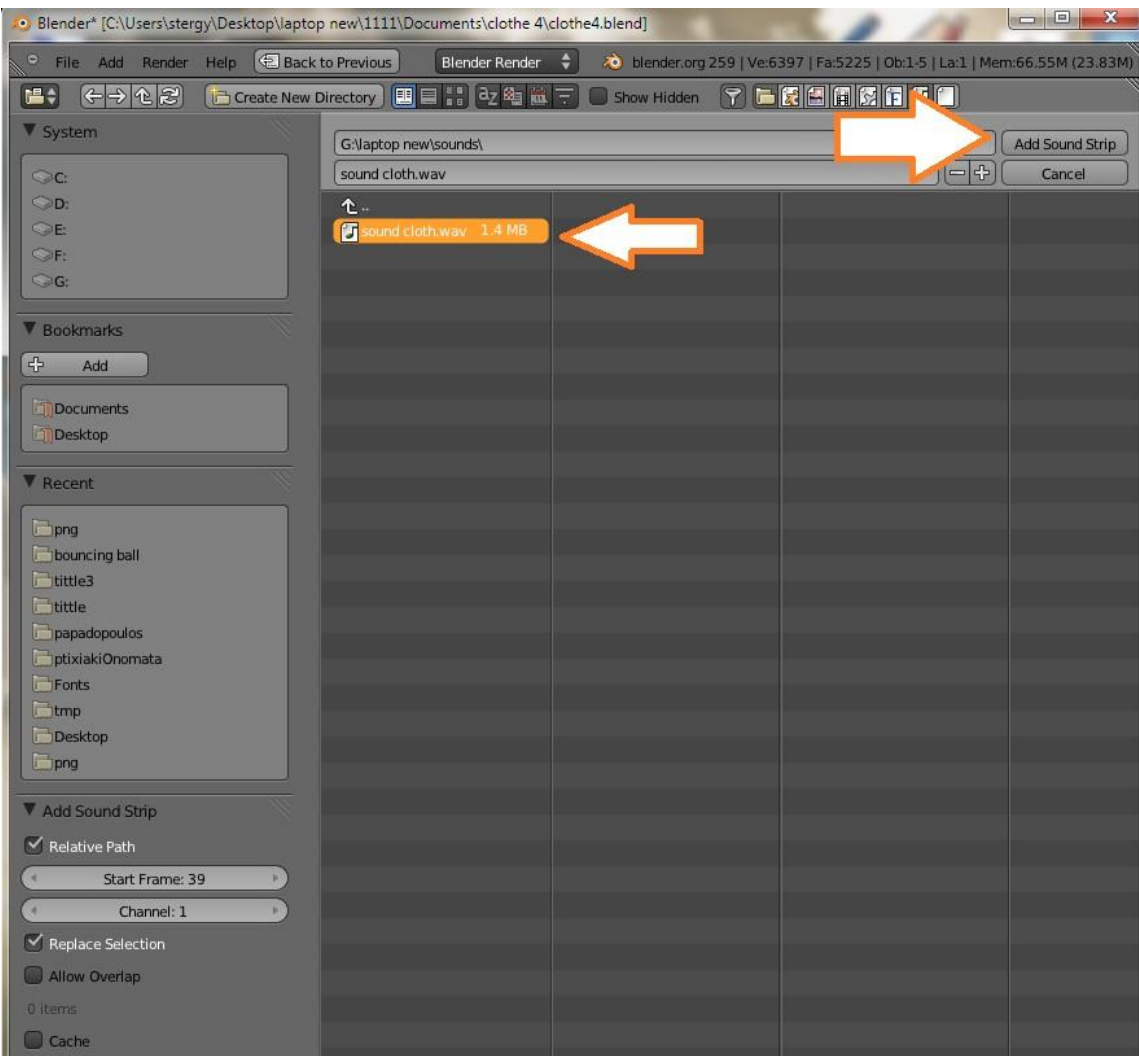

*3.4.1.12 Επιλογή ήχου από το δίσκο* 

4) Σύρουμε την μπάρα που εμφανίζεται στο Timeline (με δεξί κλικ) ώστε να ξεκινάει από το frame 1 και για να την τοποθετήσουμε στο επιθυμητό σημείο πατάμε αριστερό κλικ.

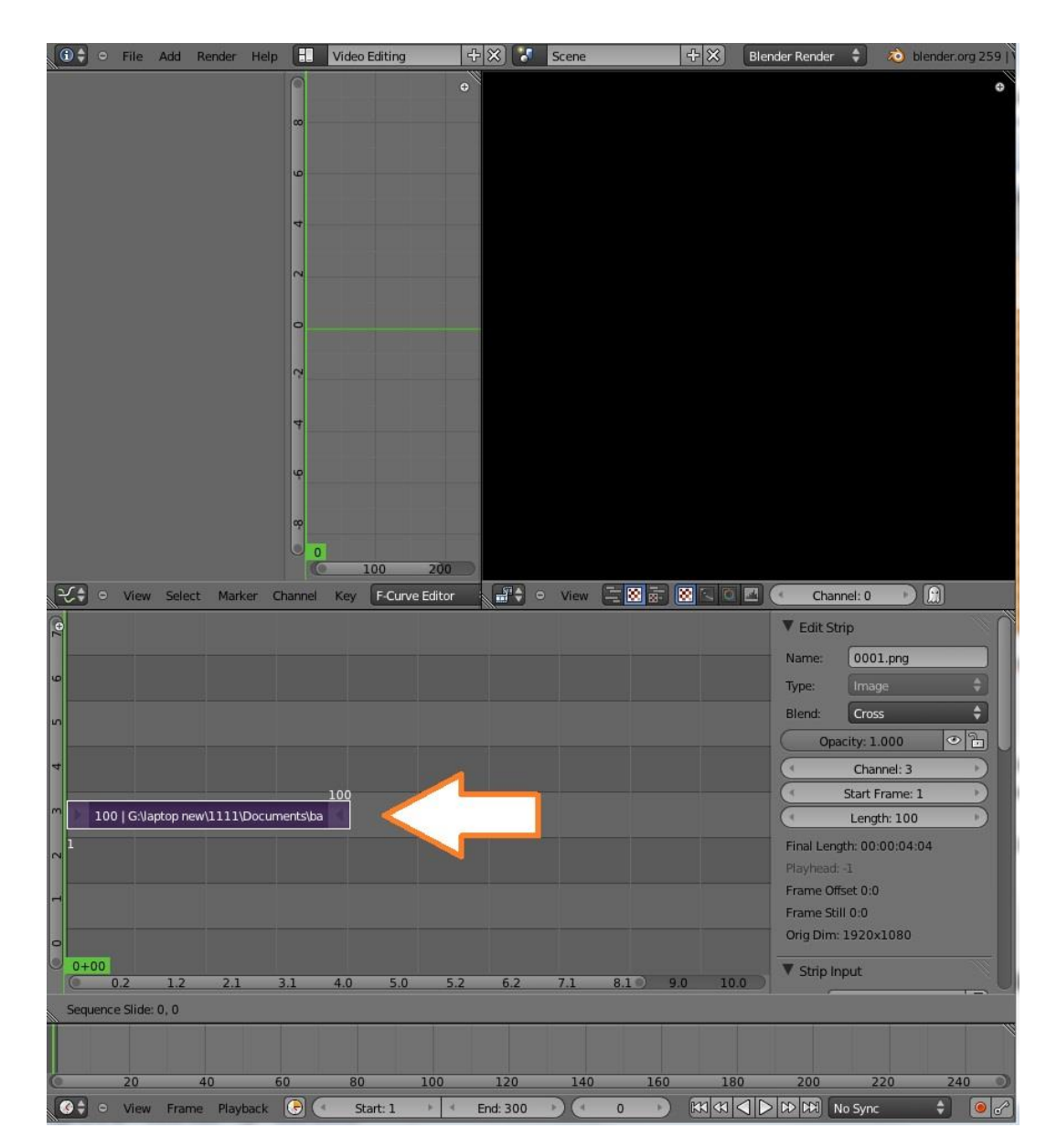

*3.4.1.13 Μετακίνηση Timeline εικόνων* 

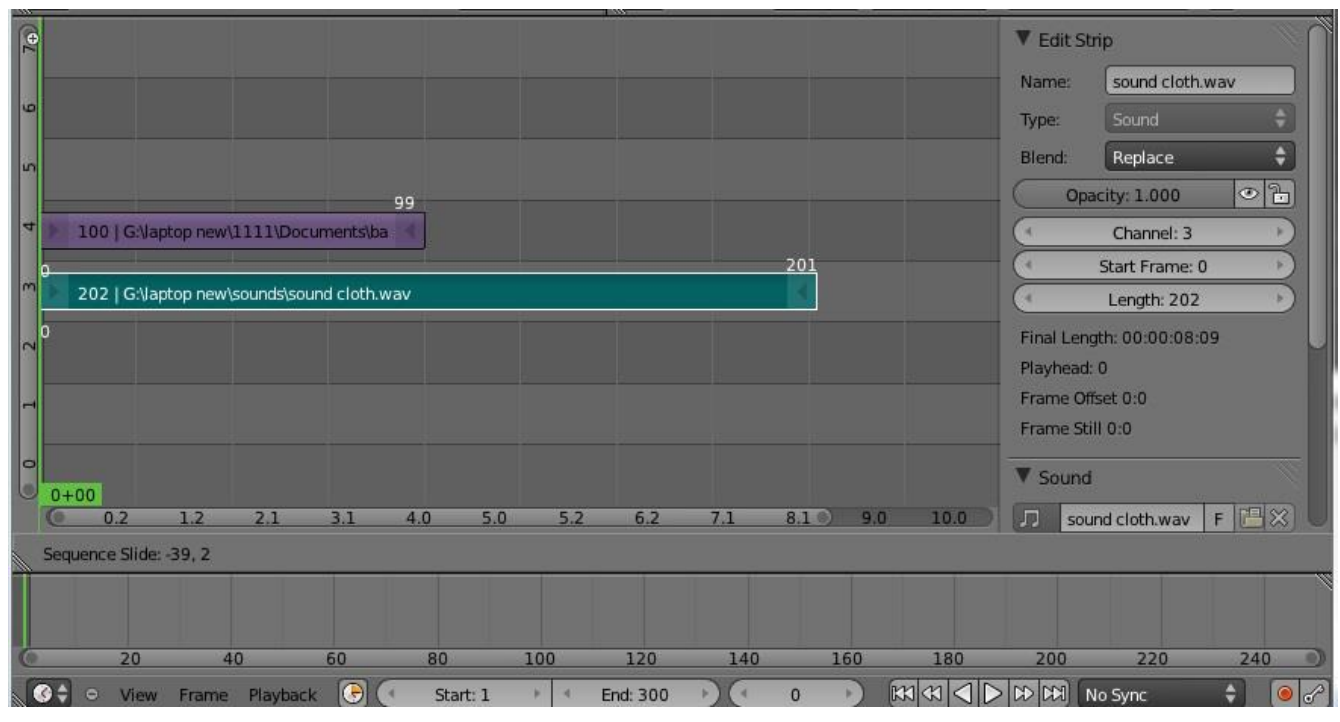

*3.4.1.14 Μετακίνηση timeline ήχου* 

Το ίδιο κάνουμε και με το strip του ήχου (πράσινη μπάρα) και τον μετακινούμε σε εκείνο το frame στο οποίο θέλουμε να ξεκινάει ο ήχος μας.

*5) Αλλάζουμε το Screen lay-out από Video Editing σε Default. Όπως στην εικόνα «4.Αλλαγή Screen Lay-out»*

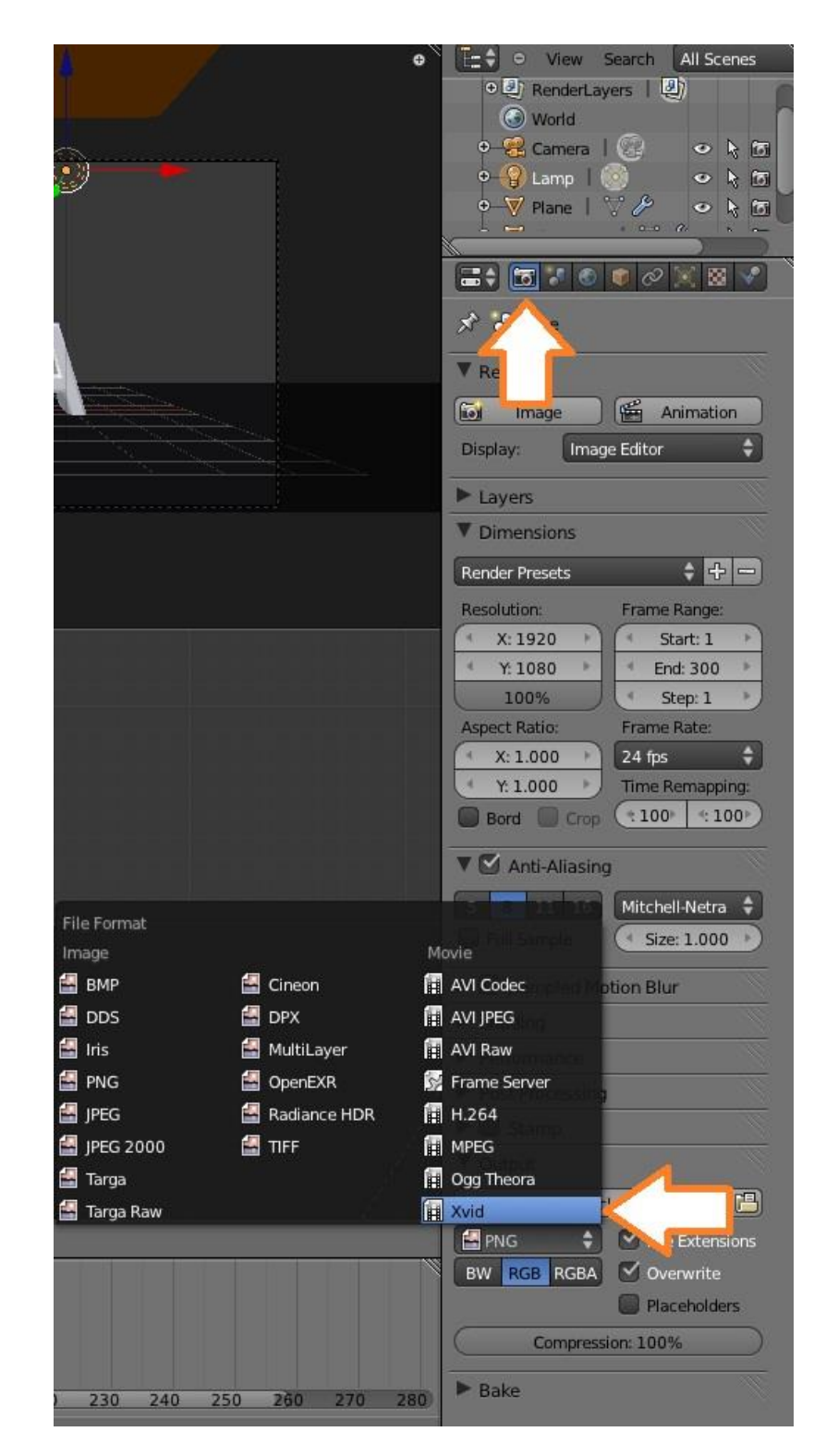

6) Από το Δεξί μενού στην καρτέλα Render επιλέγουμε τον τύπο του τελικού βίντεο που θα εξάγουμε. Όπως φαίνεται παρακάτω.

*3.4.1.15 Επιλογή τύπου αρχείου τελικού βίντεο*
Στη περίπτωση που επιθυμούμε να εισάγουμε και ήχο στο τελικό μας βίντεο, απο την καρτέλα Render,στην επιλογή Encoding, επιλέγουμε τον τύπο του αρχείου ήχου που θέλουμε να εισάγουμε όπως φαίνεται στην παρακάτω εικόνα.

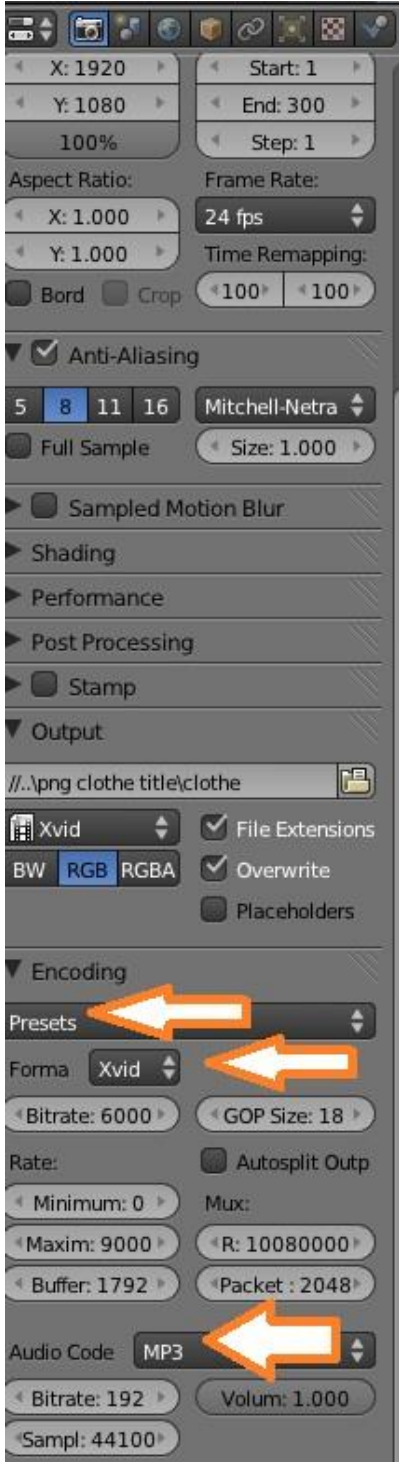

*3.4.1.16 Ρυθμίσεις ήχου* 

Στη συνέχεια όπως στην εικόνα «2.Άνοιγμα παραθύρου για αποθήκευση» επιλέγουμε το χώρο στο δίσκο του ηλεκτρονικού μας υπολογιστή, στον οποίο θα αποθηκεύσουμε το τελικό βίντεο.

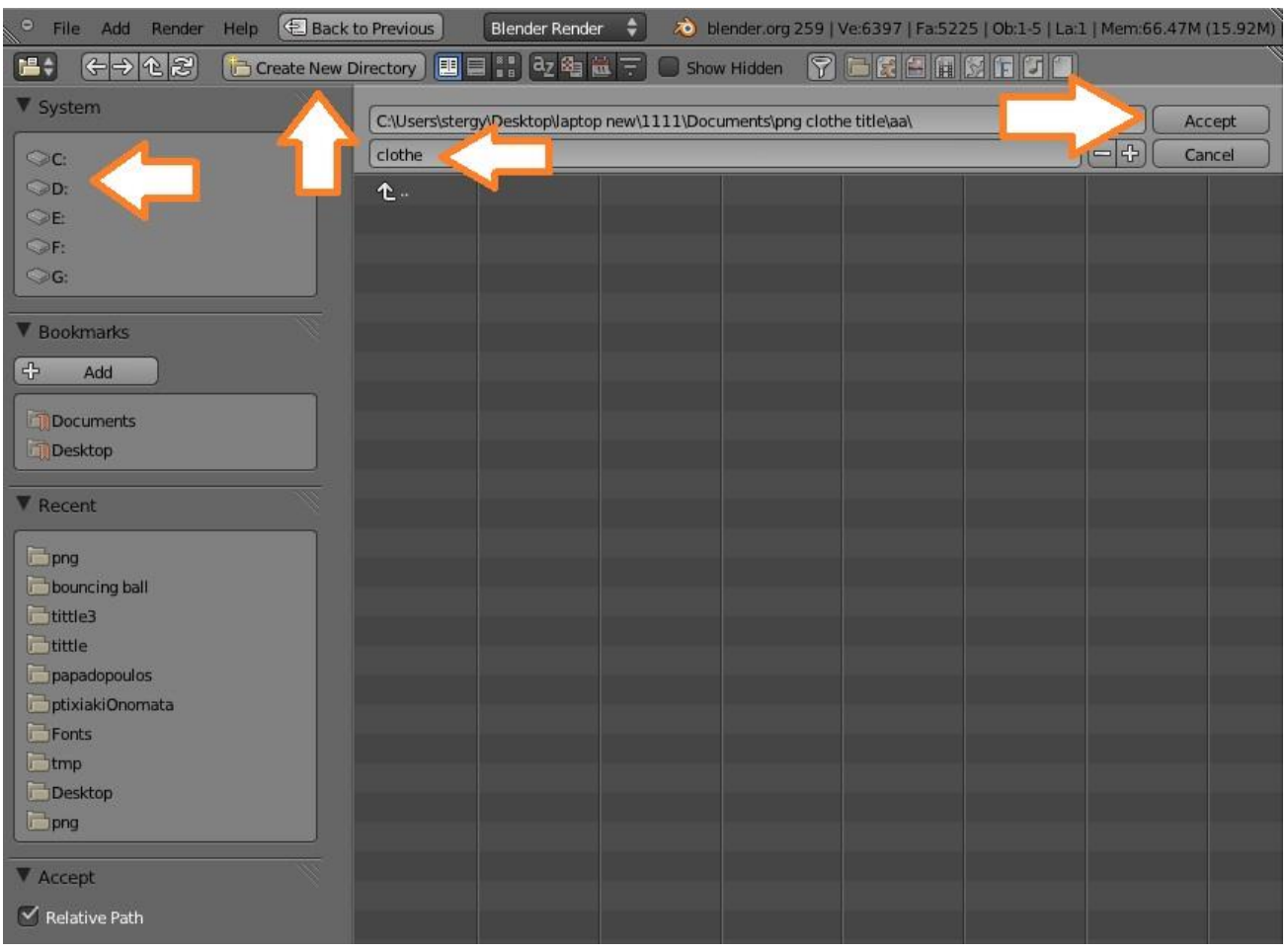

*3.4.1.17 Αποθήκευση και ονομασία βίντεο*

Τα βήματα που ακολουθούμε είναι ίδια όπως στην εικόνα «3.Αποθήκευση png εικόνων(Render)» με τη διαφορά ότι εδώ δίνουμε όνομα στο αρχείο μας(τελικό βίντεο).Και πατάμε Accept.

7) Στο τελευταίο βήμα ώστε να πάρουμε το τελικό βίντεο από την καρτέλα Render πατάμε το κουμπί Animation και έτοιμο το βίντεο.

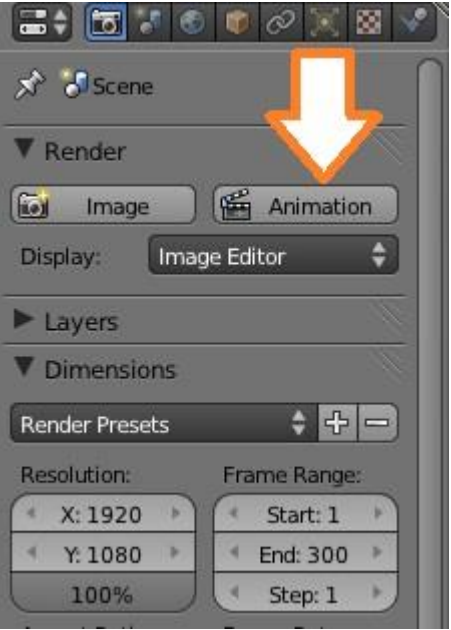

*3.4.1.18 Εξαγωγή τελικού βίντεο* 

## **3.5 ΕΞΑΓΩΓΗ ΚΑΙ ΑΝΑΠΑΡΑΓΩΓΗ ΒΙΝΤΕΟ**

Οι δημιουργίες μας στο Blender όπως είναι φυσικό προορίζονται για χρήση σε προγράμματα εκτός της σουίτας. Ενδέχεται να θέλετε να έχετε μια απλή εικόνα ενός τοπίου για εμφάνιση, ένα βίντεο με μια μπάλα να αναπηδά σε δάπεδο είτε να εξάγετε την γεωμετρία και τις υφές ενός τρισδιάστατου μοντέλου για χρήση σε βιντεοπαιχνίδι. Για όλες αυτές τις περιπτώσεις θα χρειαστεί να εξάγετε βίντεο και να πραγματοποιήσετε απόδοση. Ο καλύτερος τρόπος να ξεχωρίζετε αυτές τις δύο εργασίες είναι πως η **εξαγωγή,** λαμβάνει όλα τα 3D δεδομένα από το Blender και τα αναδομεί έτσι ώστε άλλα προγράμματα αναπαραγωγής 3D βίντεο να τα προσπελαύνουν. Η απόδοση από την άλλη, ορίζεται ως η διαδικασία κατά την οποία τα 3D δεδομένα συλλέγονται και δημιουργούν μια 2D εικόνα σύμφωνα με την προοπτική της κάμερας. Αυτή η δισδιάστατη εικόνα μπορεί να προσπελαστεί με διάφορα προγράμματα εικόνας όπως το GIMP και το Photoshop ή να γίνει αναπαραγωγή πολυμέσων από προγράμματα τύπου QuickTime και VLC.

# **3.5.1 Εξάγοντας σε εξωτερικές μορφές**

Υπάρχουν δύο κύριοι λόγοι ώστε να εξάγετε την εργασίας σας σε ένα διαφορετικό 3D αρχείο από εκείνο του Blender. Ο πιο συχνός είναι γιατί μπορείτε πολύ εύκολα να προχωρήσετε σε περαιτέρω επεξεργασία σε κάποιο άλλο πρόγραμμα. Για παράδειγμα εάν δουλεύετε πάνω σε τρισδιάστατα μοντέλα ενός μεγάλου έργου ίσως ο εργοδότης σας να μην χρησιμοποιεί το Blender, άρα θα πρέπει να αποθηκεύσετε τα αρχεία σας σε διαφορετική μορφή από αυτή που έχετε συνηθίσει. Ο άλλος λόγος είναι για εξαγωγή σε βιντεοπαιχνίδια. Πολλοί τίτλοι βιντεοπαιχνιδιών έχουν κοινές προδιαγραφές για τον τύπο αρχείων που χρησιμοποιούν για τις τρισδιάστατες πληροφορίες τους. Το Blender μπορεί να εξάγει σε πολλές από αυτές τις μορφές, επιτρέποντάς σας να δημιουργείτε συνήθεις χαρακτήρες και σκηνικά για τα παιχνίδια που τις υποστηρίζουν.

Όλα αυτά τα εξαγώγιμα αρχεία είναι γραμμένα σε γλώσσα προγραμματισμού Python. Αυτό σημαίνει πως εάν έχετε τη γνώση, μπορείτε να προσαρμόσετε πολύ γρήγορα έναν εξαγωγέα ανάλογα με τις ανάγκες σας. Σημαίνει επίσης πως αν υπάρχει μια μορφή στο Blender που δεν μπορεί να εξαχθεί εκείνη τη στιγμή, είναι πολύ εύκολο να γραφεί κώδικας για να προσθέσει τη μορφή αυτή προς εξαγωγή.

Για να εξάγετε σε διαφορετική μορφή, επιλέξτε File->Export και έπειτα επιλέξτε τη μορφή που θα θέλατε να χρησιμοποιήσετε. Μερικοί από τους εξαγωγείς εμφανίζονται με επιπλέον επιλογές που σχετίζονται με τον συγκεκριμένο εξαγωγέα. Αφού επιλέξετε τις επιθυμητές ρυθμίσεις, μεταφέρεστε στο παράθυρο εντοπισμού αρχείων, όπου επιλέγετε τη διαδρομή όπου θα αποθηκευτεί το νέο αρχείο. H παρακάτω εικόνα σας παρουσιάζει το μενού *Export* με τη λίστα των διαθέσιμων τύπων αρχείων.

| ◠                                                                 |                                                                                                    |                                                                 |                                                                                         |       |       |
|-------------------------------------------------------------------|----------------------------------------------------------------------------------------------------|-----------------------------------------------------------------|-----------------------------------------------------------------------------------------|-------|-------|
| $\bigcirc$<br>$\bullet$                                           | <b>File</b><br>Render<br>Add                                                                            | 即<br>Help                                                       | Default                                                                                 | $+81$ | Scene |
| ▼ Obiect                                                          | New<br><b>Den</b>                                                                                       | Cmd N<br>Cmd O                                                  |                                                                                         |       |       |
| Transform<br>Rotate<br>Scale<br>Origin<br>Object:                 | <b>Translate</b> <sup>2</sup> Recover Last Session<br>Recover Auto Save<br>Save<br>Save As<br>Save Copy | Open Recent Shift Cmd O ><br>Cmd S<br>Shift Cmd S<br>Ctrl Alt S |                                                                                         |       |       |
| <b>Delete</b><br>loin<br>Shading:<br>Smooth                       | Duplicate M User Preferences<br>Save User Settings<br><b>Load Factory Settings</b><br>Link              | Cmd.<br>Ctrl U<br>Ctrl Alt O<br>Shift F1                        |                                                                                         |       |       |
| Keyframe<br>Insert                                                | Append<br><b>Import</b><br><b>Export</b>                                                                | ь<br>P.                                                         | COLLADA (.dae)                                                                          |       |       |
| <b>Motion Pa</b><br>Calculate<br>Clear Path <sup>U</sup> Quit     | <b>External Data</b>                                                                                    | ь<br>Cmd O                                                      | Motion Capture (.bvh)<br>Stanford (.ply)<br>Stl (.stl)                                  |       |       |
| Repeat:<br><b>Repeat Last</b><br>History<br><b>Grease Pencil:</b> |                                                                                                    |                                                                 | 3D Studio (.3ds)<br>Autodesk FBX (.fbx)<br>Wavefront (.obj)<br>X3D Extensible 3D (.x3d) |       |       |

*3.5.1.1 Εξαγωγή αρχείου*

**38** από **115**

### **3.6 WIKI**

Στο πλαίσιο της πτυχιακής εργασίας πραγματοποιήθηκε η μετάφραση στα ελληνικά του επίσημου εγχειριδίου της σουίτας Blender το οποίο βρίσκεται στη ηλεκτρονική διεύθυνση <http://wiki.blender.org/index.php/Doc:EL/2.6/Manual>

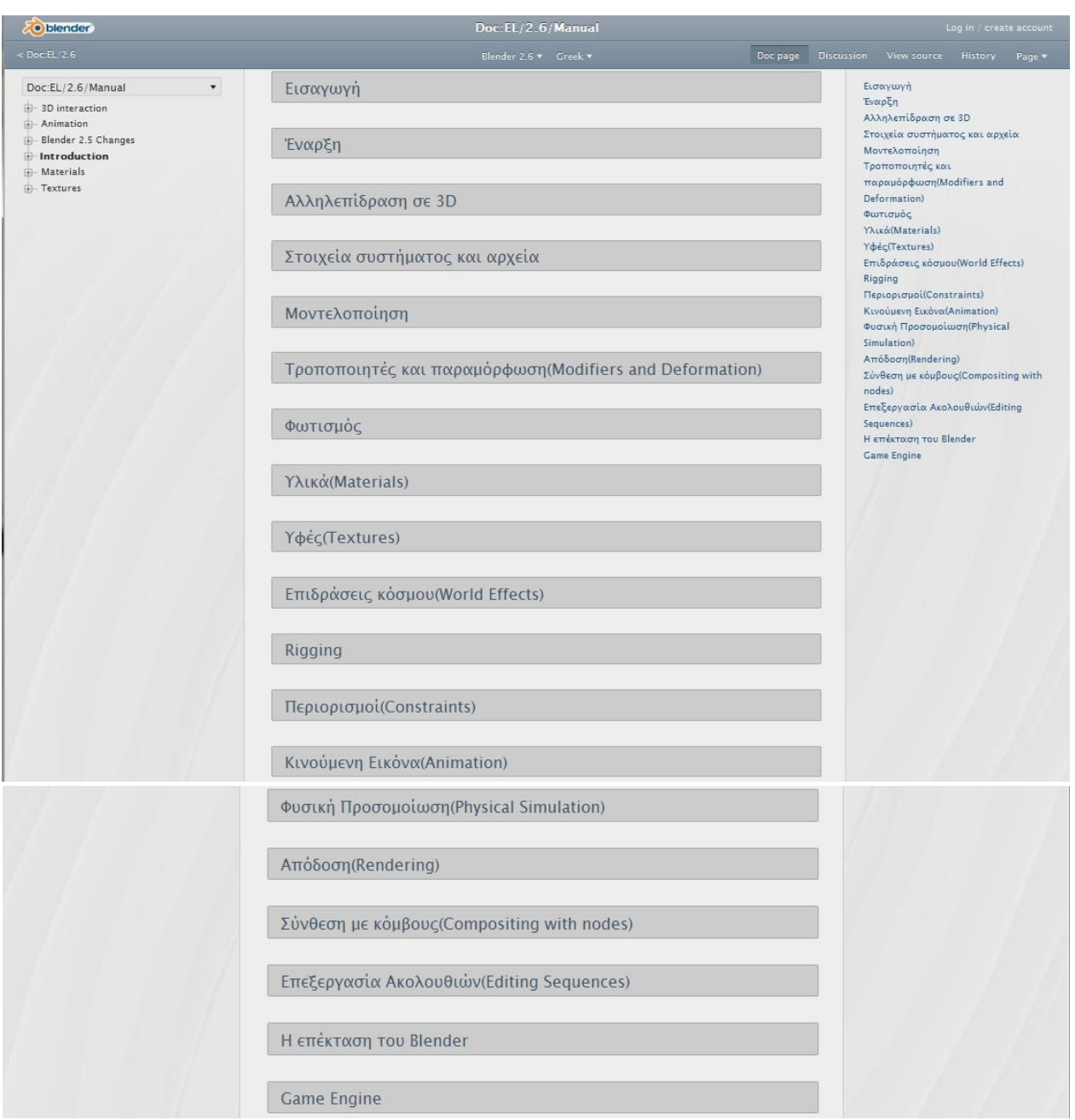

*3.6.1 Κεντρικό μενού wiki*

Το κάθε κεφάλαιο περιέχει και υποκεφάλαια τα οποία εμφανίζονται κάνοντας κλικ επάνω σε κάθε ένα από τα κεφάλαια που φαίνονται στην παραπάνω εικόνα.

Στο επίσημο εγχειρίδιο του Blender αναλύονται διεξοδικά οι περισσότερες βασικές λειτουργίες του προγράμματος με σκοπό να εισάγουν και να εκπαιδεύσουν τον αρχάριο χρήστη τόσο στη δημιουργία όσο και την επεξεργασία τρισδιάστατων βίντεο. Ξεκινώντας γενικά από τα πρώιμα κομμάτια και τις διαδικασίες που πρέπει να εκτελεστούν, όπως ο Φωτισμός, τα Υλικά, οι Υφές και η αλληλεπίδραση μεταξύ των αντικειμένων, μέχρι τα πιο ειδικά που είναι οι Περιορισμοί, η Απόδοση και ο χειρισμός των αρχείων. Το κεντρικό πλαίσιο στο οποίο κινείται η παρούσα πτυχιακή εργασία αφορά τα κεφάλαια:

### **3.6.1 Αλληλεπίδραση σε 3D**

προβολή συχνά φαίνεται παράξενη στην αρχή, επειδή τα αντικείμενα παραμένουν στο ίδιο μέγεθος ανεξάρτητα από την απόστασή τους. Είναι σαν να βλέπουμε τη σκηνή από ένα μακρινό σημείο στο άπειρο. Πάρα ταύτα, η ορθογραφική προβολή είναι πολύ χρήσιμη γιατί παρέχει μια πιο «τεχνική» ενόραση της σκηνής. Έτσι μπορούμε πιο εύκολα να σχηματίσουμε κάτι και να κρίνουμε τις αναλογίες.

#### Επιλογές

Για να αλλάξετε την προβολή από μια 3D άποψη, επιλέξτε View >> Orthographic ή το View >> Perspective από το μενού. Το πλήκτρο 5 του NumPad εναλλάσσει αυτές τις δύο επιλογές.

**Tedit1** 

**Tedit1** 

Η επιλογή View » Camera θέτει την 3D άποψη στην κατάσταση κάμερας. Η σκηνή προβάλλεται όπως θα αποδοθεί αργότερα. Η αποδοσμένη εικόνα θα περιέχει τα πάντα εντός του ορίου της κόκκινης διακεκομμένης γραμμής. Η μεγέθυνση ή η σμίκρυνση είναι δυνατή σε αυτή την άποψη, αλλά αν θέλετε να αλλάξετε τη γωνία θέασης πρέπει να μετακινήσετε ή να περιστρέψετε την κάμερα.

#### Περιστρέφοντας την γωνία προβολής

Mode: All modes Ctrl | Alt | Wheel Menu:  $View \rightarrow Navigation$ 

#### Περιγραφή

Το πρόγραμμα Blender παρέχει τέσσερις αρχικές κατευθύνσεις θέασης: Πλάγια (Side), Μπροστινής (Front), Κάτοψης (Τορ) και της Κάμερας (Camera). Το Blender χρησιμοποιεί τη δεξιά γωνία του καρτεσιανού επιπέδου με τον Ζ άξονα στραμμένο προς τα πάνω. Το «Πλάγια» αντιστοιχεί στην θέαση από τον Χ άξονα, στην αντίθετη μεριά ο

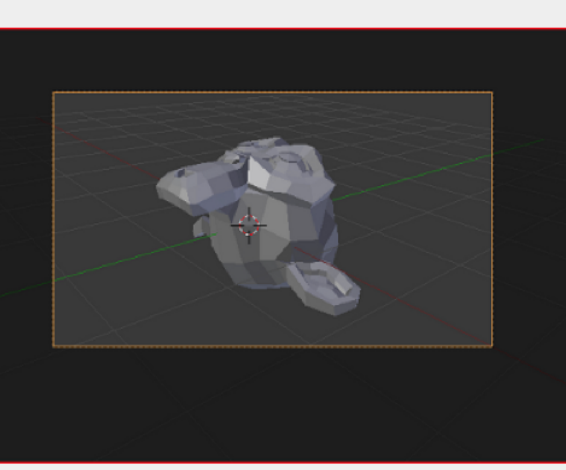

Δείγμα της άποψης της κάμερας.

«Μπροστά» αντιστοιχεί στον Υ άξονα και η «Κάτοψη» στον Ζ άξονα. Η θέα της κάμερας ακολουθεί την εκάστοτε θέση κάθε φορά.

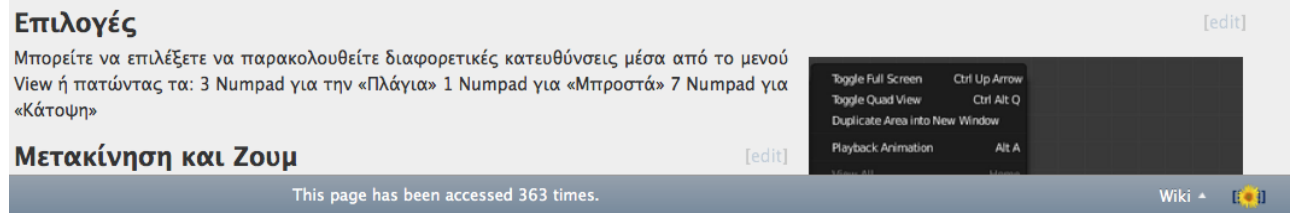

#### *3.6.1.1 Αλληλεπίδραση σε 3D*

Το παρόν κεφάλαιο εισάγει τον χρήστη στις βασικές αρχές με τις οποίες λειτουργεί η πλοήγηση στο Blender. Αναλύει τις τρισδιάστατες προβολές, τη θέση της κάμερας στην ταινία καθώς και τα διάφορα στρώματα που τοποθετεί ο χρήστης για να απλουστεύσει το δημιούργημά του έχοντας τον πλήρη έλεγχο των κινήσεων.

# **3.6.2 Φωτισμός**

Ų

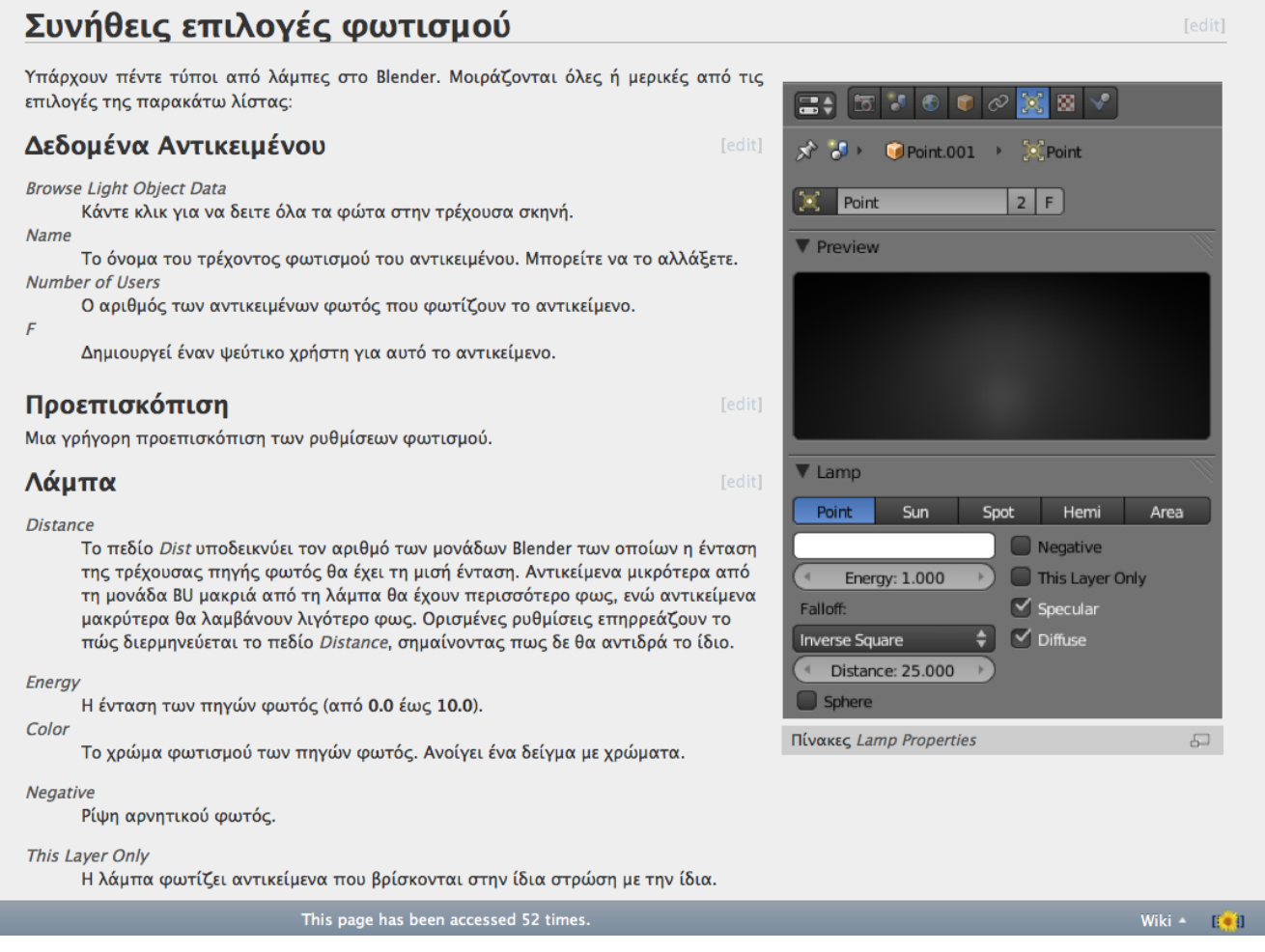

*3.6.2.1 Φωτισμός*

Στο κεφάλαιο του Φωτισμού περιγράφονται οι ιδιότητες του φωτός που είναι το κυριότερο χαρακτηριστικό μιας ταινίας στο Blender. Χάρη στο φως που ανακλάται πάνω στα αντικείμενα του χώρου, μπορεί το ανθρώπινο μάτι ή η κάμερα να δει τι υπάρχει στο προσκήνιο. Χωρίς φως το αποτέλεσμα κατά την απόδοση θα ήταν το απόλυτο σκοτάδι ακόμα και ο χρήστης είχε τοποθετήσει κανονικά όλα τα αντικείμενα στη σκηνή. Υπάρχουν πολλοί τύποι φωτός που χωρίζονται σε φυσικό και τεχνητό φως. Φυσικό παράγωγο του φωτός είναι η σκιές, οι οποίες επίσης περιγράφονται σε αυτό το κεφάλαιο.

### **3.6.3 Υλικά και Υφές**

#### Δημιουργία ενός νέου υλικού

Κάθε φορά που δημιουργείται ένα νέο αντικείμενο δεν έχει κανένα υλικό που να συνδέεται με αυτό. Κάνοντας κλικ στο εικονίδιο **Ο** μεταφέρεστε στο περιεχόμενο Σκιάσεων (Shading) και το παράθυρο με τα Υλικά εμφανίζεται. Το παράθυρο θα πρέπει να είναι σχεδόν άδειο σε αυτό το σημείο.

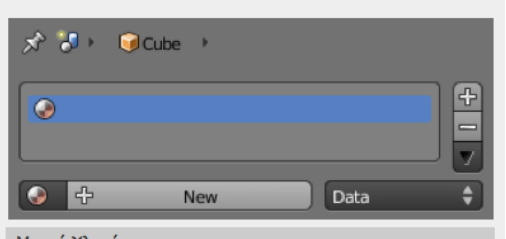

[edit]

**Tedit** 

 $\overline{\nabla}$ 

**EX** Texture

- Μενού Υλικών.

Η πρόσθεση ενός υλικού γίνεται με το πλήκτρο του μενού Add new material... Οι παρακάτω επιλογές γίνονται διαθέσιμες:

#### Add New

Προσθέστε ένα νέο υλικό και συνδέστε το με το ενεργό αντικείμενο ή τα δεδομένα του. Όπως και στα υπόλοιπα μπλοκ δεδομένων το Blender αυτόματα θα θέσει ως όνομα το Material.001 κ.ο.κ. Είναι μια καλή ιδέα να δίνετε ονόματα στα υλικά σας έτσι ώστε να μπορείτε να τα εντοπίζετε στη συνέχεια, ειδικά αν είναι συνδεδεμένα με περισσότερα από ένα αντικείμενα.

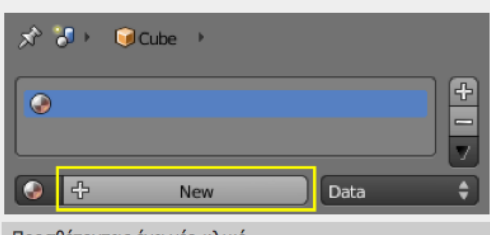

 $\sim$ 

 $2$  F  $\oplus$   $\otimes$ 

 $C$ Cube  $\rightarrow$ 

 $\bigodot$  Material  $\rightarrow$ 

– Προσθέτοντας ένα νέο υλικό.

 $\overline{\bullet}$ 

ø 18<br>18

ø

厦

Texture

Texture

*Texture* πίνακας

Clouds

[edit]

## Πίνακας Υφής

Όταν ένα υλικό έχει ανατεθεί σε ένα αντικείμενο, μια υφή μπορεί να προστεθεί επίσης. Με επιλεγμένο το υλικό, επιλέξτε και την καρτέλα της υφής για να δείτε και να αναθέσετε υφές γι'αυτό το υλικό.

# Δημιουργώντας Υφές

Material, World, Brush

Αυτά τα τρία κουμπιά στην κορυφή του πίνακα υφής επισημαίνουν τον πίνακα "context". Δηλαδή ποιο είδος υφής επεξεργάζεται εκείνη τη στιγμή. Σε αυτή τη σελίδα περιγράφονται μόνο υφές υλικών.

**Texture Stack** 

Η παρακάτω λίστα δείχνει τα δεκαοχτώ κουμπιά Texture Slots που είναι διαθέσιμα για το υλικό. Αυτό μας επιτρέπει να δημιουργήσουμε μια Στοίβα από υφές. Επιλέξτε ένα άδειο μπλοκ δεδομένων και έπειτα κάντε κλικ στο κουμπί Νew για να αρχίσετε να δημιουργείτε μια υφή. Επιλέξτε ή αποεπιλέξτε μια υφή για να την ενεργοποιήσετε/απενεργοποιήσετε.

Τα τρία κουμπιά στη δεξιά πλευρά προσφέρουν τη δυνατότητα να κινείτε ανεξάρτητα τις υφές πάνω ή κάτω στη στοίβα καθώς και να αντιγράφετε και να επικολλάτε τις ρυθμίσεις ενός υλικού στις θήκες.

*3.6.3.1 Υλικά και Υφές* 

Στο συγκεκριμένο κεφάλαιο εξετάζονται οι επιλογές που έχει ο χρήστης σχετικά με την επίστρωση υφών και υλικών πάνω σε αντικείμενα που έχει δημιουργήσει. Αυτές οι ρυθμίσεις αποτελούν τα πιο σημαντικά σημεία του Blender, μιας και στηρίζονται στην ρεαλιστική απεικόνιση της φαντασίας του χρήστη.

**Tedit1** 

# **3.6.4 Κινούμενη Εικόνα**

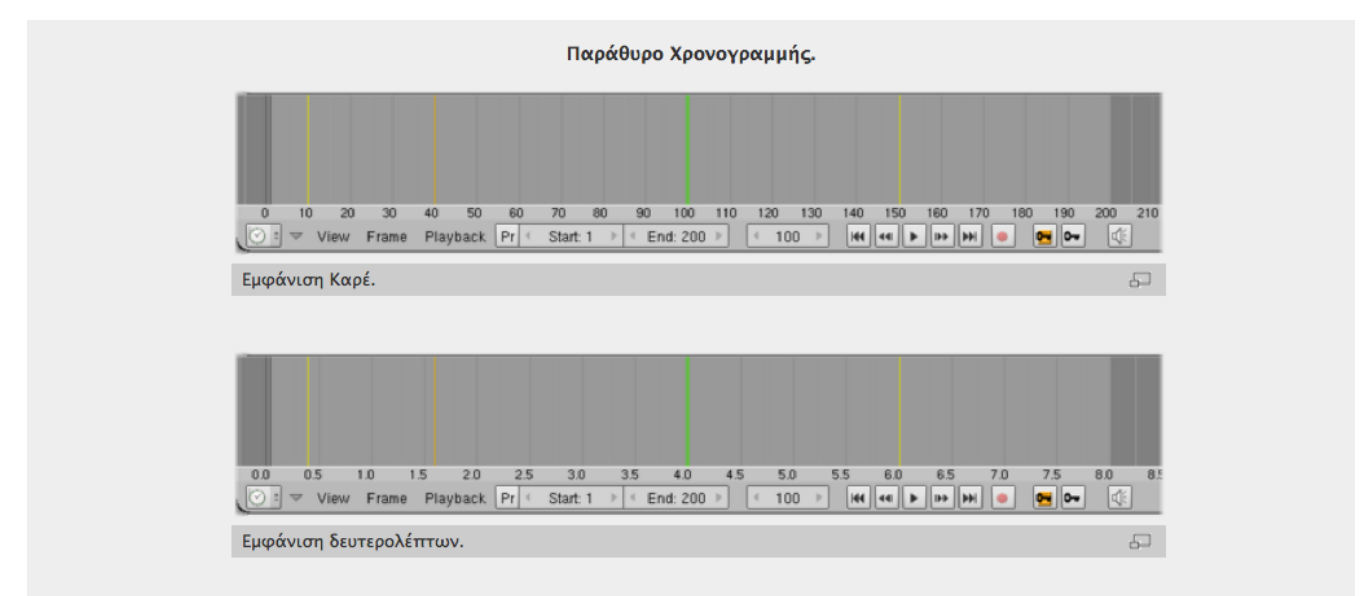

Το παράθυρο είναι χωρίς διαστάσεις - αναπαριστά μόνο τον χρόνο στη σκηνή σας, κατά μήκος ενός οριζόντιου άξονα. Τα καρέ είναι θεμελιώδης τιμή του Blender οπότε η χρονογραμμή εμφανίζει εξ'αρχής τους αριθμούς των καρέ στο κάτω μέρος της.

Το εύρος της κινούμενης εικόνας υλοποιείται μια μια απαλή γκρι σκια στο παράθυρο Timeline από 1 έως 200 καρέ.

Το παράθυρο συμπεριφέρεται σαν οποιαδήποτε περιοχή στο Blender: Μπορείτε να μετακινηθείτε με ΜΜΒ [8] κλικ και μετακίνηση, μεγέθυνση -

#### Μενού View

Το μενού αυτό ελέγχει το τί βλέπετε και πώς το βλέπετε:

Μεγιστοποίηση Παραθύρου (Ctrl Arrowup)

Αυτή η εντολή μεγιστοποιεί το παράθυρο. Όταν μεγιστοποιηθεί, αλλάζει σε Tile Window για να αποκαταστήσει το προηγούμενό του μέγεθος (Ctrl | Arrowdown ).

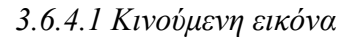

Ακόμα ένα πολύ σημαντικό στοιχείο του Blender είναι η αναπαραγωγή της ταινίας που έχει δημιουργηθεί. Στο κεφάλαιο Animation περιγράφονται οι τρόποι χειρισμού της χρονογραμμής πάνω στην οποία αποτυπώνονται τα καρέ της ταινίας. Ο χρήστης μπορεί να ορίσει διάφορα σημεία κλειδιά σε οποιοδήποτε χρονικό σημείο το επιθυμεί.

# **3.6.5 Τροποποιητές και παραμόρφωση**

# Subsurf Modifier(Τροποποιητής)

#### Περιγραφή

Η Υποδιαίρεση Επιφάνειας είναι μια μέθοδος ώστε να υποδιαιρείται η όψη ενός πλέγματος για να φαίνεται περισσότερο ομαλή, με σκοπό να ενεργοποιηθεί η μοντελοποίηση μιας πολύπλοκης ομαλής επιφάνειας με απλά πλέγματα. Αυτό επιτρέπει πλέγματα υψηλής ανάλυσης για μοντελοποίηση χωρίς να χρειάζεται να αποθηκεύετε και να διατηρείτε μεγάλο όγκο δεδομένων και σας δίνει μια ομαλή "οργανική" όψη αντικειμένου. Με οποιοδήποτε κοινό πλέγμα ως σημείο έναρξης, το Blender μπορεί να υπολογίζει μια ομαλή υποδιαίρεση κατευθείαν, ενώ μοντελοποιεί ή ενώ αποδίδει, χρησιμοποιώντας μια υποδιαιρεμένη επιφάνεια (Subsurf).

#### Επιλονές

Το Subsurf αποτελεί έναν τροποποιητή. Για να το προσθέσετε στο πλέγμα πατήστε Add Modifier και στη συνέχεια επιλέξτε από τη λίστα την επιλογή Subdivision Surface.

Catmull-Clark/Simple

Επιλέξτε ένα από τα δύο για να διαλέξετε τον αλγόριθμο υπιδιαίρεσης:

- · Simple Απλά υποδιαιρεί την επιφάνεια χωρίς ομαλοποίηση. Είναι σπάνιο να χρησιμοποιηθεί.
- · Catmull-Clark Προεπιλογή, υποδιαιρεί και ομαλοποιεί την επιφάνεια.

Subdivisions

Ορίζει την ανάλυση στην 3D View και κατά τη διάρκεια της απόδοσης.

# **Array Modifier**

Ο πίνακας του  $\overline{53}$ τροποποιητή

#### Mode: Object mode

Panel: Properties Window -> Context Button Modifiers

#### Περιγραφή

Ο τροποποιητής Array δημιουργεί έναν πίνακα αντιγράφων από το βασικό αντικείμενο, με κάθε αντίγραφο να διαφέρει από το προηγούμενο με πολλούς τρόπους. Οι κορυφές παρακείμενων αντιγράφων μπορούν να συγχωνευθούν επιτρέποντας εξομάλυνση μερικών γραφικών που θα δημιουργηθούν.

Αυτός ο τροποποιητής μπορεί να φανεί χρήσιμος εαν συνδιαστεί με πλέγματα που επαναλαμβάνονται με σκοπό τη δημιουργία μεγάλων σκηνικών (π.χ. γρασίδι, ουρανός κ.τ.λ). Επίσης χρησιμοποιείται για τη δημιουργία μεγάλων επαναλαμβανόμενων σχημάτων.

Πολλαπλοί τροποποιητές πινάκων μπορούν να είναι ενεργοί στο ίδιο χρονικό διάστημα.

#### Επιλογές

Fit Type µevoύ.

Ελέγχει το πώς καθορίζεται το μήκος του πίνακα. Υπάρχουν τρεις επιλογές, ενεργοποιώντας κατ'ακολουθία την εμφάνιση των επιλογών Curve, Length ή Count

- · Fit Curve Παράγει αρκετά αντίγραφα ώστε να χωρέσουν μέσα στο μήκος της καμπύλης του αντικειμένου που ορίζεται στην επιλογή Curve.
- · Fit Length Παράγει αρκετά αντίγραφα ώστε να χωρέσουν μέσα στο μήκος που δίνεται στην επιλογή Length.
- · Fixed Count Παράγει αρκετά αντίγραφα που ορίζονται στην  $\pi$ n avn Count

*3.6.5.1 Τροποποιητές και παραμόρφωση*

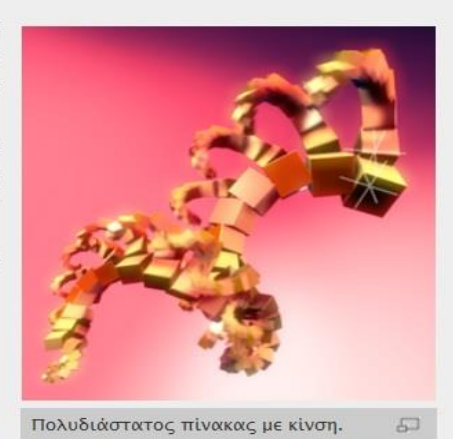

**V** Modifiers Add Modifier  $\Omega$  $\triangledown$   $\Box$  Array  $\infty$ Appl

Ένα πολύ βασικό εργαλείο του Blender είναι οι τροποποιητές. Υπάρχουν διαφόρων ειδών τροποποιητές που μπορούμε να χρησιμοποιήσουμε με το πρόγραμμα Blender. Στα πλαίσια αυτής της πτυχιακής εργασίας ασχοληθήκαμε με κάποιους από αυτούς όπως είναι ο τροποποιητής στερεοποίησης(Solidify), πίνακας(Array), Subsurf.

### **3.6.6 Μοντελοποίηση**

# Μοντελοποίηση στο Blender

Όπως έχετε δει στο Quick Start κεφάλαιο, η δημιουργία μιας 3D σκηνής χρειάζεται τουλάχιστον τρία βασικά πράγματα: Μοντέλα, υλικά και φώτα. Σε αυτό το μέρος θα ερευνήσουμε βαθύτερα το πρώτο από αυτά τα θέματα: μοντελοποίηση. Μοντελοποίηση είναι η τέχνη και η επιστήμη της δημιουργίας μιας επιφάνειας που μιμείται το σχήμα ενός πραγματικού κόσμου αντικείμενο ή τη φαντασία σας που ταιριάζει με αφηρημένα αντικειμένα.

Τα αντικείμενα έρχονται σε πολλές μορφές, και μεγέθη, έτσι το Blender έχει πολλά διαφορετικά εργαλεία διαθέσιμα για να σας βοηθήσει να κάνετε το μοντέλο σας γρήγορα και αποτελεσματικά:

Objects

Εργασία με αντικειμένα στο σύνολό Meshes

Εργασία με το πλέγμα που καθορίζει το σχήμα ενός αντικειμένου

Curves

Χρησιμοποιώντας Καμπύλες (Curves) για την μοντελοποίηση και τον έλεγχο των αντικειμένων.

Surfaces

Μοντελοποίηση μιας επιφάνειας NURBS

Text

Κειμενικά εργαλεία για την τοποθέτηση λέξεων σε 3D χώρο

*3.6.6.1 Μοντελοποίηση*

# **3.6.7 Φυσική Προσομοίωση (Physical Simulation)**

# **3.6.7.1 Προσομοίωση Υγρών**

### Προσομοίωση Υγρών

#### Περιγραφή

Καθώς μοντελοποιείτε μια σκηνή με το Blender, ορισμένα αντικείμενα μπορούν να σημειωθούν έτσι ώστε να συμμετέχουν στην προσομοίωση των υγρών, π.χ. ως υγρό ή ως εμπόδιο. Το κουτί που οριοθετεί ένα άλλο αντικείμενο, θα χρησιμοποιηθεί για να ορίσει μια περιοχή σε σχήμα κουτιού έτσι ώστε να προσομοιώσει ένα υγρό μέσα του. Οι παράμετροι της προσομοίωσης (βαρύτητα) μπορούν να τεθούν από αυτή ακριβώς την περιοχή.

Χρησιμοποιώντας το κουμπί ΒΑΚΕ, η γεωμετρία και οι ρυθμίσεις εξάγωνται στον προσομοιωτή και η προσομοίωση του υγρού πραγματοποιείται, γεννώντας μια επιφάνεια πλέγματος μαζί με μια προεπισκόπιση για κάθε καρέ της ταινίας, αποθηκεύοντάς τα στον σκληρό δίσκο. Έπειτα η κατάλληλη υγρή επιφάνεια του τρέχοντος καρέ θα φορτωθεί από το δίσκο έτσι ώστε να εμφανιστεί ή να αποδοθεί.

### Ροή Εργασίας

Γενικά, ακολουθείτε αυτά τα βήματα:

#### Βασιλακοπούλου Στεργιανή

#### Παπαδόπουλος Δημήτρης

Εδώ μπορείτε να προσθέσετε σωματίδια στην προσομοίωση, ώστε να εμπλουτίσετε το οπτικό αποτέλεσμα.

#### Tracer Particles

Ο αριθμός των σωματιδίων που θα εισαχθούν στο υγρό κατά την έναρξη της προσομοίωσης. Για να τα εμφανίσετε δημιουργήστε ένα άλλο αντικείμενο με τον τύπο υγρού Particle που επεξηγείται παρακάτω. Χρησιμοποιεί τον ίδιο κατάλογο αρχείων όπως και η Περιοχή.

### **V** Domain Particles **Tracer Particles: 0** Generate Particles: 0.000 Ο πίνακας των Σωματιδίων Περιοχής

#### Generate Particles

Ελέγχει το ποσό των σωματιδίων που θα δημιουργήσει (0=κανένα, 1=κανονικά, >1=περισσότερα). Για να το χρησιμοποιήσετε θα πρέπει να έχετε μια επιφάνεια διαιρεμένη με τιμή τουλάχιστον 2.

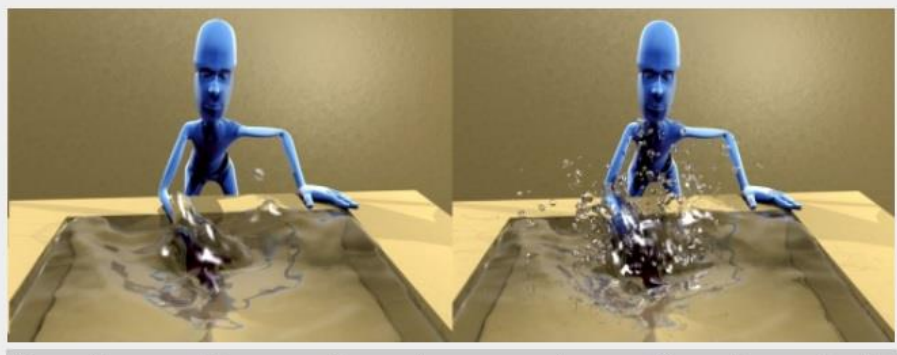

Ένα παράδειγμα του εφέ των σωματιδίων-η εικόνα στα αριστερά προσομοιώθηκε χωρίς σωματίδια, 50 ενώ αυτή στα δεξιά με σωματίδια και υποδιαίρεση επιφάνειας

#### **Baking**

#### Κουμπί Bake

Αποδίδει την προσομοίωση του υγρού. Το Blender θα συνεχίσει να δουλεύει κανονικά παρόλο που θα υπάρχει μια μπάρα κατάστασης στην κορυφή του παραθύρου. Πατώντας Εες ή το κουμπί "Χ" δίπλα από την μπάρα κατάστασης, θα ακυρώσει τη διαδικασία. Στη συνέχεια δύο ".bobj.gz" (ένα για την Τελική ποιότητα και ένα για την ποιότητα Προεπισκόπισης), συν ένα ".bvel.gz" (για την Τελική ποιότητα) θα βρίσκονται στον

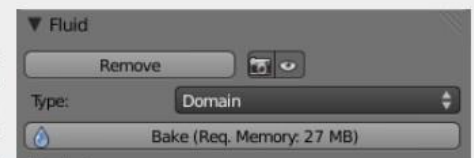

*3.6.7.1 .1 Προσομοίωση Υγρών*

Μέσα στα πλαίσια της πτυχιακής εργασίας προσομοιώσαμε νερό. Στο κεφάλαιο μοντελοποίηση υγρών αναλύονται όλες οι σχετικές παράμετροι και ιδιότητες καθώς και η σημασία τους, ώστε να προσομοιωθεί με τον καλύτερο δυνατό τρόπο ένα υγρό.

## **3.6.7.2 Σωματίδια (Particles)**

#### Σωματίδια

Τα σωματίδια είναι πολλά αντικείμενα τα οποία εκπέμπονται από αντικείμενα πλέγματα, κατά χιλιάδες. Κάθε σωματίδιο μπορεί να είναι ένα σημείο φωτός ή ενός πλέγματος και να ενώνονται δυναμικά. Μπορεί να αντιδρούν σε διαφορετικές επιρροές και δυνάμεις, και να έχουν ένα εύρος ζωής. Τα δυναμικά σωματίδια μπορούν να αναπαριστούν φωτιά, καπνό, ομίχλη και άλλα όπως σκόνη και μάγια.

Τα σωματίδια τύπου Μαλλιά είναι υποδιαίρεση των κανονικών σωματιδίων. Τα συστήματα Μαλλιών μπορούν να αναπαριστούν μαλλιά, γούνα, γρασίδι ή τρίχες.

Βλέπετε τα σωματίδια ως έναν τροποποιητή Particle, αλλά όλες οι ρυθμίσεις γίνονται στο υπομενού Particle του μενού Object.

Τα σωματίδια γενικά αιωρούνται από το πλέγμα στο κενό. Η κίνησή τους μπορεί να

επηρρεαστεί από πολλούς παράγοντες όπως:

- Αρχική ταχύτητα από το πλέγμα.
- · Κίνηση του πομπού.
- · Κίνηση σύμφωνα με την βαρύτητα ή την αντίσταση του αέρα.
- · Επιρροή από ενεργειακά πεδία όπως ο αέρας, δίνες, κίνηση κατά μήκος μιας καμπύλης.
- Αλληλεπίδραση με άλλα αντικείμενα όπως συγκρούσεις.
- Μερικώς από έξυπνα μέλη ενός κοπαδιού που αλληλεπιδρούν με άλλα μέλη του κοπαδιού προσπαθώντας να φτάσουν τον στόχο αποφεύγοντας τους θηρευτές.
- Ομαλή κίνηση με φυσική ενός μαλακού σώματος (μόνο για συστήματα σωματιδίων Μαλλιού).
- Ακόμα και για χειροκίνητες μεταμορφώσεις χρησιμοποιώντας πλέγματα.

Τα σωματίδια μπορούν να αποδίδονται ως:

- · Φωτοστέφανα (για φλόνες, καπνό, σύννεφα).
- Πλέγματα που μπορούν να αποκτήσουν κίνηση (π.χ. ψάρια, μέλισσες κ.τ.λ). Σε αυτές

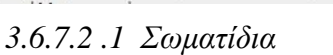

Στο κεφάλαιο αυτό γίνεται επεξήγηση για το τι ακριβώς είναι τα σωματίδια και πως μπορούμε να τα χρησιμοποιήσουμε. Αναλύονται επίσης οι συνήθεις επιλογές που έχουμε στη διάθεση μας ώστε να απεικονίσουμε τα σωματίδια, όσο το δυνατόν πιο ρεαλιστικά.

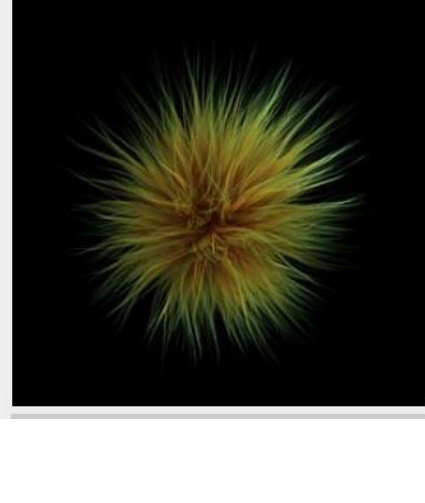

## **3.6.7.3 Μαλακό Σώμα (Soft Body)**

#### Μαλακό Σώμα

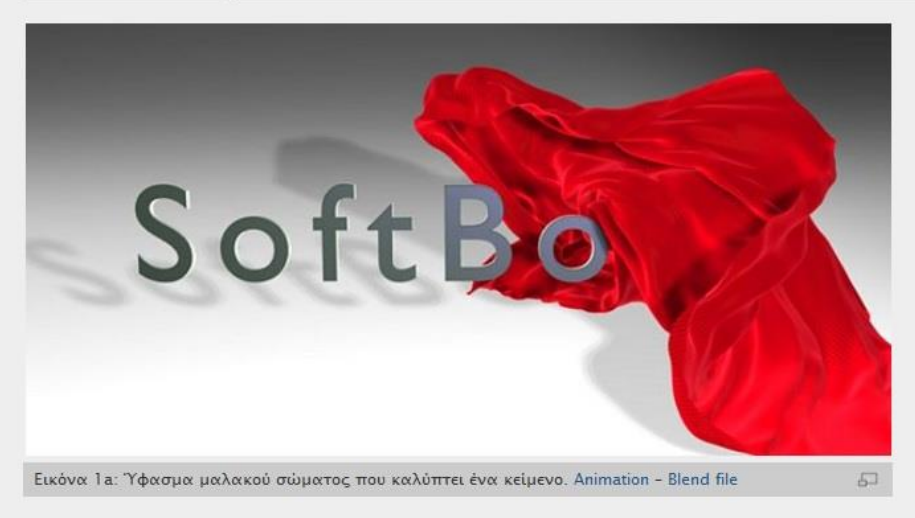

Ένα μαλακό σώμα γενικά είναι μια προσομοίωση ενός απαλού και εύπλαστου αντικειμένου. Στο Blender αυτό το σύστημα είναι το καλύτερο για απλό ύφασμα και κλειστά πλέγματα. Υπάρχει και ειδικός τομέας Προσομοίωσης Υφάσματος με φυσικούς νόμους πιο κοντά σε αυτές του υφάσματος.

Αυτή η προσομοίωση γίνεται εφαρμόζοντας δυνάμεις στις κορυφές ή τα σημεία ελέγχου του αντικειμένου. Υπάρχουν εξωτερικές δυνάμεις όπως βαρύτητα ή εσωτερικές δυνάμεις που συγκρατούν τις κορυφές μαζί. Με αυτόν τον τρόπο μπορείτε να προσομοιώσετε τα σχήματα τα οποία μπορεί να λάβει ένα αντικείμενο στην πραγματικότητα εάν είχε όγκο, ήταν γεμάτο με κάτι και συμπεριφερόταν με αληθινές δυνάμεις.

#### *3.6.7.3.1 Μαλακό Σώμα*

Στο κεφάλαιο αυτό περιγράφεται αναλυτικά η προσομοίωση ενός εύπλαστου και μαλακού αντικειμένου. Αναφέρεται η δημιουργία ενός μαλακού σώματος και η ενεργοποίηση της προσομοίωσης.

## **3.6.8 Επιδράσεις κόσμου (World Effects)**

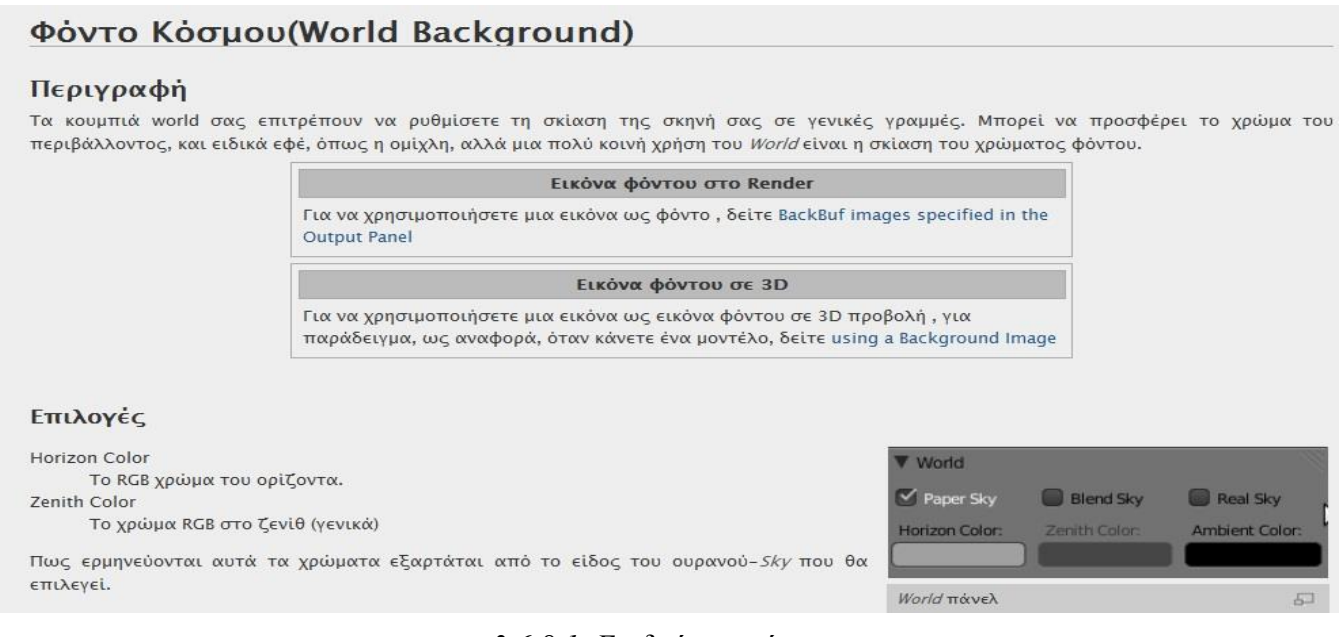

*3.6.8.1 Επιδράσεις κόσμου*

Περιγράφεται μια σειρά από πολύ ενδιαφέρουσες ρυθμίσεις για να ολοκληρωθεί το αποτέλεσμα σας (render), προσθέτοντας ένα ωραίο φόντο και μερικά ενδιαφέροντα σε «βάθος» αποτελέσματα.

# **3.6.9 Απόδοση (Rendering)**

#### Απόδοση (Rendering)

Η απόδοση είναι το τελευταίο στάδιο του CG και σε αυτή τη φάση η δισδιάστατη εικόνα που αντιστοιχεί σε μια τρισδιάστατη σκηνή τελικά δημιουργείται. Η απόδοση είναι μια έντονη διαδικασία στην CPU. Μπορείτε να αποδόσετε μια εικόνα στον υπολογιστή σας, ή να χρησιμοποιήσετε μια "φάρμα" απόδοσης η οποία είναι ένα δίκτυο Η/Υ και ο καθένας χειρίζεται ένα διαφορετικό τομέα της εικόνας σε διαφορετικά καρέ. Αυτός ο τομέας παρέχει πλήρη επεξήγηση σχετικά με τη διαδικασία παραγωγής εικόνας ή animation στο Blender.

Αφότου έχετε θέσει τα υλικά, τις υφές, τον φωτισμό και την κάμερα, μπορείτε να ξεκινήσετε την απόδοση. Μπορεί να μην έχετε τα επιθυμητά αποτελέσματα με την πρώτη προσπάθεια, γι'αυτό ετοιμαστείτε να κάνετε πολλές δοκιμές απόδοσης. Αυτός ο τομέας περιγράφει τις επιλογές για τη διαδικασία απόδοσης που θα έχει αποτέλεσμα στην ποιότητα της εικόνας.

Το Blender έχει μια εσωτερική μηχανή απόδοσης. Είναι γρήγορη και μπορεί να παράγει ωραία αποτελέσματα εαν ρυθμιστεί ποιοτικά. Υπάρχουν πολλοί εξωτερικοί μηχανισμοί για απόδοση που μπορούν να "φορτωθούν" στο πρόγραμμα, προσφέροντας εξειδικευμένα εργαλεία απόδοσης.

Γνωρίζουμε πως στον κόσμο οι Η/Υ έχουν διαφορετικές δυνατότητες ο καθένας. Η απόδοση είναι αυτή η διαδικασία στο CG που μπορεί να "καταπιεί" χώρο στο σκλροό δίσκο πολύ κούκρος

"καταπιεί" χώρο στο σκληρό δίσκο πολύ κρήγραν.<br>| Doc:EL/2.6/Manual/Render/Introduction to Rendering<br>| Αυτή η σελίδα αναλύει τις κυριες επίσωτες που συνάντωνται στον πενικά κειμα

*3.6.9.1 Απόδοση*

Σε αυτό το κεφάλαιο περιγράφεται το τελευταίο στάδιο της δημιουργίας του 3D κινούμενου σχεδίου.

### Επιλογές Εξόδου

Το πρώτο βήμα κατά τη διάρκεια απόδοσης είναι να καθορίσετε και να θέσετε τις επιλογές εξόδου. Αυτό εμπεριέχει το μέγεθος της απόδοσης, τον αριθμό των καρέ, την αναλογία πλευρών εικονοστοιχείων, και τη θέση εξόδου καθώς και τον τύπο αρχείου.

#### Διαστάσεις

Resolution

Ο τομέας των Διαστάσεων (Dimensions) έχει τις ρυθμίσεις για το μέγεθος τον αποδοσμένων εικόνων.

Εξ αρχής οι διαστάσεις SizeX και SizeY είναι 1920×1080 και μπορούν να αλλαχθούν ρυθμίζοντας τα πεδία X και Y. Αυτά τα κουμπιά ελέγχουν το ολικό μέγεθος της εικόνας.

#### *3.6.9.2Επιλογές εξόδου*

Αναλύονται οι επιλογές εξόδου, οι διαστάσεις, το ψήσιμο(Bake) της σκηνής, καθώς και άλλες λειτουργίες του προγράμματος, που βρίσκονται σε αυτό το στάδιο.

# **4.ΠΕΡΙΓΡΑΦΗ ΤΟΥ ΠΡΟΒΛΗΜΑΤΟΣ**

Όπως αναφέραμε και παραπάνω η ανοιχτή σουίτα τρισδιάστατων γραφικών "Blender" επιτρέπει τη δημιουργία 3D βίντεο τα οποία μπορούν να επεξεργαστούν και να συρραφούν ώστε να δημιουργήσουν μια ολοκληρωμένη ταινία γραφικών. Η διεπαφή έχει αλλάξει σε μια προσπάθεια να βελτιωθεί η ροή των εργασιών και να γίνει πιο συγκρίσιμη με άλλα προγράμματα.

Στις παρακάτω παραγράφους αναλύονται διεξοδικά τα βήματα που πρέπει να ακολουθηθούν ώστε να πετύχουμε το τελικό επιθυμητό αποτέλεσμα.

# **4.1 Εκμάθηση του Blender**

Στόχος μας ήταν η εκμάθηση της διεπαφής Blender για τη δημιουργία 3D βίντεο και τη δημιουργία τρισδιάστατων ταινιών. Αρχικά η εκμάθηση της διεπαφής Blender ήταν κάτι το περίπλοκο. Περιέχει πολυάριθμα μενού και υπομενού και πολλές συντομεύσεις πληκτρολογίου και η εκμάθηση τους ήταν χρονοβόρα. Δεν υπήρχε κάποια βοήθεια στην ελληνική γλώσσα ώστε ανατρέξουμε σε αυτή και γι αυτό αποφασίσαμε να μεταφράσουμε στα ελληνικά το manual του Blender, που βρίσκεται στην ακόλουθη σελίδα <http://wiki.blender.org/index.php/Doc:EL/2.6/Manual>

Για αρχή θελήσαμε να μελετήσουμε τη συμπεριφορά των υγρών (νερό) και την αλληλεπίδραση τους με τα στερεά αντικείμενα (με ή χωρίς παραμόρφωση). Στη συνέχεια μελετήσαμε και τη δημιουργία υφάσματος (μετάξι ή βαμβακερό ύφασμα) και την αλληλεπίδρασή του με στερεά αντικείμενα. Ακόμα είδαμε τη δημιουργία καπνού και έκρηξης.

Επίσης επειδή η έκδοση 2.5 του blender δεν υποστηρίζει εισαγωγή Unicode χαρακτήρων χρησιμοποιήσαμε τη γλώσσα προγραμματισμού Python, που υποστηρίζει το πρόγραμμα Blender, για την εισαγωγή ελληνικών χαρακτήρων στη σκηνή μας. *(βλ. παράρτημα).*

## **4.2 Προβλήματα που αντιμετωπίσαμε**

Τα προβλήματα που αντιμετωπίσαμε ήταν πολυάριθμα. Το βασικότερο πρόβλημα που αντιμετωπίσαμε ήταν οι απαιτήσεις του προγράμματος Blender για αυξημένες επιδόσεις του ηλεκτρονικού υπολογιστή μας. Το Blender για να μπορέσει να λειτουργήσει σωστά (χωρίς σφάλματα) χρειάζεται μεγάλη υπολογιστική μνήμη και ισχυρό επεξεργαστή. Ειδικά σε εργασίες που απαιτούν υψηλή ανάλυση, ώστε να απεικονίζονται πιο ρεαλιστικές οι σκηνές.

Κυρίως είχαμε πρόβλημα με την αλληλεπίδραση ενός αντικειμένου με τα υγρά (νερό). Για παράδειγμα θέλαμε να ρίξουμε μια μπάλα μέσα σε νερό και να αλληλεπιδράσουν όπως στον πραγματικό κόσμο. Έτσι δημιουργούσαμε τη σκηνή μας και ρυθμίζαμε τις παραμέτρους έτσι ώστε να αλληλεπιδρούν μεταξύ τους, αλλά δεν είχαμε τα επιθυμητά αποτελέσματα. Κάποιες φορές βλέπαμε αποτέλεσμα και όταν κάναμε κάποια αλλαγή στις παραμέτρους πηγαίναμε πάλι στην αρχή. Παρατηρήσαμε λοιπόν ότι το πρόγραμμα Blender είχε κάποια σφάλματα που δεν μπορέσαμε να καταλάβουμε.

Ένα ακόμα μειονέκτημα του Blender είναι ότι δεν μας ρωτάει αν θέλουμε να αποθηκεύσουμε την εργασία μας κατά το κλείσιμό του. Έτσι θα πρέπει να έχουμε φροντίσει να αποθηκεύσουμε την εργασία μας πριν κλείσουμε το πρόγραμμα. Καλό θα είναι να αποθηκεύουμε τη δουλειά μας συχνά γιατί το πρόγραμμα τερματίζεται από μόνο του αρκετές φορές (crash) λόγω των αυξημένων πόρων που χρειάζεται ώστε να κάνει render ή bake.

Στην αρχή για να κάνουμε Render μια κινούμενη εικόνα επιλέγαμε να το αποτέλεσμα μας να αποθηκευτεί ως βίντεο με .avi raw ή .xvid. Όμως σε περίπτωση που το πρόγραμμα παρουσίαζε κάποιο σφάλμα ή οι πόροι του ηλεκτρονικού υπολογιστή μας δεν επαρκούσαν ή αν γινόταν μια διακοπή ρεύματος τότε θα χάναμε το τελικό βίντεο και θα έπρεπε να κάνουμε Render πάλι από την αρχή. Έτσι η λύση είναι η εξής: αποθηκεύουμε πρώτα την εργασία μας σε png εικόνες κατά τη διαδικασία του Render και έπειτα μέσω του Video Editing εισάγουμε αυτές τις εικόνες (και ήχο αν επιθυμούμε) ,επιλέγουμε τον τύπο του βίντεο που θέλουμε (.avi Raw, .xvid) και κάνουμε το τελικό μας Render.(βλ. Παράγραφο 4.4.1 Γρήγορο Render)

Θελήσαμε να φτιάξουμε ένα τίτλο ή μια λέξη να πέφτει μέσα σε νερό ή να αλληλεπιδρά με ένα ύφασμα που πέφτει πάνω του και παρατηρήσαμε ότι τα αντικείμενα τύπου text δεν αλληλεπιδρούσαν με κανένα άλλο αντικείμενο. Προσπαθήσαμε να σκεφτούμε εναλλακτικούς τρόπους για να δημιουργήσουμε το επιθυμητό αποτέλεσμα, όπως να δημιουργήσουμε αόρατα αντικείμενα που θα αλληλεπιδρούν με το νερό την ώρα που ακουμπάει το αντικείμενο τύπου text σε αυτό. Είχαμε το αποτέλεσμα που επιθυμούσαμε, αλλά στην πορεία ανακαλύψαμε ότι υπάρχει τελικά τρόπος να αλληλεπιδράσει ένα αντικείμενα τύπου text με το νερό. Αυτό γίνεται με τον εξής τρόπο: επιλέγουμε το αντικείμενο μας (text) με δεξί κλικ, έτσι ώστε να είναι το επιλεγμένο αντικείμενο (πορτοκαλί χρώμα) και πατάμε Alt + C από το πληκτρολόγιο και στο μενού που θα εμφανιστεί κάνουμε κλικ στην επιλογή "Mesh from Curve/Meta/Surf/Text" έτσι ώστε να γίνει το αντικείμενο μας ένα πλέγμα και να μπορεί να αλληλεπιδράσει με άλλο αντικείμενα ( υγρό, ύφασμα, κτλ)

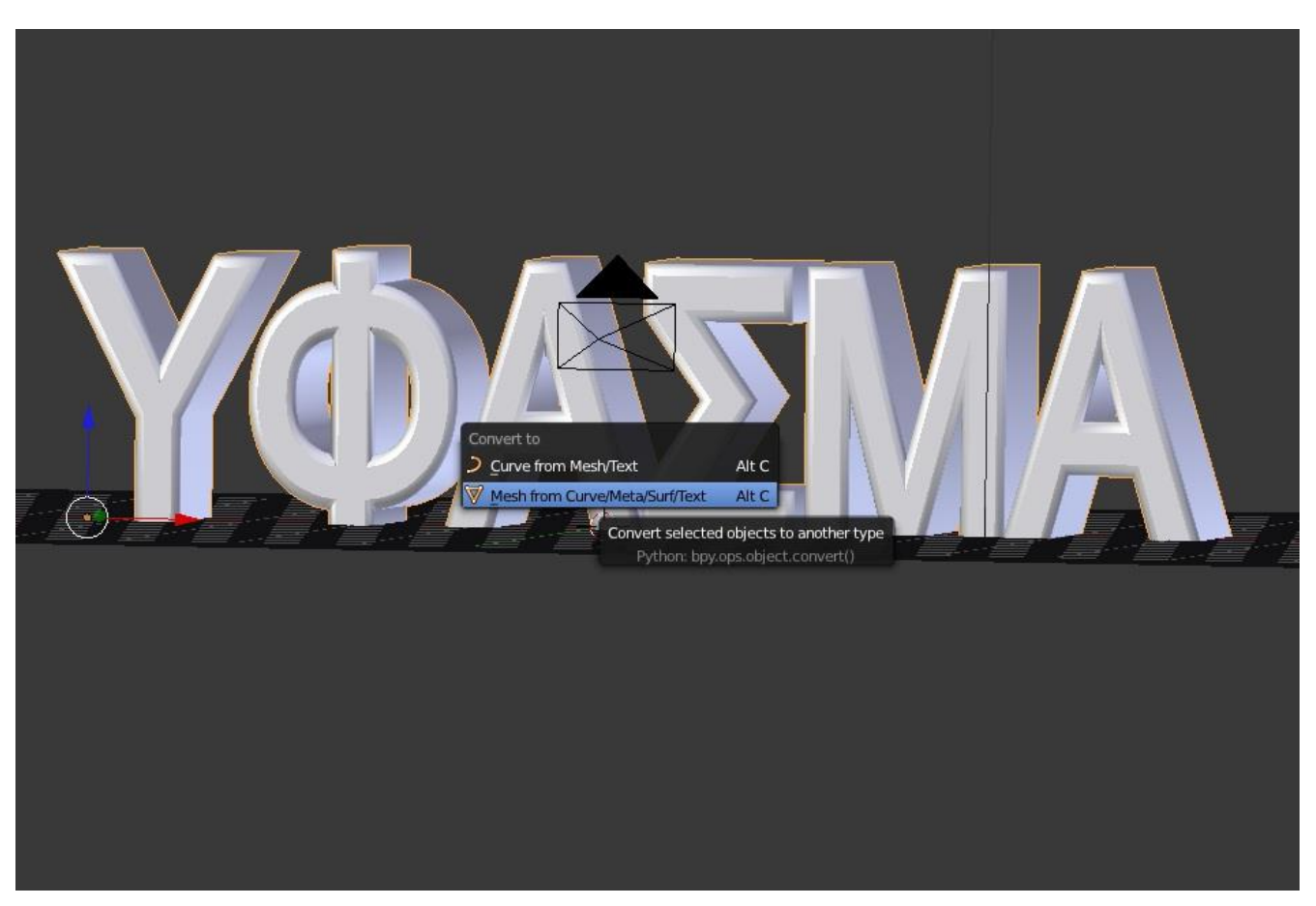

*4.2.1 Από Text αντικείμενο σε πλέγμα*

# **4.3 Δημιουργία τρισδιάστατων βίντεο**

Κατά τη διάρκεια της πτυχιακής εργασίας μας, κατασκευάσαμε αρκετά 3D βιντεο με την σουίτα Blender. Λόγω του περιορισμένου χρόνου παρουσίασης της όμως, στο κεντρικό βίντεο υπάρχουν κάποια από αυτά. Τα υπόλοιπα βρίσκονται στο πρόσθετο υλικό που υπάρχει μέσα στο cd που περιέχεται στο βιβλίο της πτυχιακής εργασίας.

Αναλυτικές οδηγίες δημιουργίας για κάποια από αυτά τα βίντεο περιγράφονται διεξοδικά στα παρακάτω υποκεφάλαια.

## **4.3.1 Αναπήδηση μπάλας**

Παρακάτω περιγράφονται αναλυτικά τα βήματα για τη δημιουργία του κεντρικού βίντεο μπάλα σε νερό.

Αρχικά δημιουργούμε την κίνηση της μπάλας στο χώρο.

Η τελική διαδρομή που θα ακολουθήσει η μπάλα φαίνεται στην παρακάτω εικόνα.

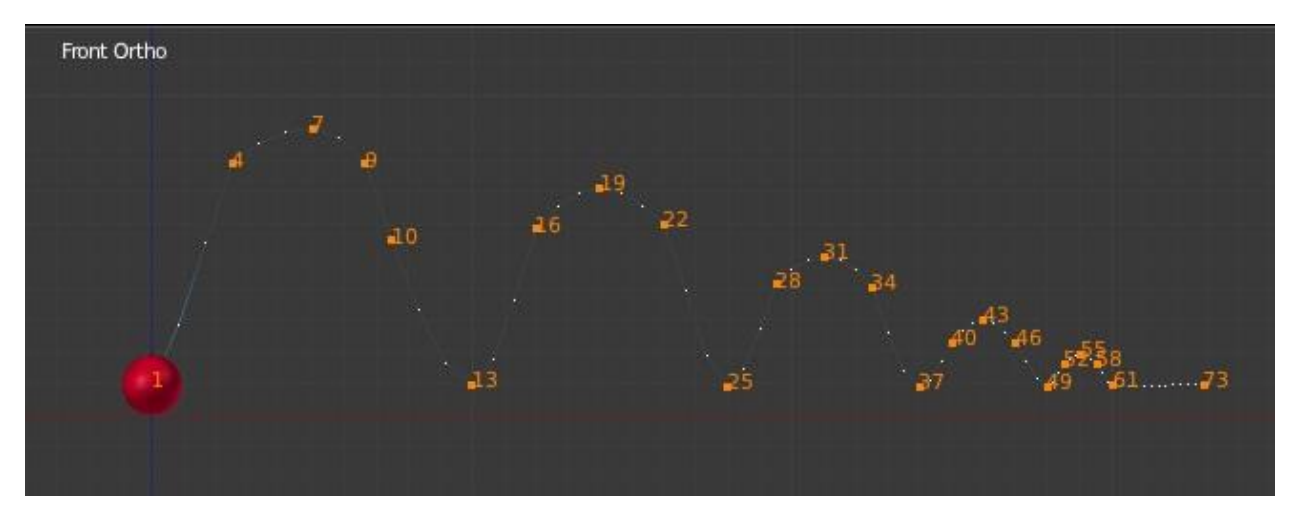

*4.3.1.1Τελική διαδρομή μπάλας* 

Στο συγκεκριμένο βίντεο αποφασίσαμε να δουλέψουμε με timeline(Χρονογραμμή).Θα χρησιμοποιήσουμε την αρχή του χρόνου για να δημιουργήσουμε την κίνηση της μπάλας. Δηλαδή θα ορίζουμε Keyframes (κλειδιά σε κάθε frame) ανάλογα με το που θέλουμε να βρίσκεται η μπάλα στο συγκεκριμένο frame.

1) Δημιουργούμε την μπάλα. Από το μενού πάνω αριστερά πηγαίνουμε "Add->Mesh->UV Sphere"

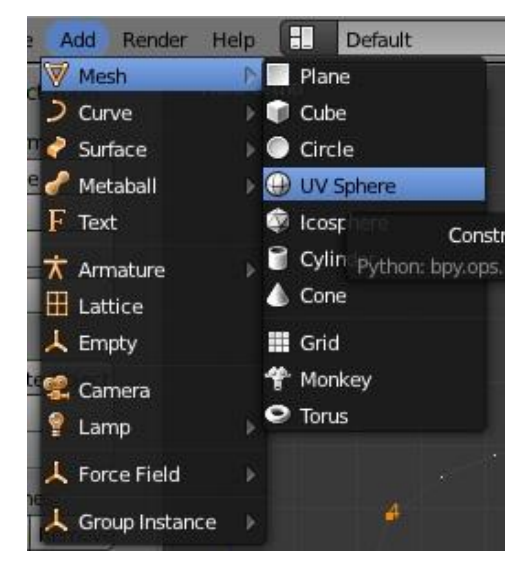

*4.3.1.2 Εισαγωγή σφαίρας* 

Επιλέγουμε τη μπάλα με δεξί κλικ ώστε να είναι επιλεγμένη(πορτοκαλί περίγραμμα) και από το αριστερό μενού, από την ιδιότητα Shading επιλέγουμε την επιλογή Smooth, ώστε η μπάλα να δείχνει πιο σφαιρική με ομαλή επιφάνεια. Για να εμφανιστεί ή να αποκρυφθεί το αριστερό αυτό μενού «Object Tools» πατάμε το πλήκτρο "Τ".

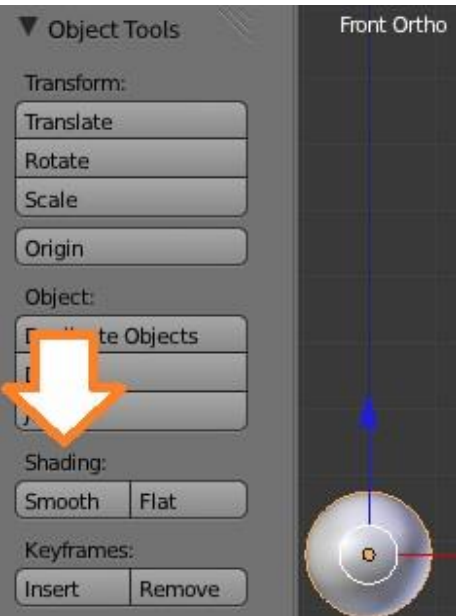

*4.3.1.3 Εξομάλυνση σφαίρας* 

Έχοντας επιλεγμένη τη μπάλα όπως πριν πηγαίνουμε στο δεξί μενού στην καρτέλα Material και από την επιλογή Diffuse αλλάζουμε το χρώμα της μπάλας, πατώντας πάνω στο κουτάκι με του χρώμα, όπως φαίνεται στην παρακάτω εικόνα.

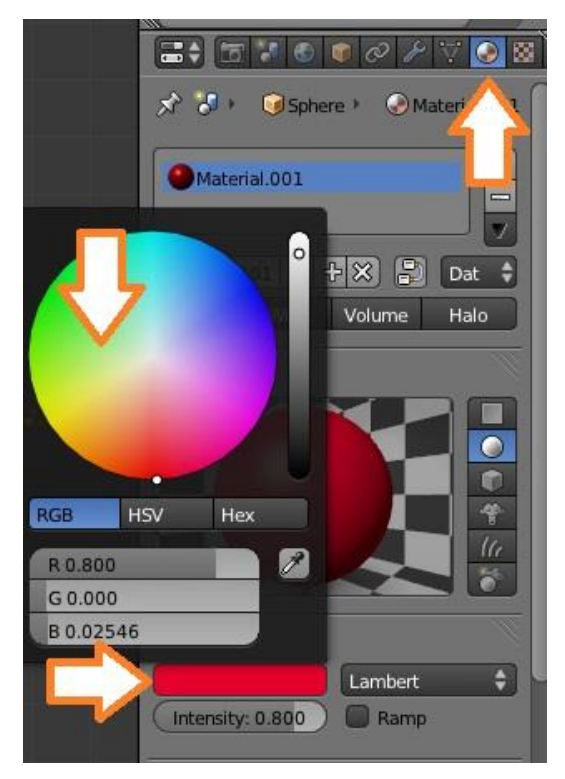

*4.3.1.4 Προσθήκη χρώματος στη σφαίρα* 

Κάθε παράθυρο προβολής 3D υποστηρίζει δύο διαφορετικούς τύπους προβολής, την **ορθογραφική** (αριστερά) και την **προοπτική** (δεξιά- prespective) προβολή.

Το μάτι μας χρησιμοποιείται την προοπτική προβολή (prespective), επειδή τα μακρινά αντικείμενα εμφανίζονται μικρότερα. H ορθογραφική προβολή φαίνεται συχνά λίγο περίεργα στην αρχή, επειδή τα αντικείμενα παραμένουν το ίδιο μέγεθος ανεξάρτητα από την απόστασή τους. Είναι σαν να βλέπουμε τη σκηνή από ένα απείρως απομακρυσμένο σημείο. Παρ 'όλα αυτά, ορθογραφική προβολή είναι πολύ χρήσιμη, επειδή παρέχει μια πιο «τεχνική» διορατικότητα στη σκηνή, πράγμα που καθιστά ευκολότερο να εξαχθούν και να ζωγραφιστούν αναλογίες.

Επιλέγουμε 24fps(frames per second- καρέ το δευτερόλεπτο) από το δεξιά μενού και στην καρτέλα Render όπως φαίνεται παρακάτω.

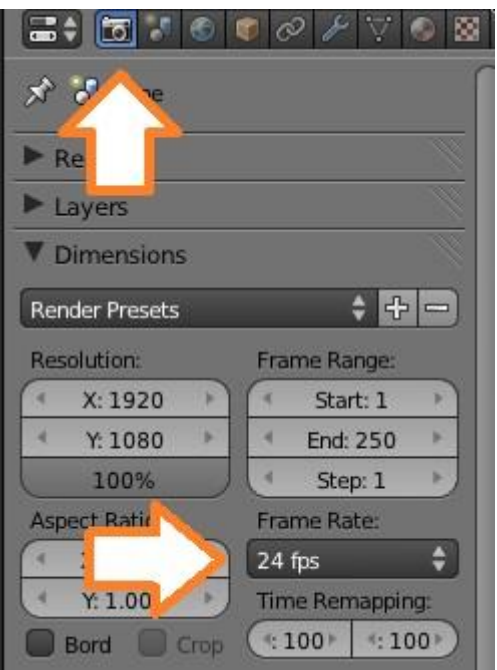

*4.3.1.5 Ορισμός καρέ το δευτερόλεπτο* 

Για να κάνουμε την μπάλα να κινηθεί 3s θα πρέπει η κίνηση της να διαρκέσει 72 frames. Αυτό γιατί επιλέξαμε 24fps (3\*24=72frames). Άρα αποφασίζουμε ότι η κίνηση της μπάλας θα τελειώσει στο 73 frame επειδή η αρίθμηση μας ξεκινάει από το 1(frame).

Από το Numpad του πληκτρολογίου πατάμε τον αριθμό 1 για να πάμε στην μπροστινή πλευρά (front) της σκηνής μας και μετά πατάμε το 5 για να πάμε στην Orthographic όψη.

Πατάμε την κόκκινη τελεία που βρίσκεται στο κάτω μενού ώστε να ενεργοποιήσουμε την αυτόματη εισαγωγή των keyframes.

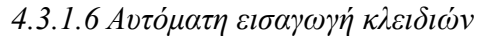

Αν δεν είμαστε στο frame 1 πηγαίνουμε σε αυτό, όπως φαίνεται στην παραπάνω εικόνα. Επιλέγουμε τη μπάλα και την μετακινούμε ακριβώς επάνω από τον άξονα x (κόκκινη γραμμή) που είναι το έδαφος μας.

Επειδή μετακινήσαμε τη μπάλα αυτόματα έχουμε εισάγει ένα Keyframe στο frame 1. Δηλαδή η θέση της μπάλας στο frame 1 θα είναι ακριβώς αυτή που ορίσαμε μετά την μετακίνηση της.

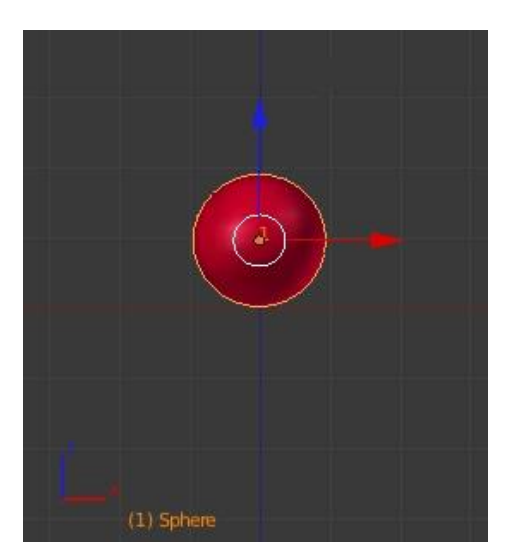

*4.3.1.7 Αρχική θέση σφαίρας* 

Αποφασίσαμε η μπάλα να κάνει 6 αναπηδήσεις. Έτσι κάθε κομμάτι κίνησης(αναπήδηση μπάλας) θα είναι 12frames (72/6=12).

Πηγαίνουμε στο frame 13 δηλαδή μετακινούμαστε 12 frame δεξιά. Και μετακινούμε τη μπάλα κατά μια μονάδα δεξιά(δηλαδή 10 κουτάκια που φαίνονται παρακάτω). Αυτή η μετατόπιση της μπάλας θα είναι η πρώτη αναπήδηση της.

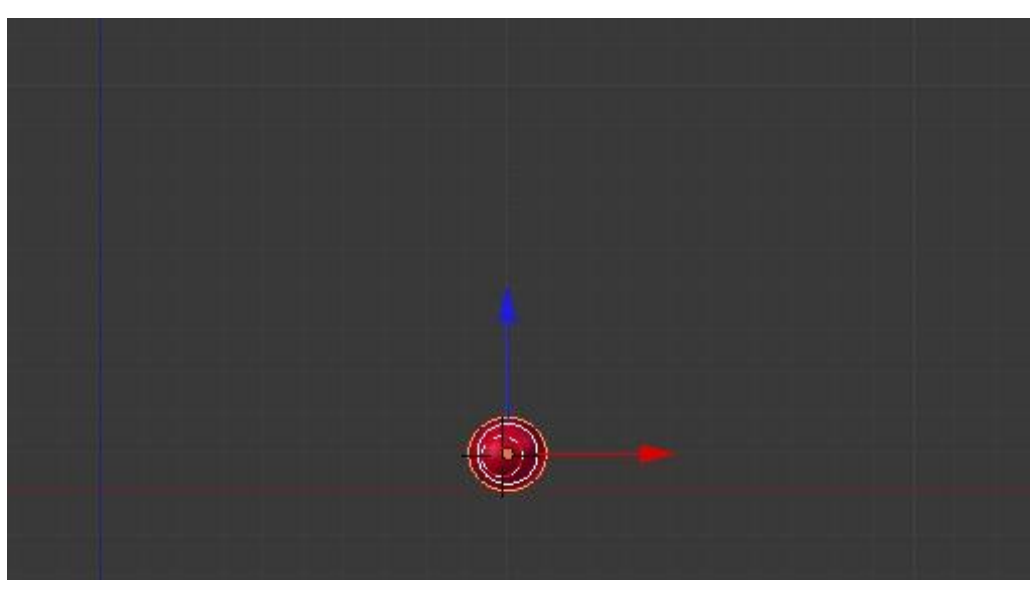

*4.3.1.8 Μετατόπιση σφαίρας κατά μία μονά* 

Πηγαίνουμε στο 25 frame και μετακινούμε τη μπάλα κατά 8 κουτάκια δεξιά(δεύτερη αναπήδηση).

Πηγαίνουμε στο 37 frame και μετακινούμε τη μπάλα κατά 6 κουτάκια δεξιά (τρίτη αναπήδηση).

Πηγαίνουμε στο 49 frame και μετακινούμε τη μπάλα κατά 4 κουτάκια δεξιά (τέταρτη αναπήδηση).

Πηγαίνουμε στο 61 frame και μετακινούμε τη μπάλα κατά 2 κουτάκια δεξιά (πέμπτη αναπήδηση).

Πηγαίνουμε στο 73 frame και μετακινούμε τη μπάλα κατά 3 κουτάκια δεξιά (έκτη αναπήδηση).

Στην παρακάτω εικόνα, έχουν εισαχθεί τα keyframes (κίτρινες γραμμές) που φαίνονται στη χρονογραμμή.

Πατάμε το Calculate Paths από το αριστερό μενού και εμφανίζεται η διαδρομή της μπάλας μαζί με τα σημεία που υπάρχουν Keyframes (το αριστερό μενού εμφανίζεται και εξαφανίζεται με το πλήκτρο Τ ).

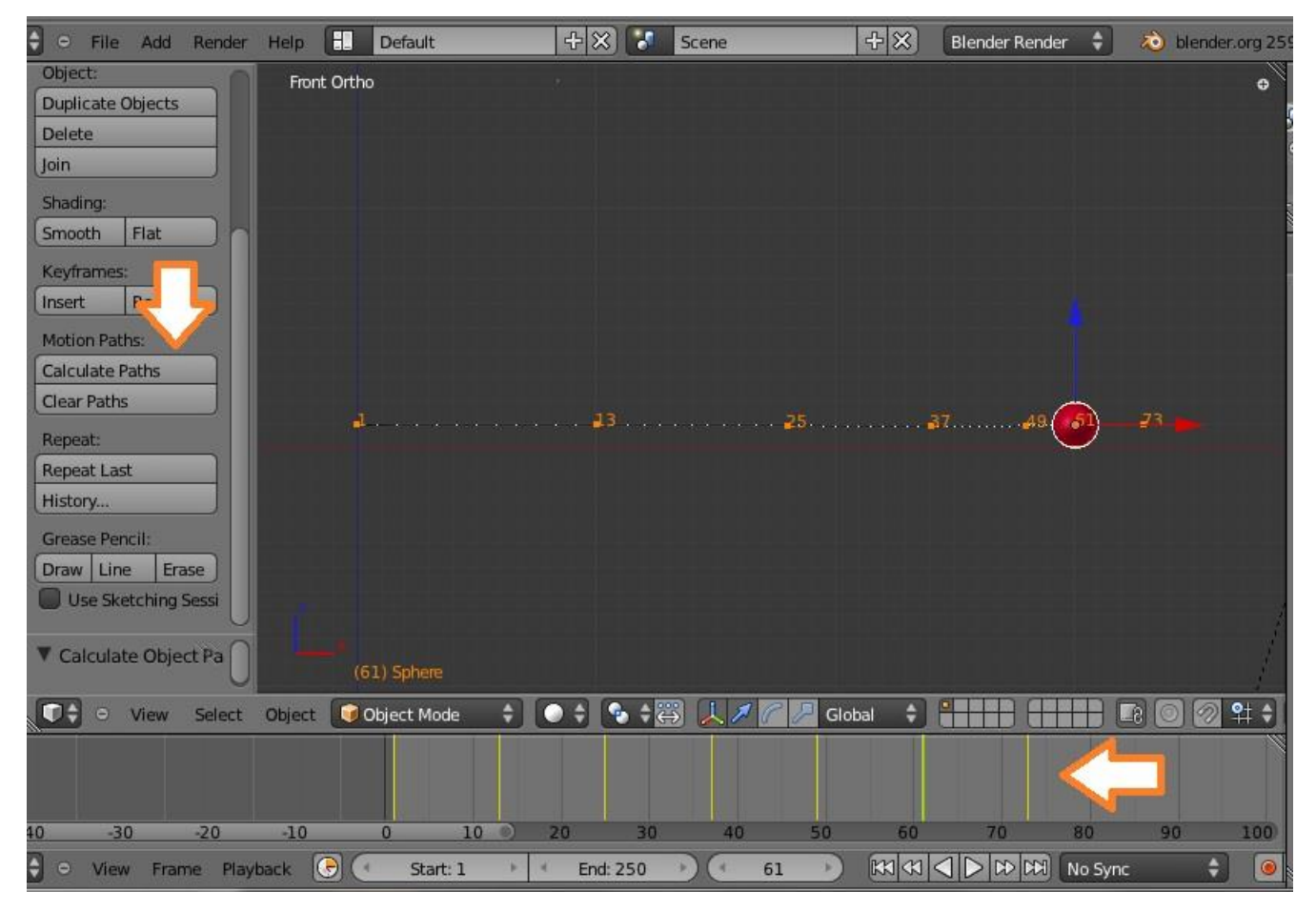

*4.3.1.9 Εμφάνιση διαδρομής(Calculate Paths)*

Σύρουμε με το ποντίκι την γωνία του παραθύρου που έχει κάποιες γραμμούλες όπως δείχνουν τα βέλη παρακάτω, ώστε να χωρίσουμε την οθόνη μας σε δύο παράθυρα. Και από το εικονίδιο κάτω αριστερά επιλέγουμε την επιλογή Graph Editor.

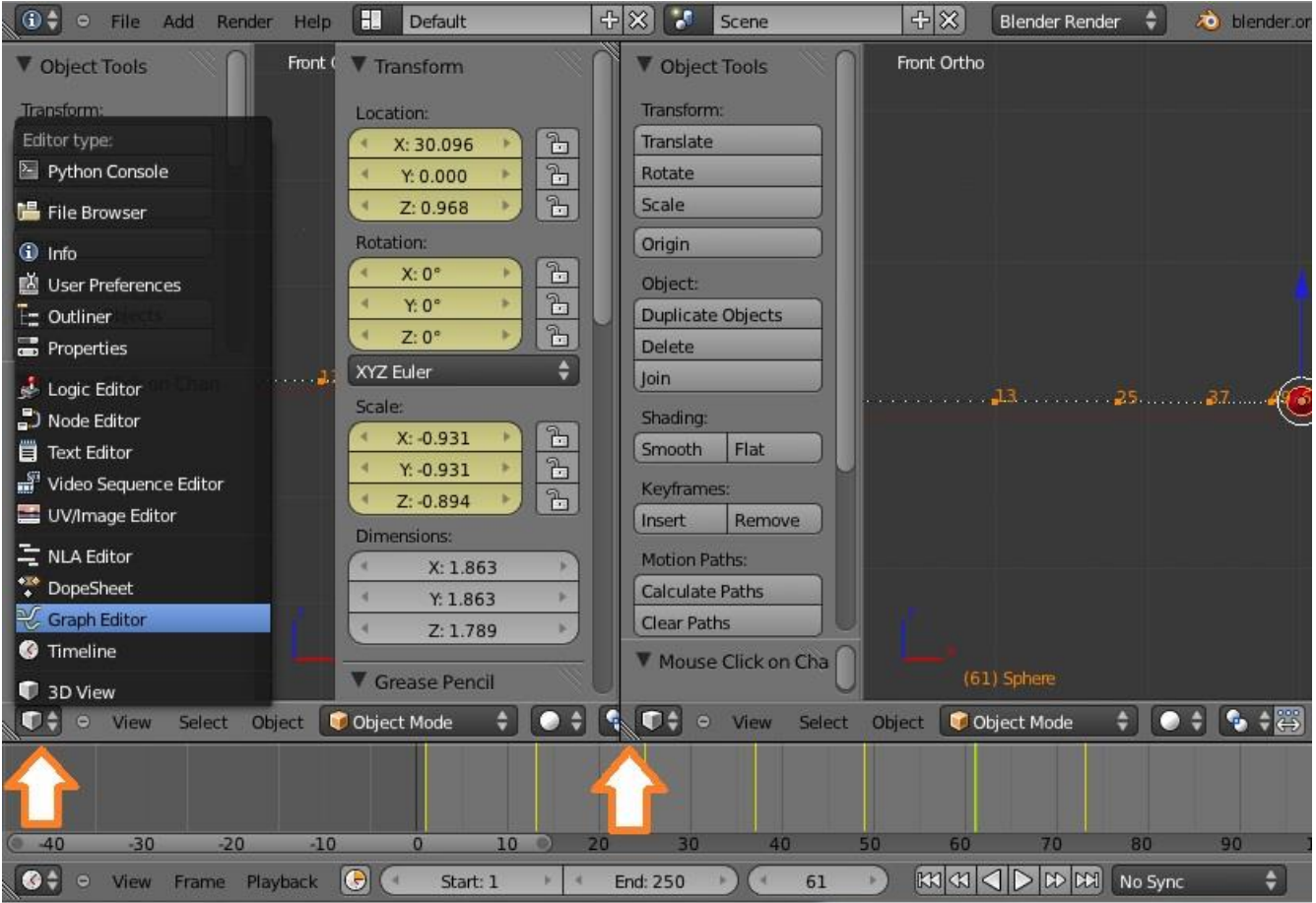

*4.3.1.10 Εμφάνιση Graph Editor*

Από τη λίστα που εμφανίζεται αριστερά επιλέγουμε μόνο τον άξονα x και από την επιλογή Key->Interpolation Mode->Linear (όπως βλέπεται παρακάτω). Με αυτό το τρόπο κάνουμε την κίνηση της μπάλας γραμμική.

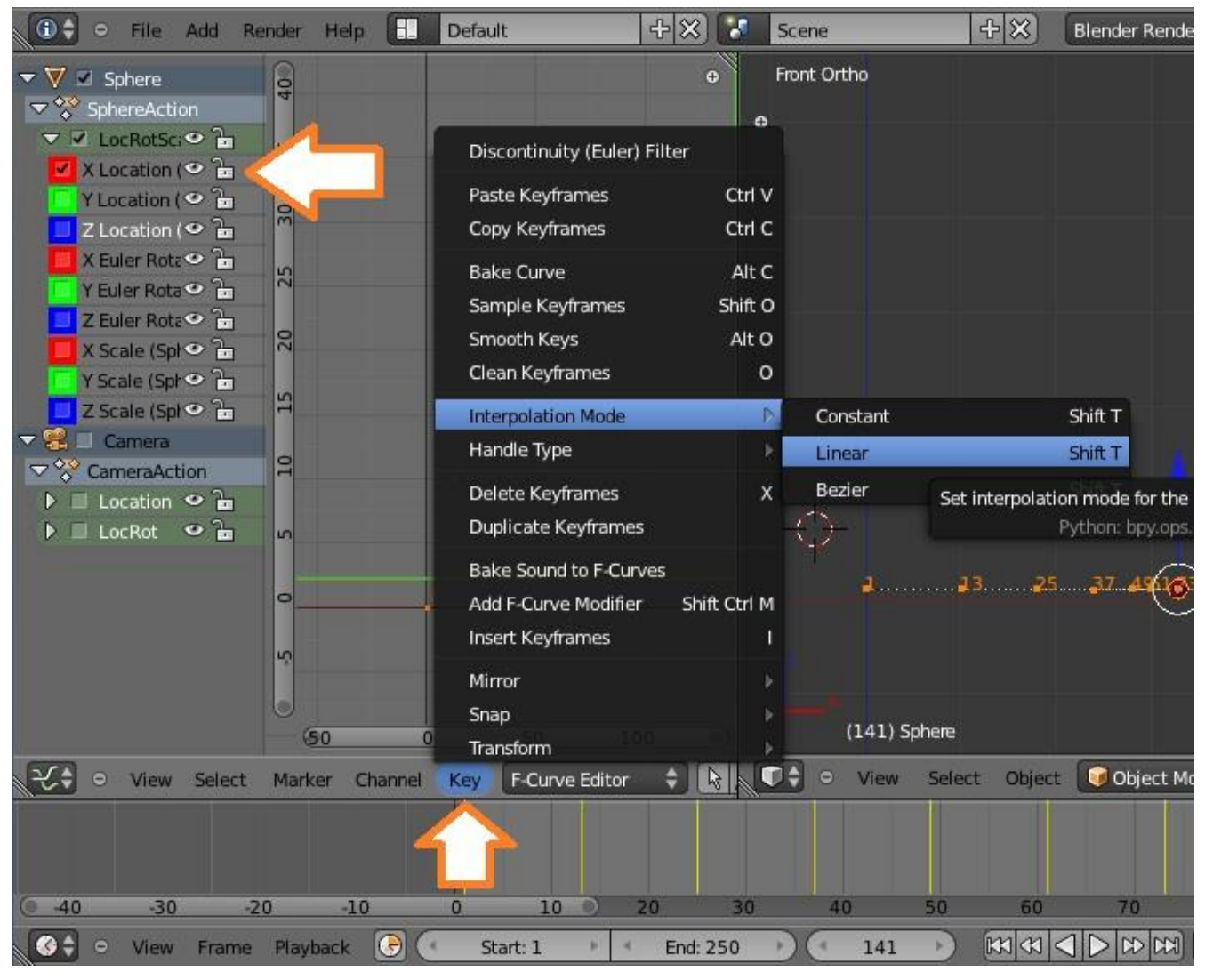

*4.3.1.11 Γραμμική κίνηση σφαίρας*

Πηγαίνουμε στο 7 frame και μετακινούμε τη μπάλα προς τα επάνω κατά μία μονάδα στον άξονα z (όπως φαίνεται στην παρακάτω εικόνα).

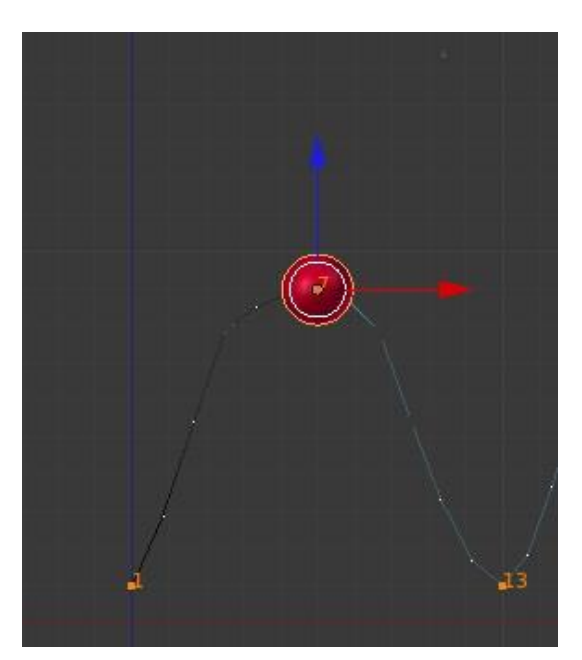

*4.3.1.12 Κορυφή αναπήδησης σφαίρας* 

Έπειτα πηγαίνουμε στο frame 19 και μετακινούμε τη μπάλα πάλι προς τα επάνω στον άξονα x, άλλα λίγο πιο χαμηλά από την προηγούμενη φορά (ώστε να φαίνεται ότι οι αναπηδήσεις της μπάλας εξασθενούν με την πάροδο του χρόνου).

Στη συνέχεια κάνουμε το ίδιο και για τα frame 31,43,55, έτσι ώστε να έχουμε σαν τελική διαδρομή της μπάλας αυτή που φαίνεται παρακάτω.

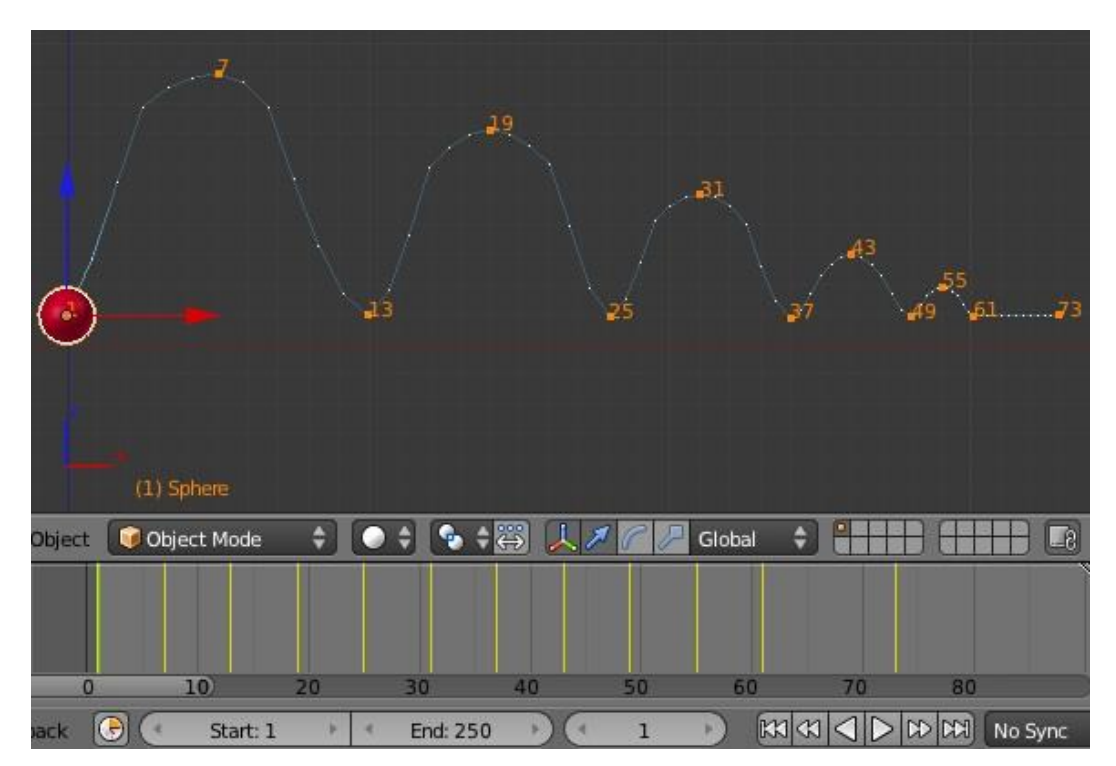

*4.3.1.13 Διαδρομή μπάλας* 

Επειδή η κίνηση της μπάλας μέχρι στιγμής μοιάζει περισσότερο σαν κυματισμός παρά σαν αναπήδηση, θα χρησιμοποιήσουμε τον Graph Editor για να τη διορθώσουμε. Αυτή τη φορά επιλέγουμε τον άξονα z από τον GraphEditor.

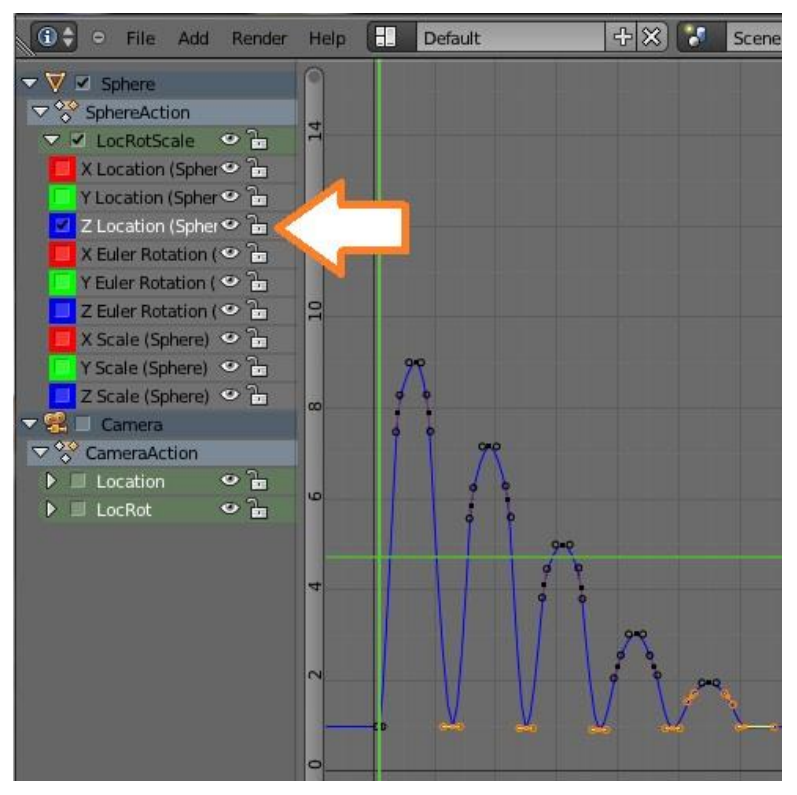

*4.3.1.14 Z Άξονας στον Graph Editor* 

Και τώρα θα εισάγουμε keyframes πριν και μετά από την κορυφή της κάθε αναπήδησης, ώστε η κίνηση να φαίνεται όσο το δυνατόν πιο ομαλή.

Πηγαίνουμε στο frame 4 και πατάμε το πλήκτρο I και επιλέγουμε Location, και το ίδιο κάνουμε και με το frame 7.

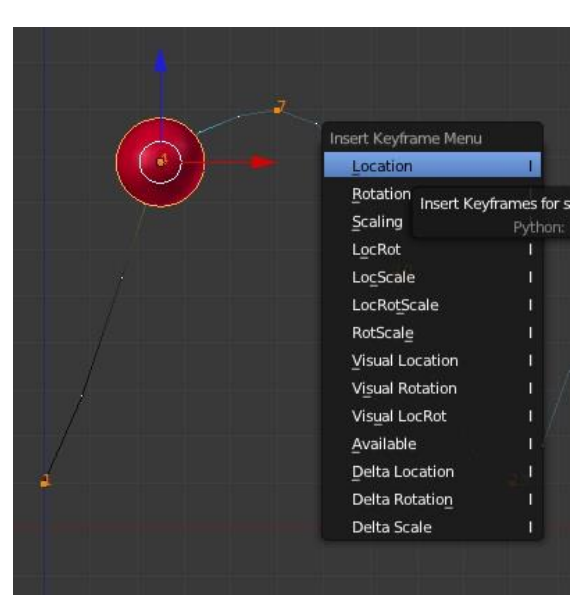

*4.3.1.15 Εισαγωγή Keyframe τοποθεσίας* 

Πηγαίνουμε στον Graph Editor και με πατημένο το Shift και δεξί κλικ επιλέγουμε τις δύο κάθετες γραμμές που εμφανίστηκαν στο διάγραμμα.

Πατώντας το πλήκτρο **G** τις μετακινούμε προς τα επάνω με το ποντίκι ώστε η καμπύλη να γίνει πιο ομαλή.

Πιάνουμε με δεξί κλικ την κάθε μια γραμμή και πατώντας το πλήκτρο **S** (scale) απο το πληκτρολόγιο, μικραίνουμε τις γραμμές αυτές σύροντας το ποντίκι. Θα πρέπει να γίνουν όπως δείχνει η παρακάτω εικόνα.

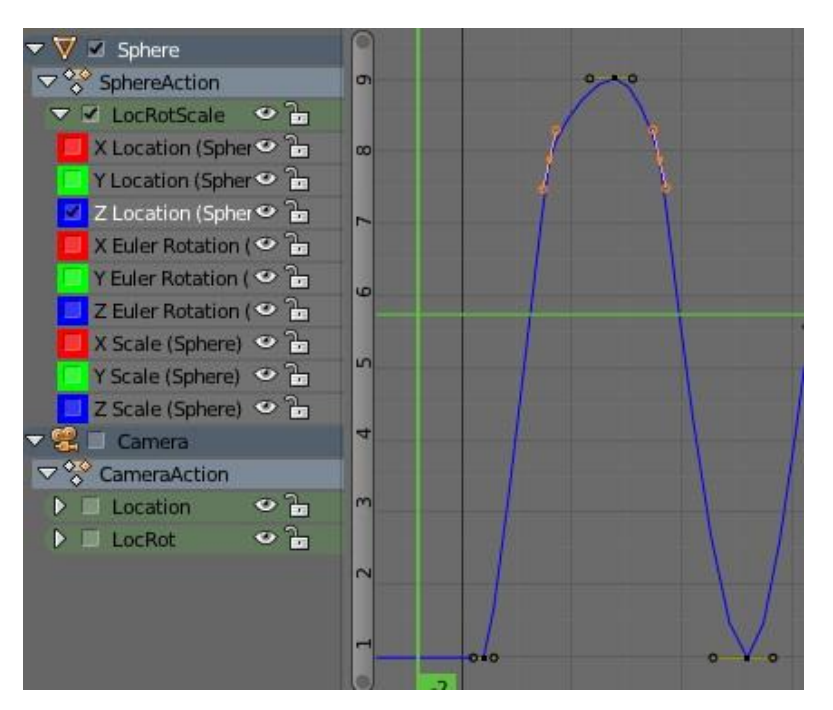

*4.3.1.16 Τροποποίσηση Keyframe* 

Την ίδια διαδικασία ακολουθούμε και για τα frame 16-22, 28-34,40-46,52-58.

Αφού πρώτα σε αυτά τα frame ξεχωριστά το καθένα εισάγουμε keyframes πατώντας το πλήκτρο Ι->Location ,έπειτα πηγαίνοντας στον Graph Editor ακολουθούμε την ίδια διαδικασία με πριν σε ζευγάρια (τα frame πριν και μετά την κορυφή της κάθε καμπύλης).

Για να δούμε τα αποτελέσματα των ενεργειών μας (διαδρομή μπάλας) πατάμε το πλήκτρο Calculate Paths, όπως είδαμε προηγουμένως.

Το τελικό ολοκληρωμένο διάγραμμα θα πρέπει να έχει ως εξής:

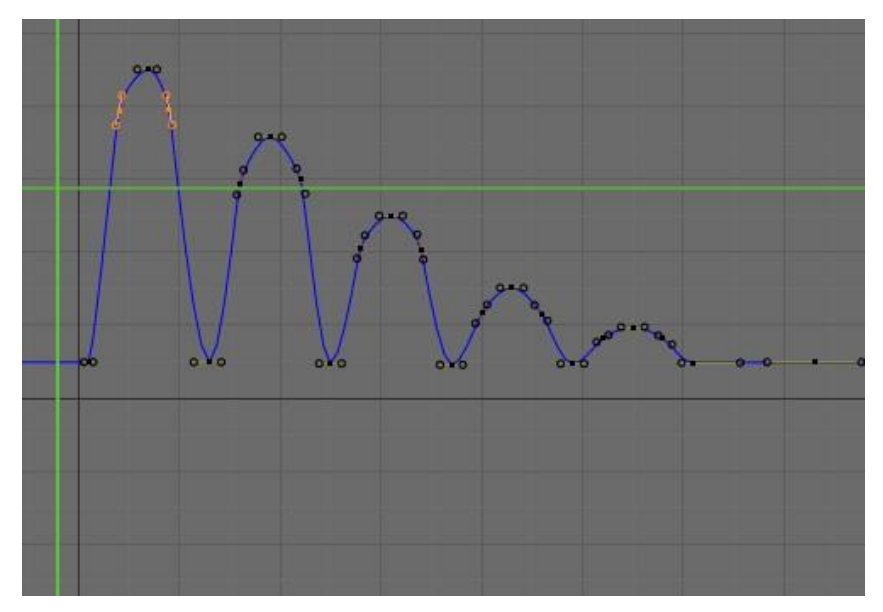

*4.3.1.17 Graph Editor Z άξονας τελικό στάδιο*

Και η διαδρομή της μπάλας έχει ως εξής:

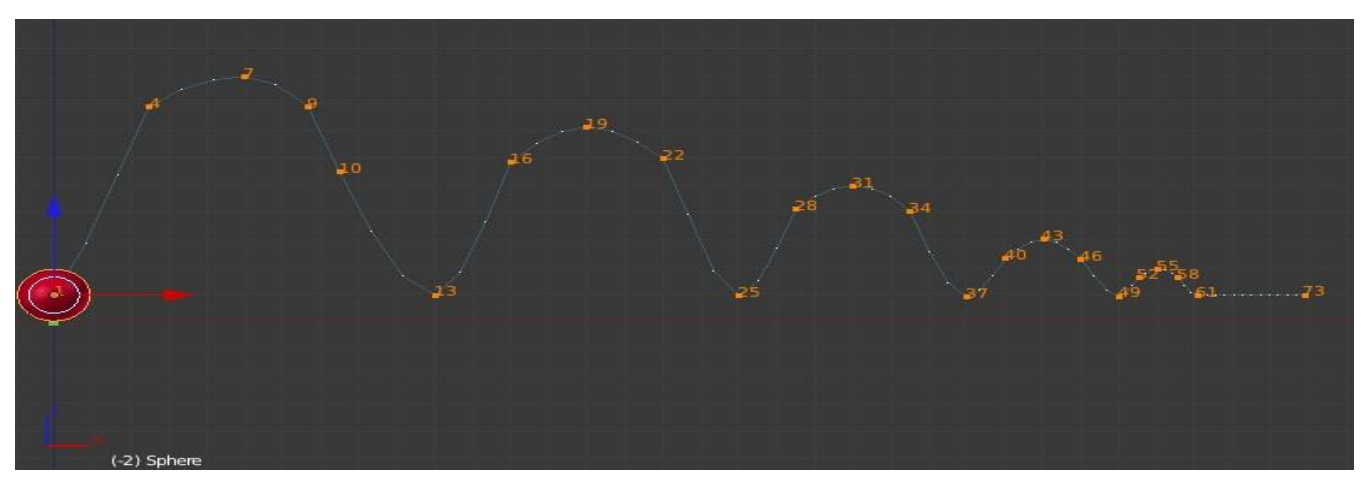

*4.3.1.18 Ολοκληρωμένη διαδρομή μπάλας* 

# **4.3.2 Περιβάλλον κεντρικού βίντεο (κήπος)**

Το περιβάλλον του κεντρικού βίντεο της πτυχιακής εργασίας μας είναι ένας κήπος. Σε αυτόν υπάρχουν γρασίδι, τοίχος με τούβλα, λάμπα, και γλάστρες.

Όλα αυτά είναι είτε υφές (textures), είτε έτοιμα μοντέλα που προσθέσαμε στη σκηνή μας. Ακόμα υπάρχει και νερό με το οποίο αλληλεπιδρά η μπάλα. Το νερό και η δημιουργία του αναλύεται βήμα, βήμα στην επόμενη παράγραφο.

1) Για τη δημιουργία της σκηνής προσθέσαμε ένα Plane στο οποίο δώσαμε την υφή (από εικόνα) γρασίδι.

Χωρίζουμε την οθόνη μας στα 2 όπως έχουμε δείξει και στο ένα από τα παράθυρα μας (δεξί παράθυρο) επιλέγουμε UV/Image Editor.

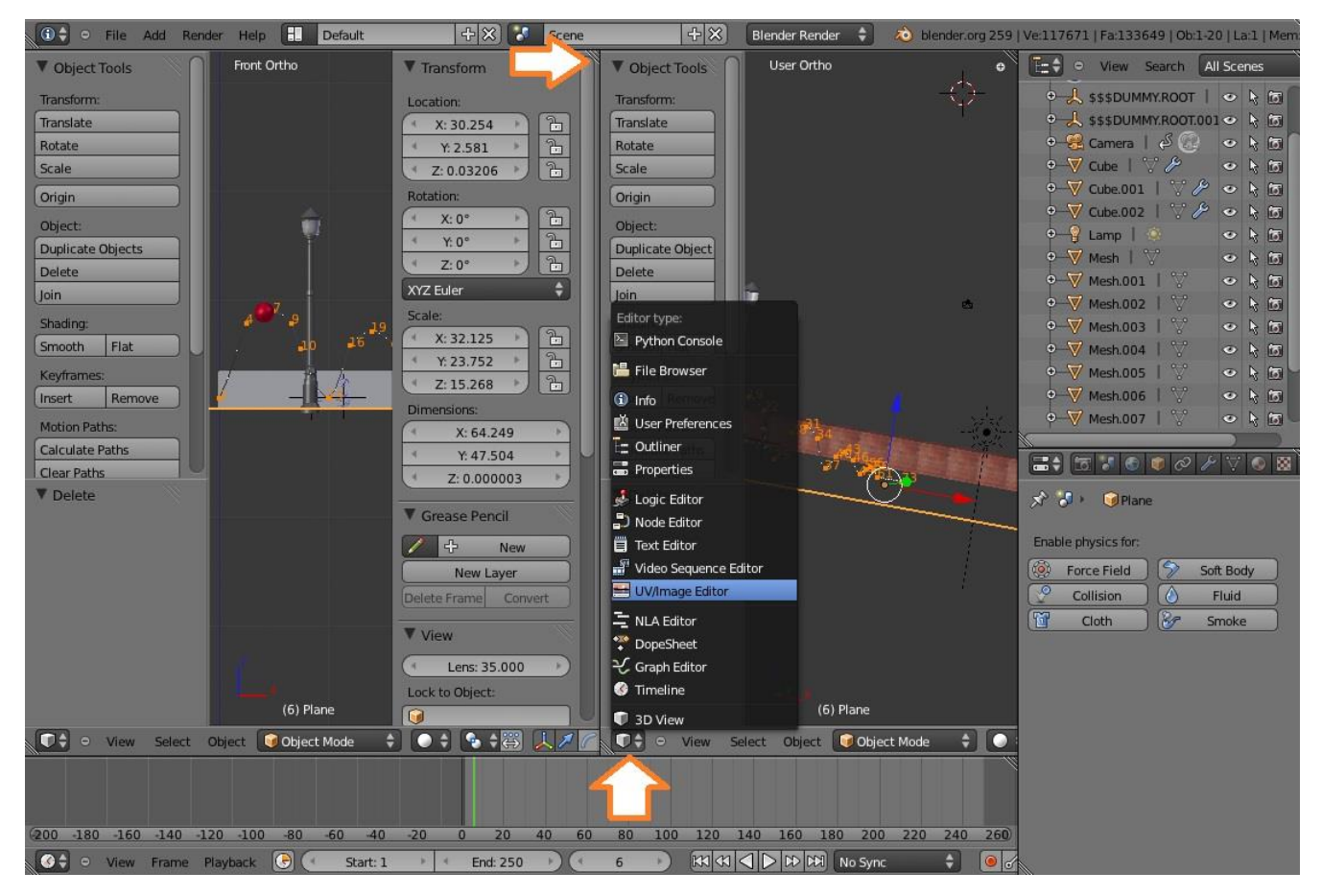

*4.3.2.1 Διαχωρισμός οθόνης* 

Έχοντας επιλεγμένο το Plane στο οποίο θέλουμε να εισάγουμε την εικόνα μας, ως υφή ακολουθούμε τα παρακάτω βήματα.

Από το αριστερό παράθυρο επιλέγουμε να πάμε σε Edit Mode ,είτε με το πλήκτρο Tab ,είτε όπως βλέπουμε παρακάτω. Ακόμα αλλάζουμε και τη μέθοδο που εμφανίζονται τα αντικείμενα και επιλέγουμε Textured, ώστε να βλέπουμε τις υφές που θα εισάγουμε.

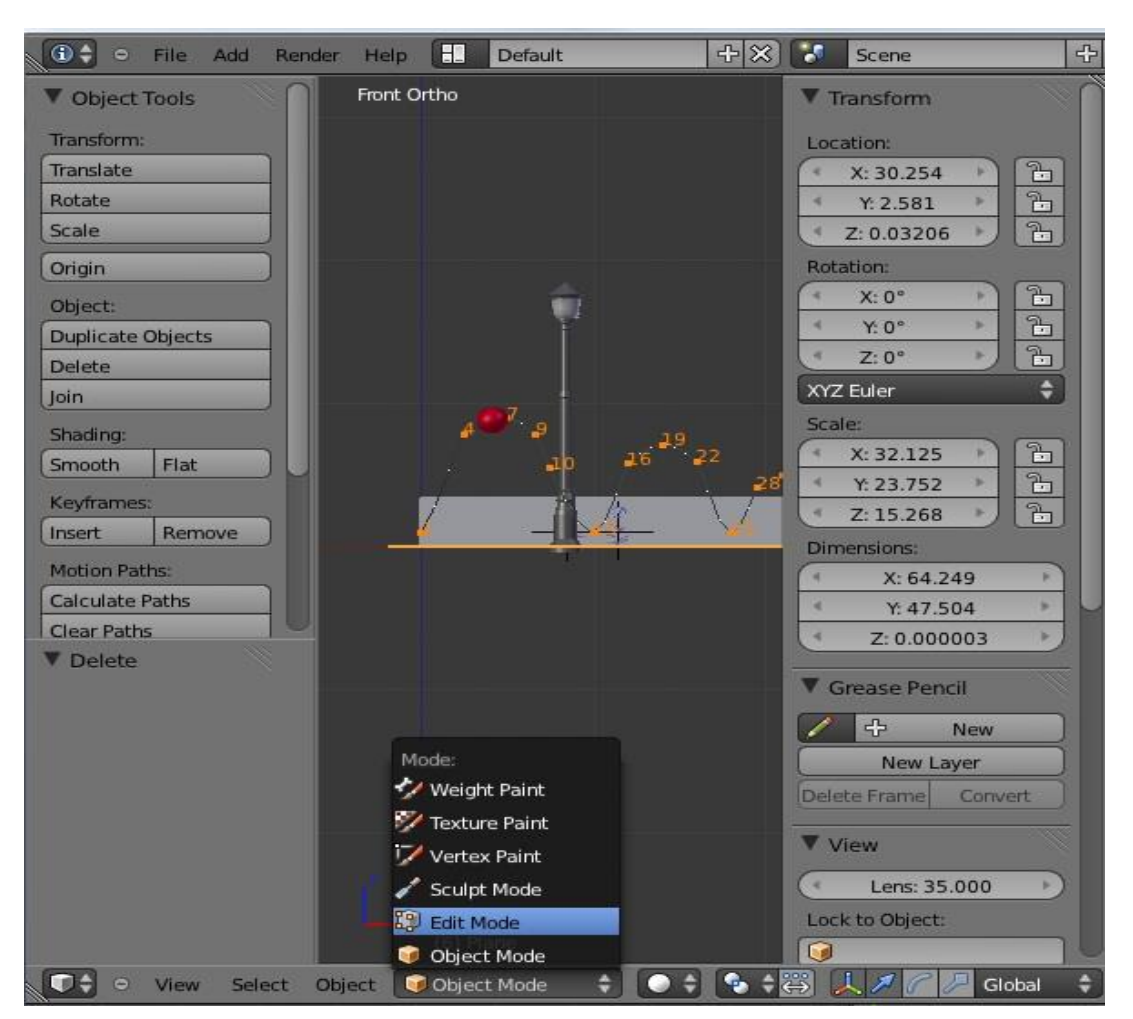

*4.3.2.2 Edit Mode* 

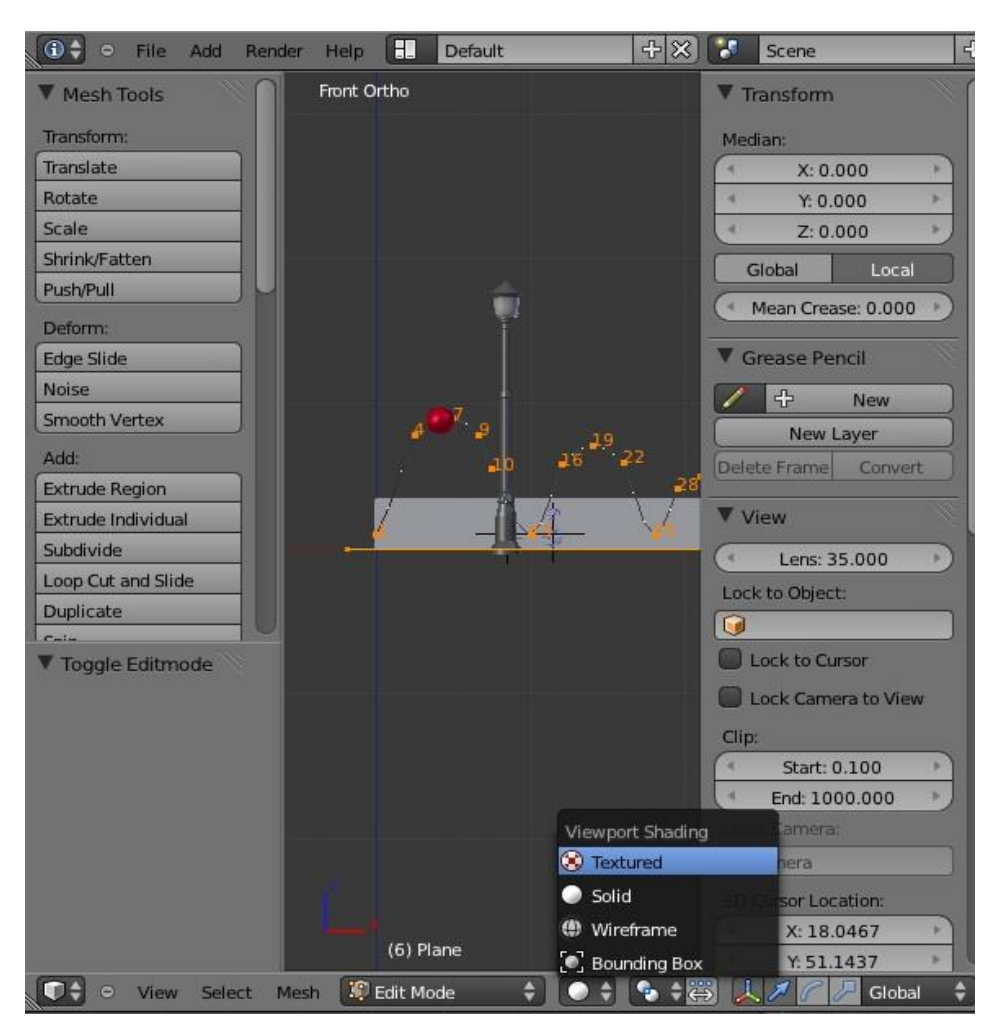

*4.3.2.3 Αλλαγή σε Textured*

Στο δεξιά παράθυρο εμφανίζεται το plane που βλέπουμε παρακάτω. Πατάμε το πλήκτρο Α για να το επιλέξουμε και έπειτα πατάμε Image->Open Image.

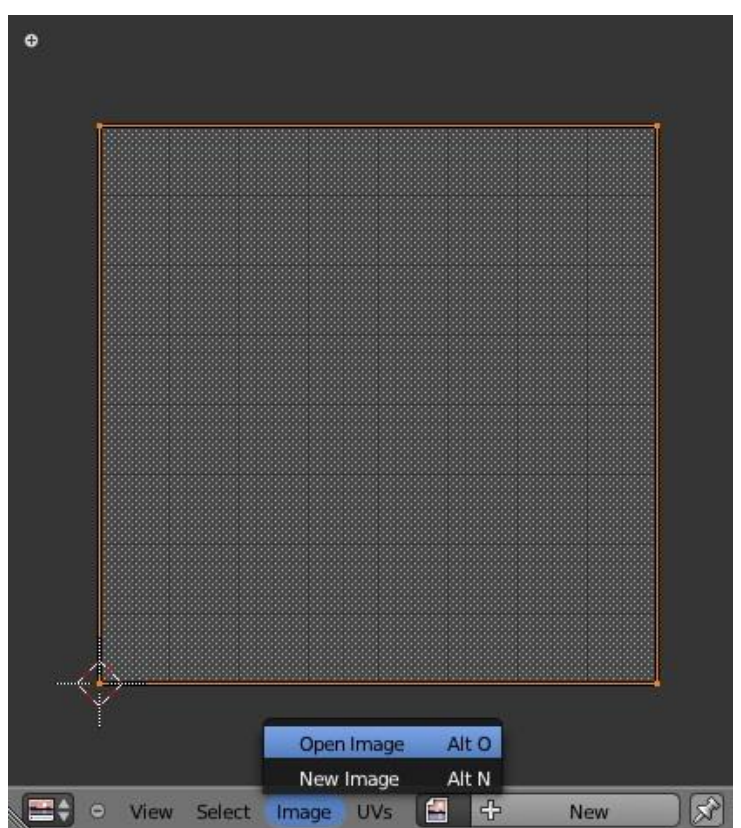

*4.3.2.4 Άνοιγμα εικόνας* 

Επιλέγουμε από το δίσκο μας την εικόνα που θέλουμε να εισάγουμε ως υφή στο αντικείμενο μας και πατάμε Open Image, όπως βλέπετε παρακάτω.

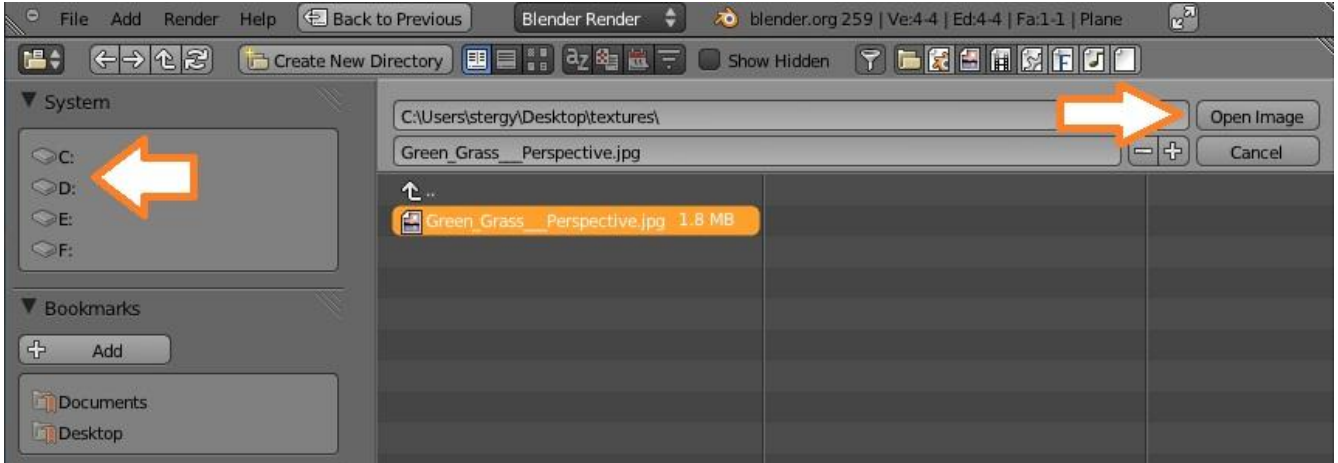

*4.3.2 .5 Επιλογή εικόνας υφής*
Η εικόνα που θα πρέπει να έχει εμφανιστεί στο Plane μας όπως βλέπετε παρακάτω. Αν επιθυμούμε να περιστρέψουμε την εικόνα πατάμε το πλήκτρο R(rotate) , έπειτα πατάμε ένα από τα πλήκτρα (x,y,z) ανάλογα σε ποιον άξονα επιθυμούμε να περιστρέψουμε την εικόνα και ύστερα πληκτρολογούμε των αριθμό των μοιρών που θέλουμε να περιστραφεί.

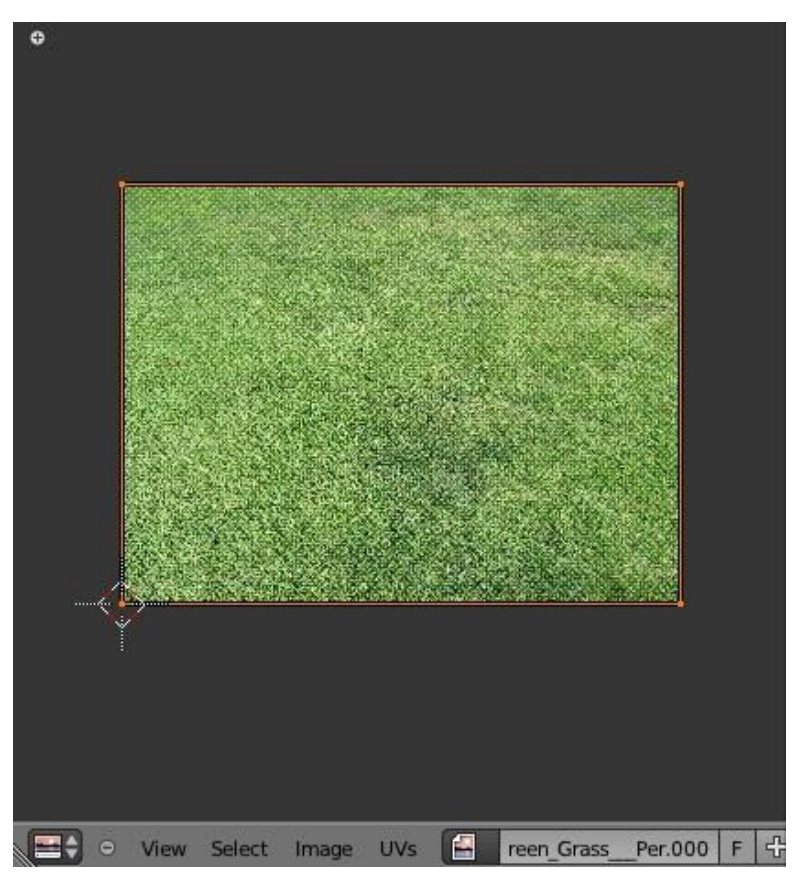

*4.3.2 .6 Προσαρμογή εικόνας* 

Από το αριστερό παράθυρο πατώντας το πλήκτρο Ν θα εμφανιστεί ένα μενού με πρόσθετες επιλογές για το επιλεγμένο αντικείμενο μας. Από την ιδιότητα Shading επιλέγουμε GLSL\* και ακριβώς από κάτω κάνουμε ενεργή και την ιδιότητα Textured Solid.

*\*GLSL σημαίνει Γλώσσα σκίασης GL, που συχνά αναφέρεται ως glslang, και ορίστηκε από το Διοικητικό Συμβούλιο Αρχιτεκτονικής αναθεώρηση του OpenGL, το κυβερνών σώμα του OpenGL*.

Παπαδόπουλος Δημήτρης

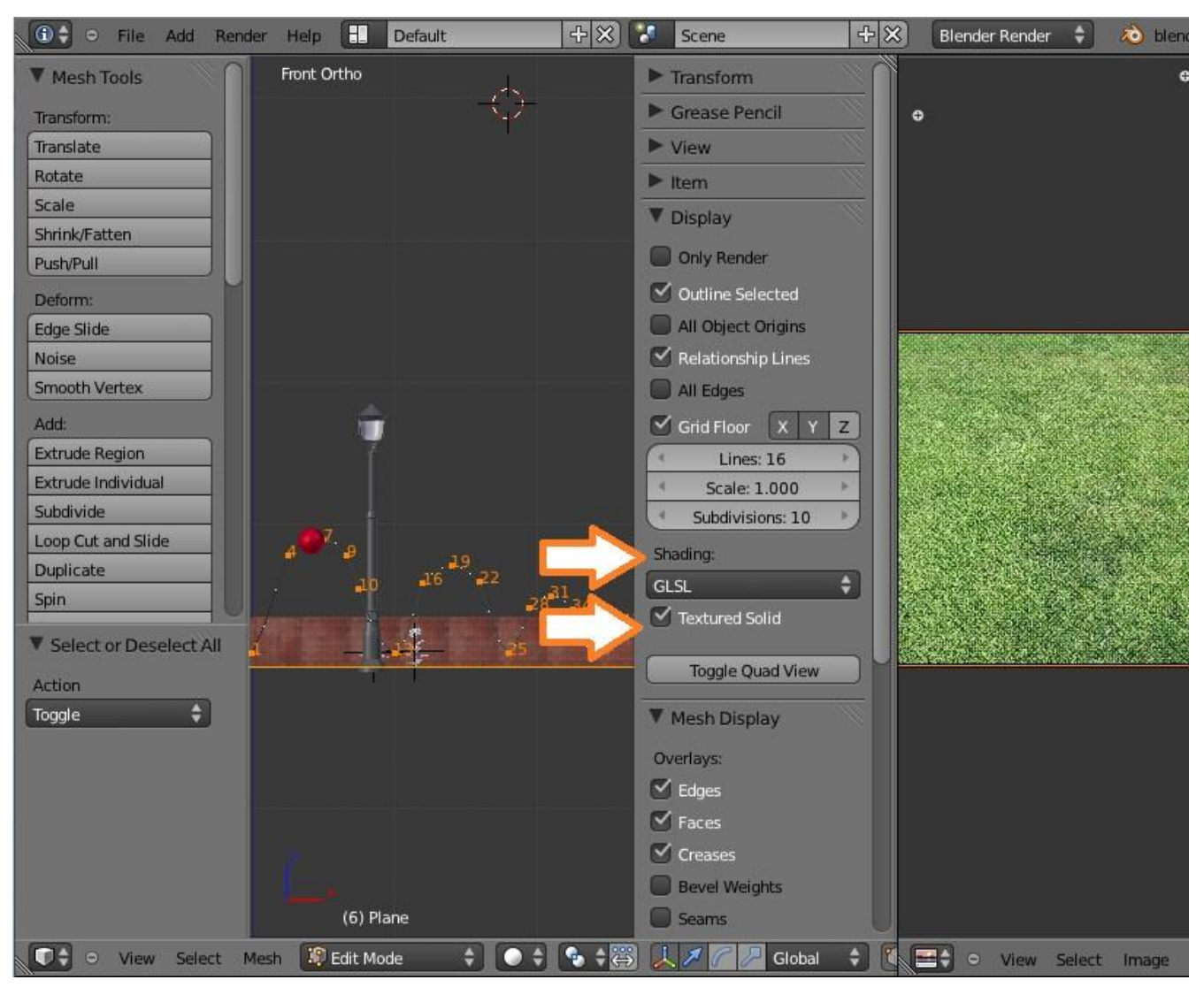

*4.3.2 .7 GLSL*

Όμως μέχρι στιγμής δεν μπορούμε να δούμε τα αποτελέσματα μας στο Render. Γι αυτό χρειάζεται να εισάγουμε στο αντικείμενο μας ένα υλικό και μια υφή.

Από το δεξιά μενού και από την καρτέλα Materials απλά επιλέγουμε προσθήκη υλικού.

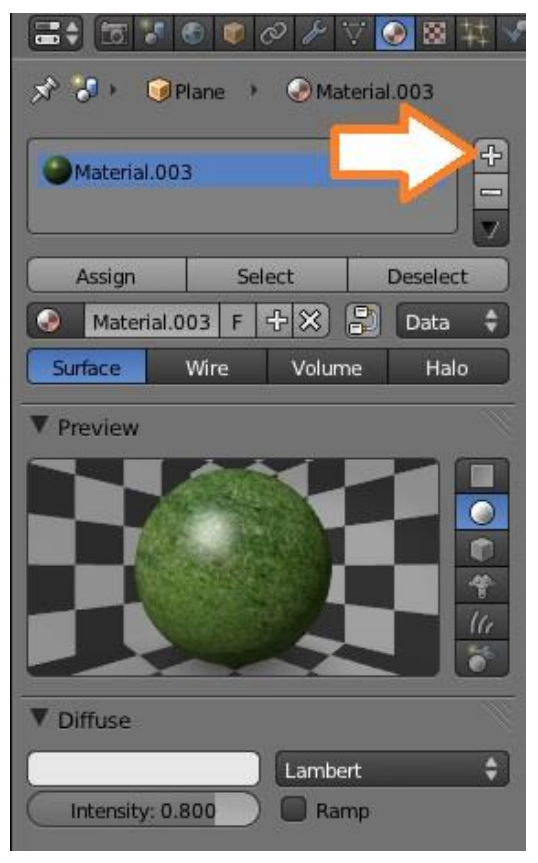

*4.3.2.8 Προσθήκη Υλικού* 

Και από την καρτέλα Texture επιλέγουμε μια κενή επιλογή και πατάμε New.

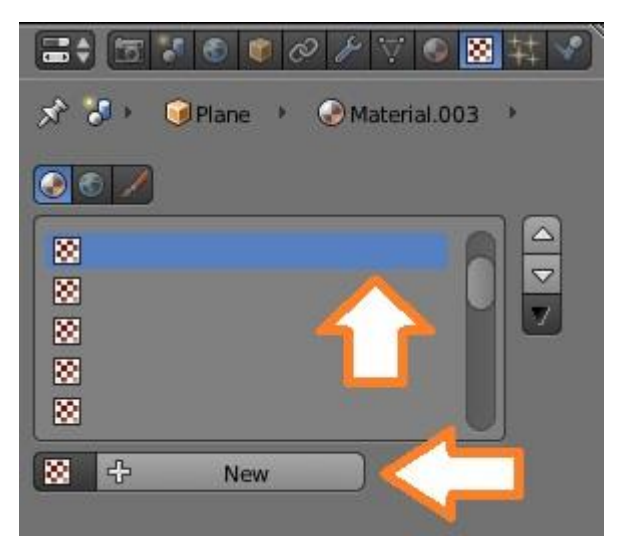

*4.3.2.9 Προσθήκη Υφής* 

Στην ίδια καρτέλα Texture ,από την ιδιότητα Type επιλέγουμε το Image or Movie. Και λίγο πιο κάτω από την ιδιότητα Image πατάμε το κουμπί Open. Έπειτα ανοίγει ένα παράθυρο, από το οποίο επιλέγουμε την εικόνα (ίδια με πριν) που θέλουμε να εισάγουμε ως Texture ( στην περίπτωση μας το γρασίδι).

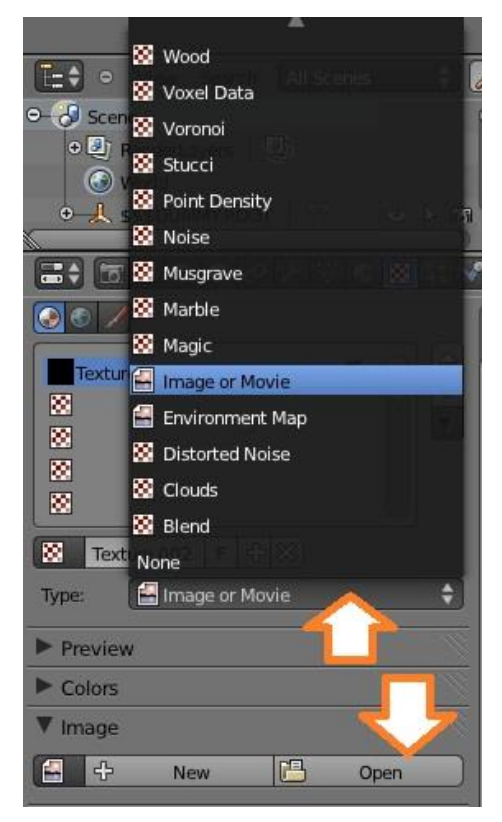

*4.3.2 .10 Image or movie*

Από την ιδιότητα Mapping (Χαρτογράφηση) στην επιλογή Coordinates(συντεταγμένες) επιλέγουμε UV.

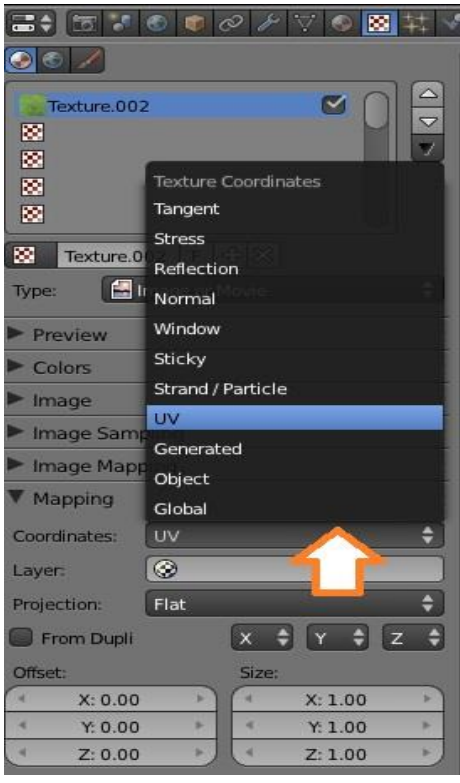

*4.3.2.11 UV*

Έτσι η διαδικασία ολοκληρώθηκε και τα αποτελέσματα τα βλέπουμε κάνοντας Render.

Ακόμα εισάγαμε στη σκηνή μας μια λάμπα, λουλούδια και γλάστρες τα οποία πήραμε έτοιμα από το διαδίκτυο. Κάναμε Import αυτά τα αντικείμενα όπως περιγράφεται στο παράρτημα στην παράγραφο 8.2. Τα μετατοπίσαμε κατάλληλα στο χώρο μας, με τα βελάκια κατεύθυνσης και τα χρωματίσαμε.

Ένα ακόμα βήμα ήταν ναι να δημιουργήσουμε τοίχο γύρω από τον κήπο μας. Προσθέσαμε ένα κύβο στη σκηνή μας Add→Mesh→Cube

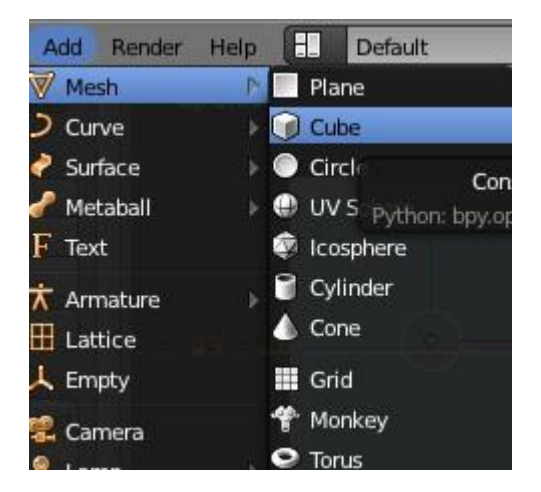

*4.3.2.12 Εισαγωγή κύβου* 

Του δώσαμε υφή (texture) από μια εικόνα με τούβλα, ακολουθώντας την ίδια διαδικασία όπως το γρασίδι.

Από την καρτέλα Modifiers στο δεξί μενού επιλέξαμε Add Modifier > Array(πίνακα) Και επιλέγοντας το πεδίο που αντιπροσωπεύει τον άξονα x ( τιμή 1) αυξήσαμε το Amount στο 18. Δηλαδή έχουμε 18 κύβους στη σειρά προς τον άξονα x.

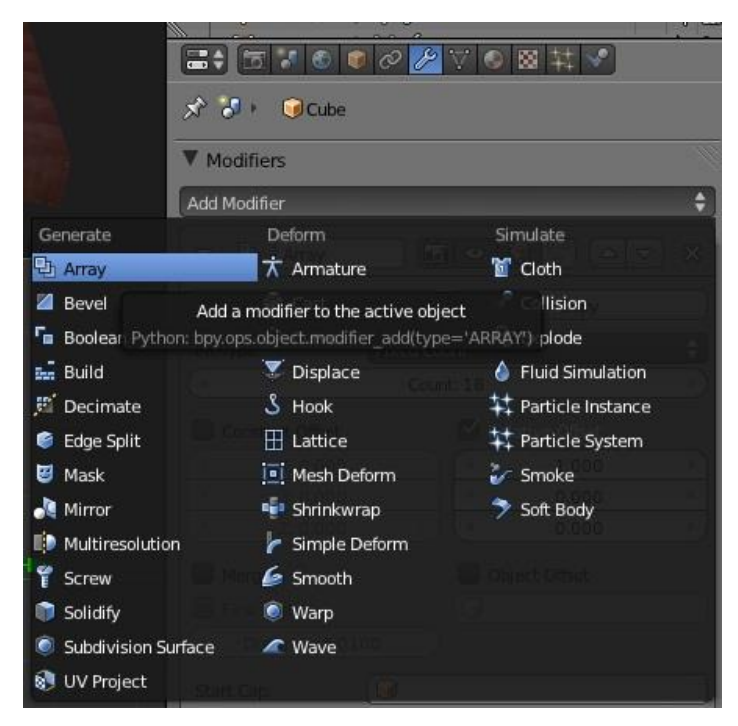

*4.3.2.13 Ορισμός πίνακα* 

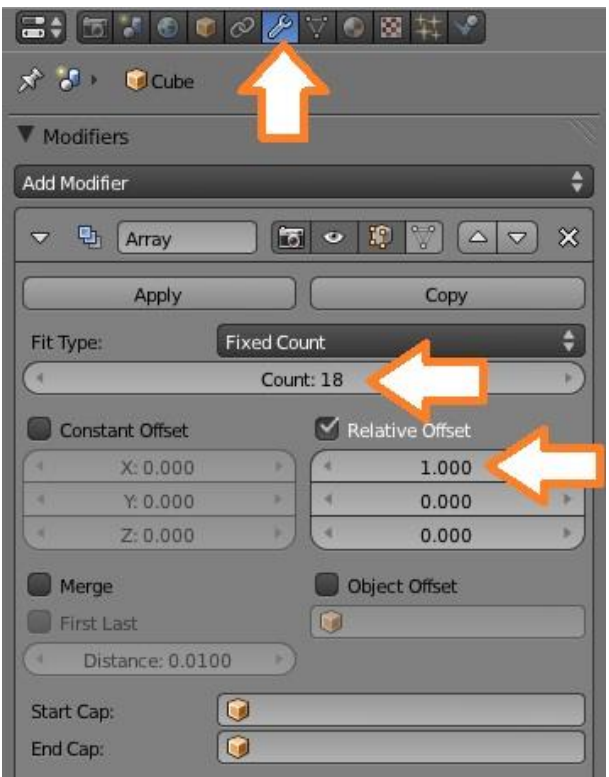

*4.3.2 .14 Ιδιότητες πίνακα* 

*Έχοντας τη μία σειρά από τουβλάκια, πατήσαμε Shift +D(Duplicate) για να τα διπλασιάσουμε. Περιστρέψαμε και μετακινήσαμε τη νέα σειρά από τούβλα που προέκυψε για να δημιουργήσουμε τον κήπο μας(βλ.εικόνα «4.3.4.20 Τελική σκηνή» )*

#### **4.3.3 Φωτισμός σκηνής**

Θα πρέπει το φως της σκηνής μας να είναι ο ήλιος, ώστε να μπορέσουμε να δούμε την διαφάνεια του νερού.

Έχοντας επιλεγμένη τη λάμπα της σκηνής μας πηγαίνουμε στην καρτέλα Object Data και επιλέγουμε Sun και τσεκάρουμε το Sky, ώστε να έχουμε χρώμα ουρανού από τον ήλιο.

Εργασία των φοιτητών: Βασιλακοπούλου Στεργιανή Παπαδόπουλος Δημήτρης

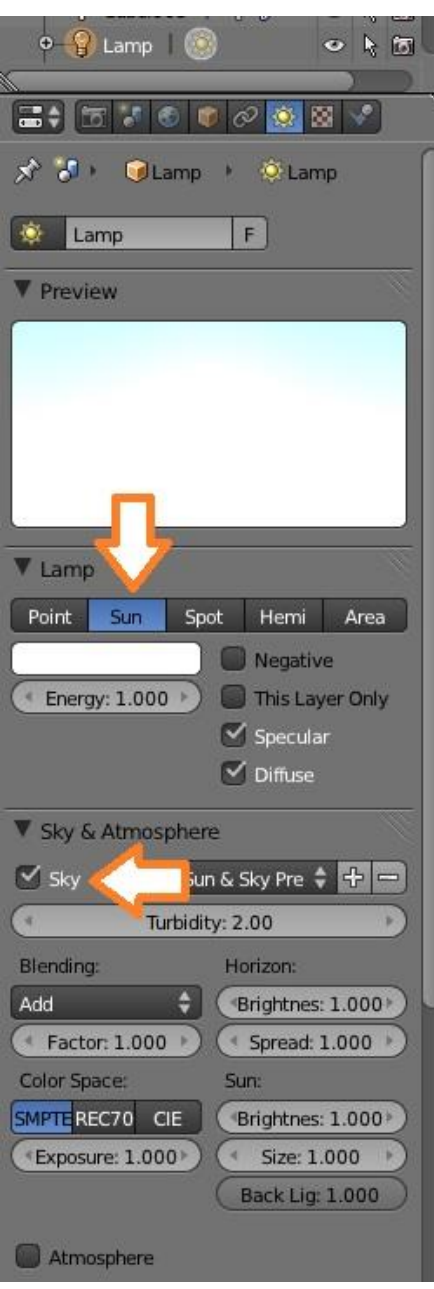

*4.3.3.1 Ρυθμίσεις φωτός* 

Θα πρέπει ο προσανατολισμός της λάμπας μας να δείχνει προς τη σκηνή μας για να φωτίζονται τα αντικείμενα της. Ο προσανατολισμός αλλάζει με επιλεγμένη τη λάμπα πατώντας είτε το πλήκτρο R και ύστερα τον άξονα κατά τον οποίο θέλουμε να περιστραφεί (x,y,z) και πληκτρολογώντας τον αριθμό των μοιρών που θέλουμε να περιστραφεί, είτε από την επιλογή του κάτω μενού και σύροντας τις καμπύλες περιστροφής του αντικειμένου(*βλ.εικόνα* «*4.3.3.2 Περιστροφή λάμπας*»)

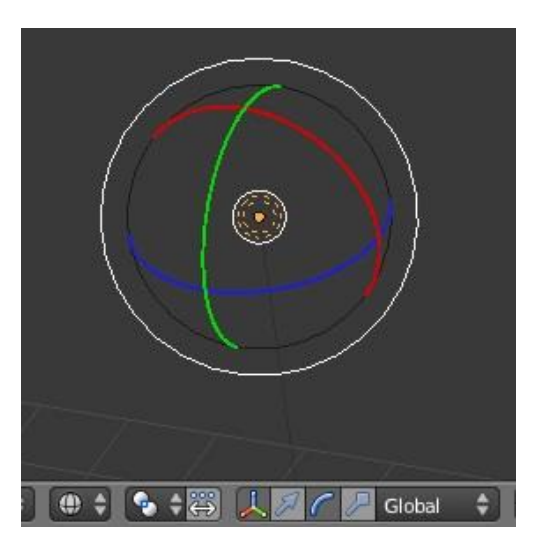

*4.3.3.2 Περιστροφή λάμπας* 

## **4.3.4 Δημιουργία νερού**

Στη συνέχεια δημιουργήσαμε νερό και ορίσαμε τη μπάλα να αλληλεπιδρά με αυτό. Τα βήματα που ακολουθήθηκαν είναι τα εξής:

1) Εισαγωγή κύβου και τροποποίηση του ώστε να μοιάζει με σιντριβάνι. Εισάγουμε τον κύβο και του αφαιρούμε την επάνω του πλευρά. Με το πλήκτρο Tab πηγαίνουμε σε Edit Mode και επιλέγουμε την επάνω πλευρά(αφού πρώτα επιλέξουμε από τα εικονίδια ότι βρισκόμαστε στις πλευρές). Πατάμε delete από το πληκτρολόγιο και επιλέγουμε faces (ώστε να διαγράψουμε την πλευρά).

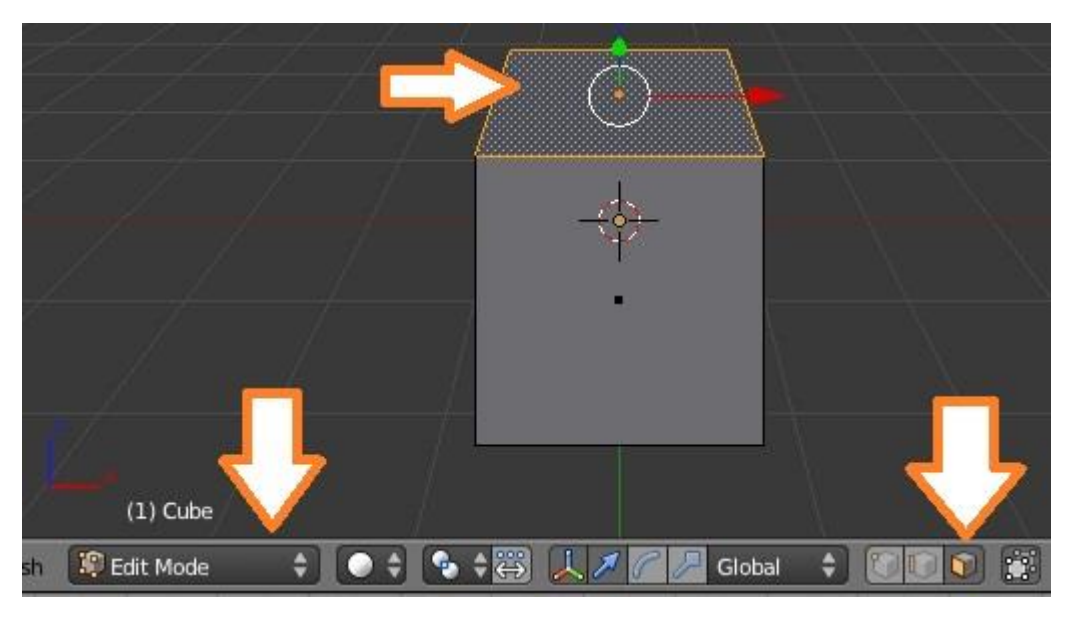

*4.3.4.1 Επιλογή επιφάνειας προς διαγραφή*

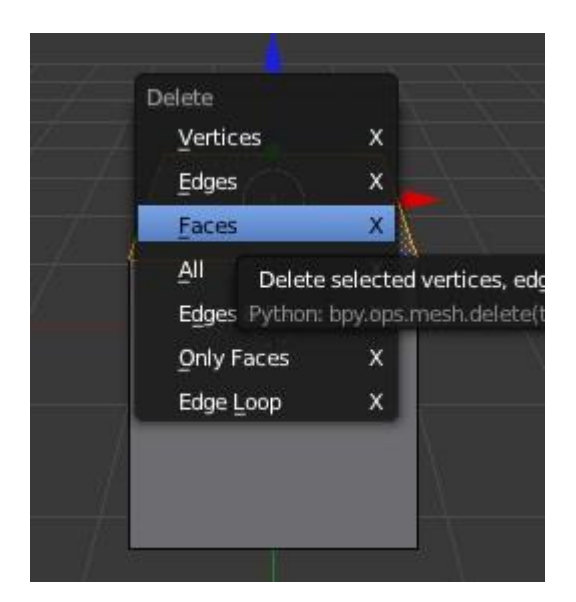

*4.3.4.2 Διαγραφή επιφάνειας* 

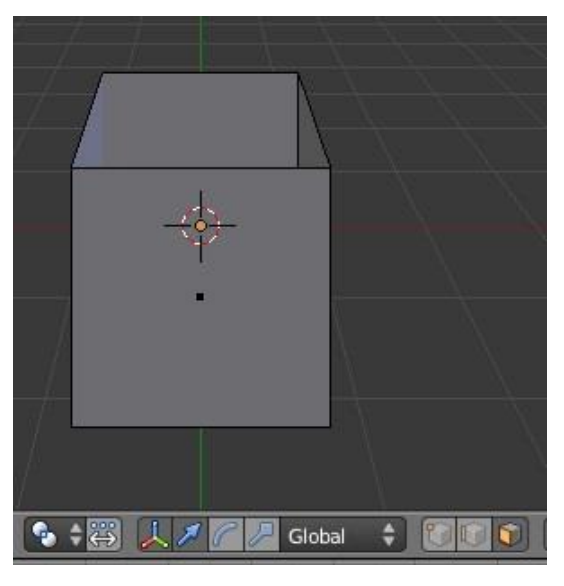

*4.3.4.3 κυβος χωρις την πανω πλευρά* 

2) Πηγαίνουμε πίσω σε Object Mode(πατώντας Τab).Αλλάζουμε το μέγεθος του κύβου και το προσαρμόζουμε στις ανάγκες μας. Επιλέγοντας το εικονίδιο που δείχνει το δεξί βέλος και πιάνοντας τους χρωματιστούς άξονες που βρίσκονται επάνω στο αντικείμενο, αλλάζουμε το μέγεθος του.

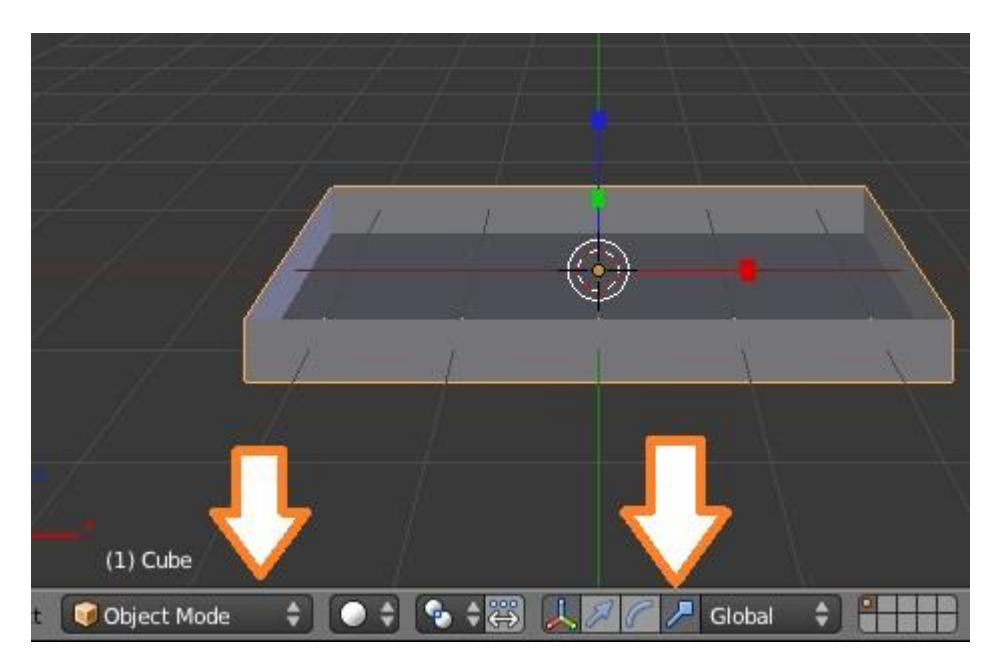

*4.3.4.4 Αλλαγή μεγέθους κύβου* 

3) Από την καρτέλα Modifiers κάνουμε προσθήκη ενός τροποποιητή, τον Solidify. Με αυτόν τον τροποποιητή θα δώσουμε στον κύβο μας πάχος.

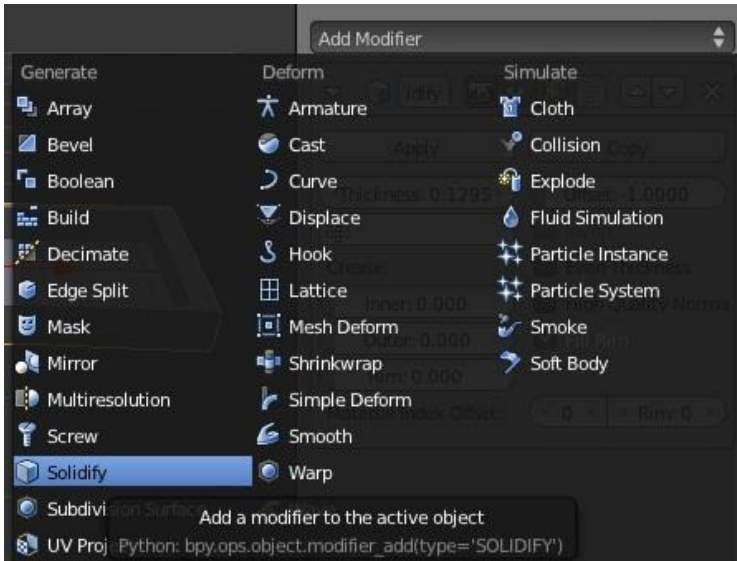

*4.3.4.5 Στερεοποίηση* 

Δίνουμε Thickness (πάχος) 0.1295 ή όσο επιθυμούμε ανάλογα με το πως θέλουμε το αποτέλεσμα μας. Οι αλλαγές εμφανίζονται αυτόματα στη σκηνή μας χωρίς να χρειαστεί να κάνουμε Render.

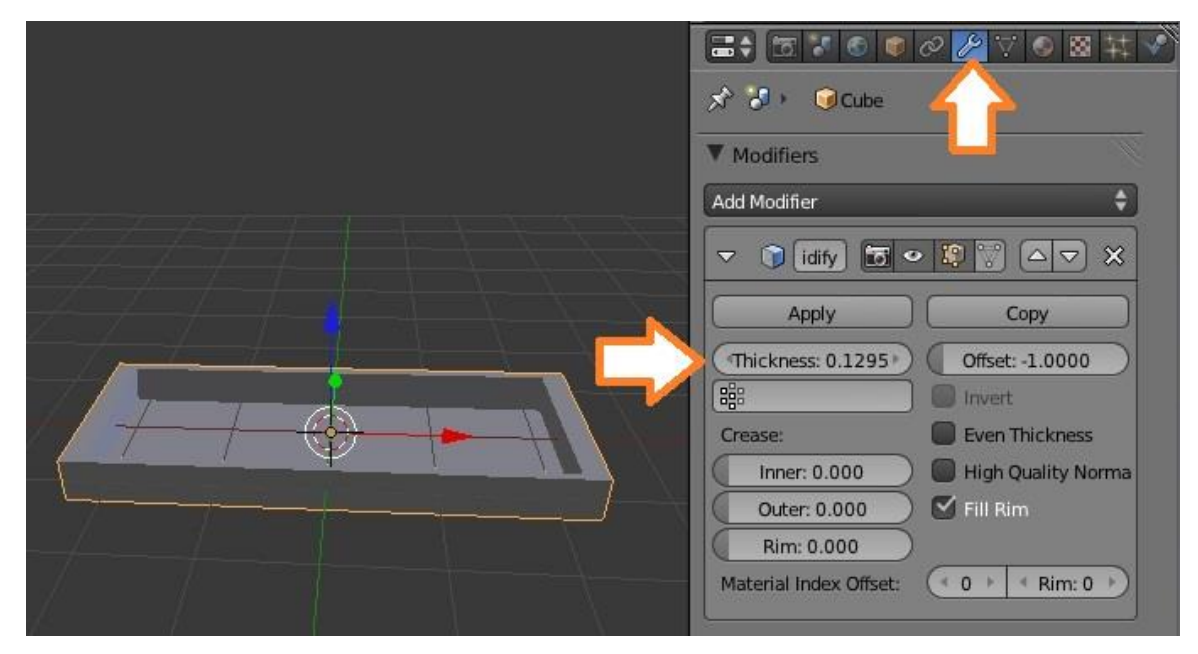

*4.3.4.6 Εισαγωγή πάχους* 

Δώσαμε υφή στο αντικείμενο μας με τον ίδιο τρόπο που περιγράψαμε παραπάνω.

Για να δεχτεί αυτός ο κύβος μέσα του το νερό και να μην πέσει στο κενό, θα πρέπει να τον ορίσουμε ως Obstacle. Από την καρτέλα Physics επιλέγουμε Fluid και μετά Obstacle.

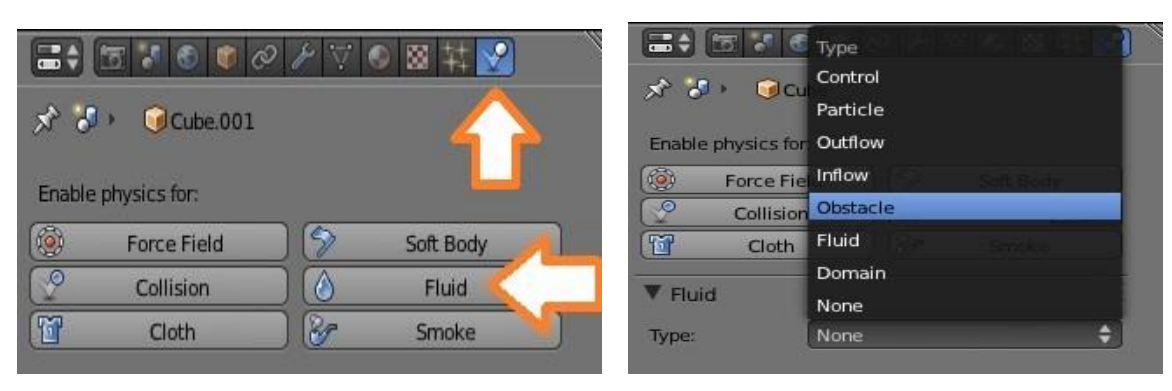

 *4.3.4.7 Physics 4.3.4.8 Obstacle* 

Επιλέγουμε να κάνει σύγκρουση το νερό με το κέλυφος του κύβου και βάζουμε Amount :1

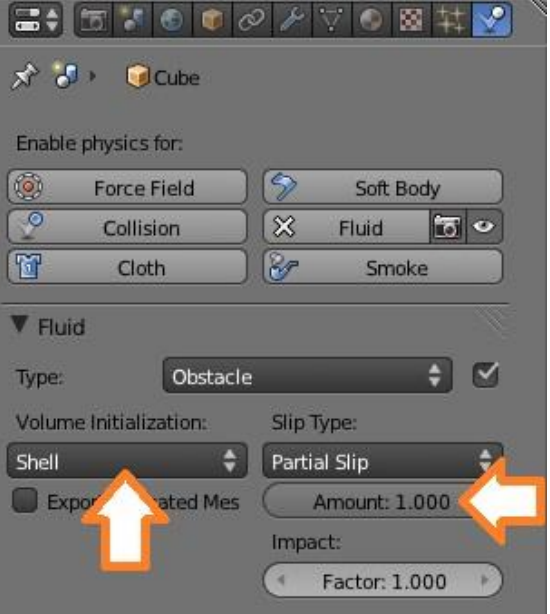

*4.3.4.9 Ιδιότητες obstacle*

4) Εισαγωγή αντικειμένου τύπου Fluid. Το αντικείμενο αυτό θα είναι το νερό μας. Εισάγουμε έναν ακόμη κύβο στη σκηνή μας. Του αλλάζουμε μέγεθος, ώστε να μπει μέσα στην εσοχή του προηγούμενου σχήματος που δημιουργήσαμε. Η τελική εικόνα φαίνεται παρακάτω. Για να μπορέσουμε να δουλέψουμε καλύτερα επιλέγουμε να βλέπουμε τη σκηνή μας από τέσσερις πλευρές αυτό γίνεται όπως δείχνει η εικόνα 2.3. Ακόμα θα πρέπει να επιλέξουμε τα αντικείμενα μας να εμφανίζονται ως wireframes όπως βλέπετε παρακάτω, ώστε να φαίνονται καλύτερα το ένα μέσα στο άλλο.

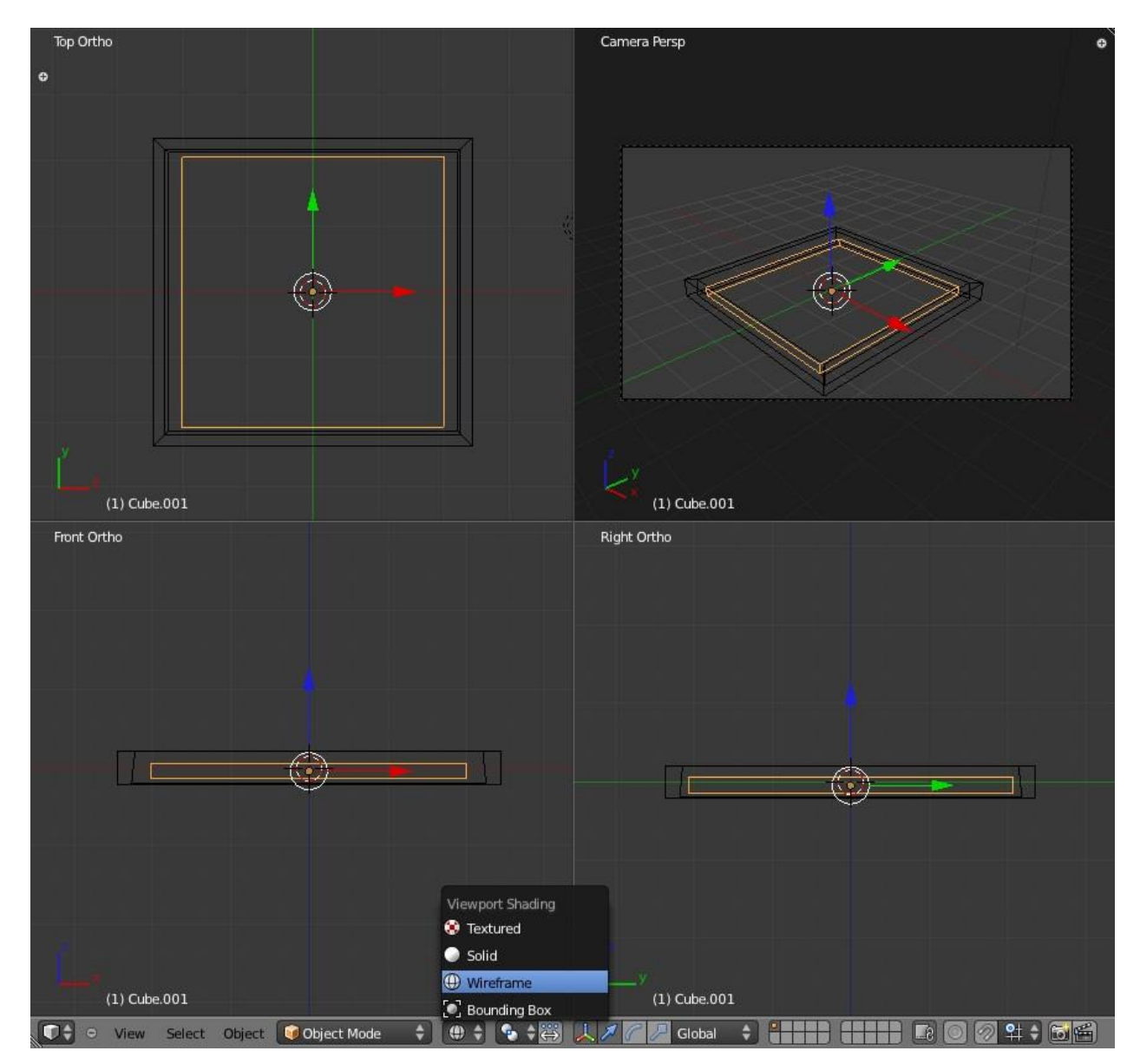

*4.3.4.10 Εμφάνιση κύβων με Wireframe*

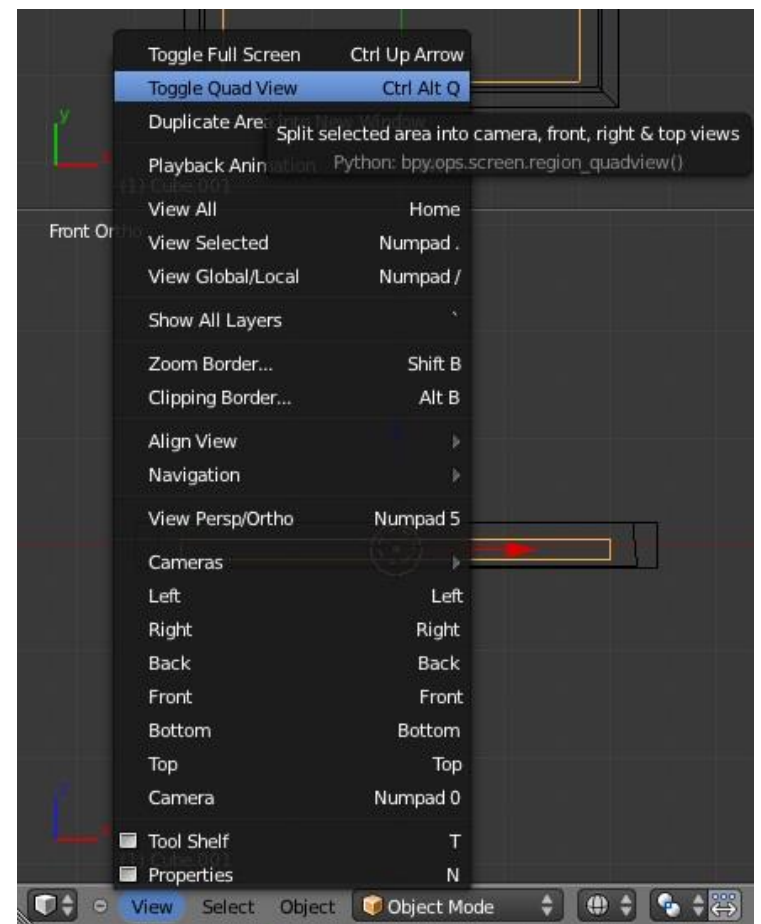

*4.3.4.11 Τετραπλή οθόνη* 

Με επιλεγμένο τον εσωτερικό κύβο (πορτοκαλί χρώμα) πηγαίνουμε πάλι στο δεξί μενού στην καρτέλα Physics και επιλέγουμε Fluid και ξανά Fluid.

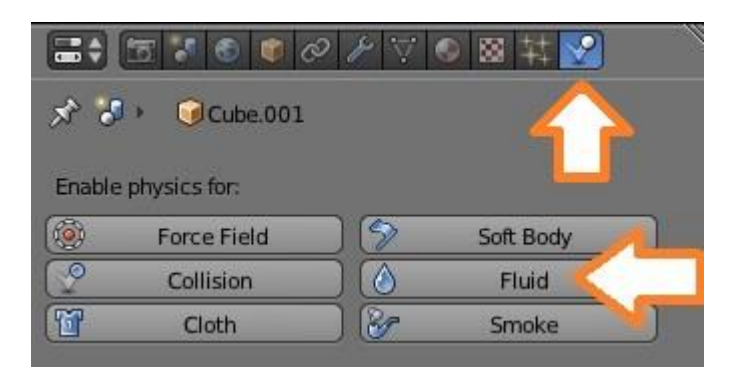

*4.3.4.12 Physics Fluid* 

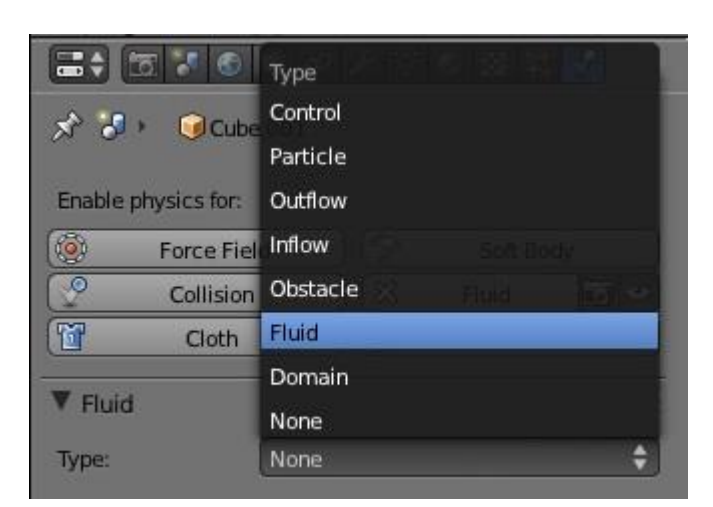

*4.3.4.13 Εισαγωγή Υγρού* 

Και εμφανίζονται τα παρακάτω. Δεν κάνουμε κάποια αλλαγή στις μεταβλητές αυτές. Με αυτόν τον τρόπο ορίσαμε ότι ο κύβος αυτός θα είναι υγρό.

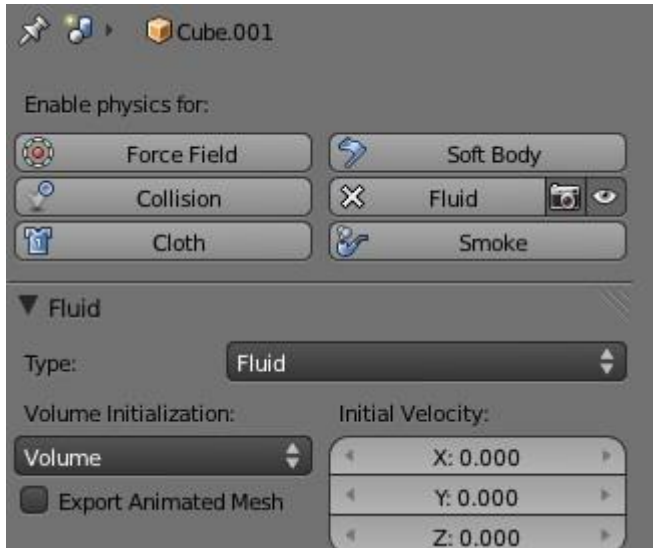

*4.3.4.14 Ιδιότητες υγρού* 

5) Εισαγωγή αντικειμένου τύπου Domain.

Εισάγουμε ένα κύβο ξανά στη σκηνή μας. Ο κύβος αυτός θα πρέπει να περιλαμβάνει στο εσωτερικό του, τους άλλους 2 κύβους που δημιουργήσαμε πριν. Όπως φαίνεται στην παρακάτω εικόνα.

Το Domain μας είναι ο χώρος μέσα στον οποίο θα βρίσκεται το νερό, δεν θα μπορεί να βγει έξω από αυτόν τον χώρο. Το Domain μας από τη στιγμή που το ορίσουμε ως Domain είναι αόρατο(δηλαδή δεν εμφανίζεται ο κύβος στο τελικό Render).

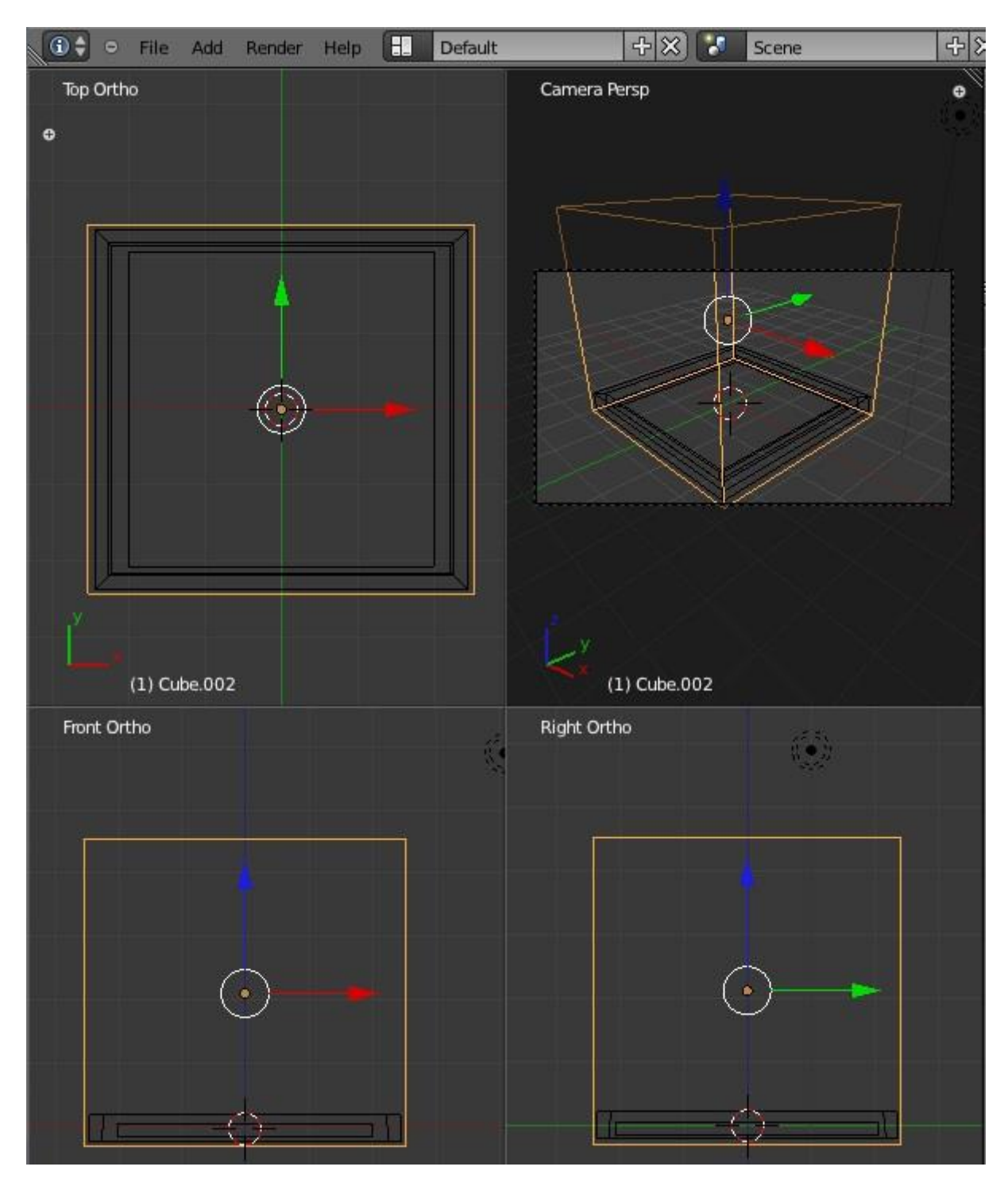

*4.3.4.15 Μέγεθος Domain*

Έχοντας επιλεγμένο τον κύβο πηγαίνουμε στα Physics όπως πριν και επιλέγουμε Fluid-Domain.

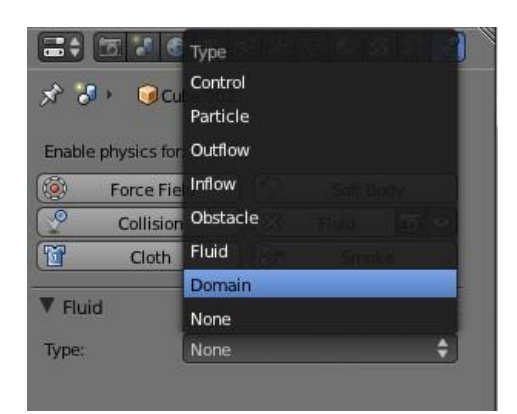

*4.3.4.16 Εισαγωγή Domain*

Έχοντας επιλεγμένο το Domain μας, πηγαίνουμε στην καρτέλα Materials και δίνουμε χρώμα στο υγρό μας. Επιλέγουμε ένα ανοιχτό γαλάζιο χρώμα και από την ιδιότητα Transparency(διαφάνεια) πηγαίνουμε στo Raytrace και αλλάζουμε τις τιμές που δείχνουν τα βέλη. (Alpha :0.3 και IOR: 1.3). Με ακριβώς αυτές τις τιμές καταφέρνουμε να έχουμε την διαφάνεια του νερού.

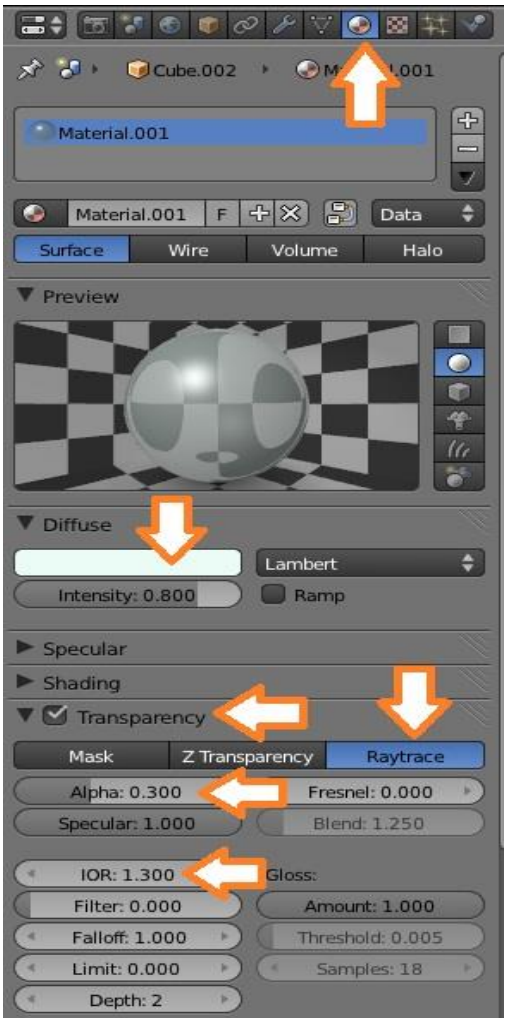

*4.3.4.17 Ιδιότητες Domain*

Η εικόνα που ακολουθεί δείχνει πως θα είναι το νερό ( πορτοκαλί χρώμα) μέσα στον κύβο που δημιουργήσαμε.

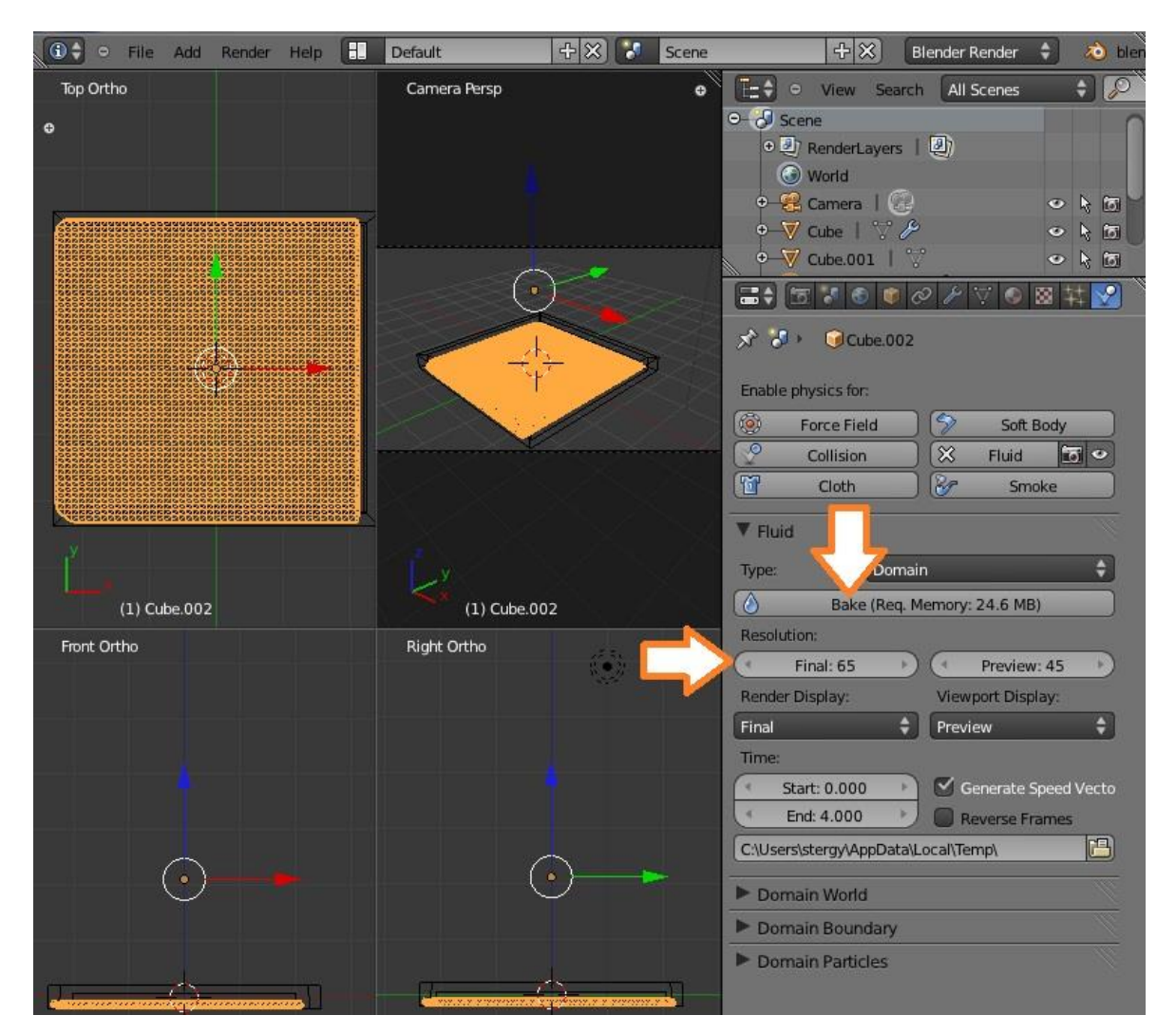

*4.3.4.18 Ανάλυση και Bake*

Η ανάλυση του νερού μπορεί να αλλάξει από 65 που δείχνει το παραπάνω βέλος. Όσο πιο μεγάλη είναι η τιμή αυτή, τόσο καλύτερη ανάλυση έχει το υγρό μας (καλό θα ήταν αυτή η τιμή όμως να μην είναι πολύ μεγάλη διότι προκαλούνται προβλήματα κατά τη διάρκεια του Render). Εφόσον στα προηγούμενα βήματα δημιουργήσαμε και την κίνηση της μπάλας, αποφασίσαμε να τοποθετήσουμε το νερό σε ένα από τα σημεία που η μπάλα ακουμπάει στο έδαφος, ώστε να αλληλεπιδρά με το νερό. Θα πρέπει οι κύβοι (Domain,Fluid,Obstacle) να τοποθετηθούν εξαρχής σε εκείνο το σημείο της σκηνής μας, γιατί αργότερα δεν θα μπορούν να γίνουν αλλαγές στη σκηνή.

Δεν θα πρέπει να ξεχάσουμε να ορίσουμε και την μπάλα ως Obstacle ώστε να αλληλεπιδρά με το νερό. Έτσι έχοντας επιλεγμένη τη μπάλα πηγαίνουμε στα Physics και επιλέγουμε Fluid->Obstacle και ορίζουμε τις παρακάτω τιμές. Η τιμή Impact είναι οι επιπτώσεις που θα έχει στο νερό όταν πέσει μέσα του το Obstacle αντικείμενο. Όσο πιο μεγάλη η τιμή αυτή τόσο πιο μεγάλη θα είναι η αντίδραση του υγρού.

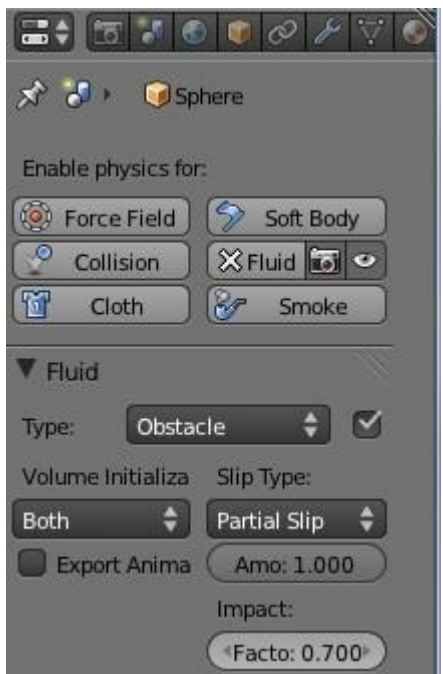

*4.3.4.19 Μπάλα ως Obstacle* 

6) Σαν τελευταίο βήμα έχουμε το Bake (Ψήσιμο) .

*Όπως φαίνεται και στην εικόνα "2.3.4.18 Ανάλυση και Bake" πατάμε το πλήκτρο Bake και περιμένουμε όσο χρειαστεί (αρκετό χρόνο) για να γίνει το ψήσιμο της σκηνής μας.*

Όταν τελειώσει το Bake μπορούμε να δούμε την κίνηση της μπάλας και του νερού πατώντας Alt + A ώστε αν θέλουμε να αλλάξουμε κάτι να το κάνουμε πριν κάνουμε το τελικό Render.

Όταν η σκηνή μας είναι έτοιμη κάνουμε Render όπως περιγράφεται στην παράγραφο «*4.4.1 Γρήγορο Render»*

Παρακάτω φαίνεται η ολοκληρωμένη σκηνή μας και μία εικόνα από την εξαγωγή του Render.

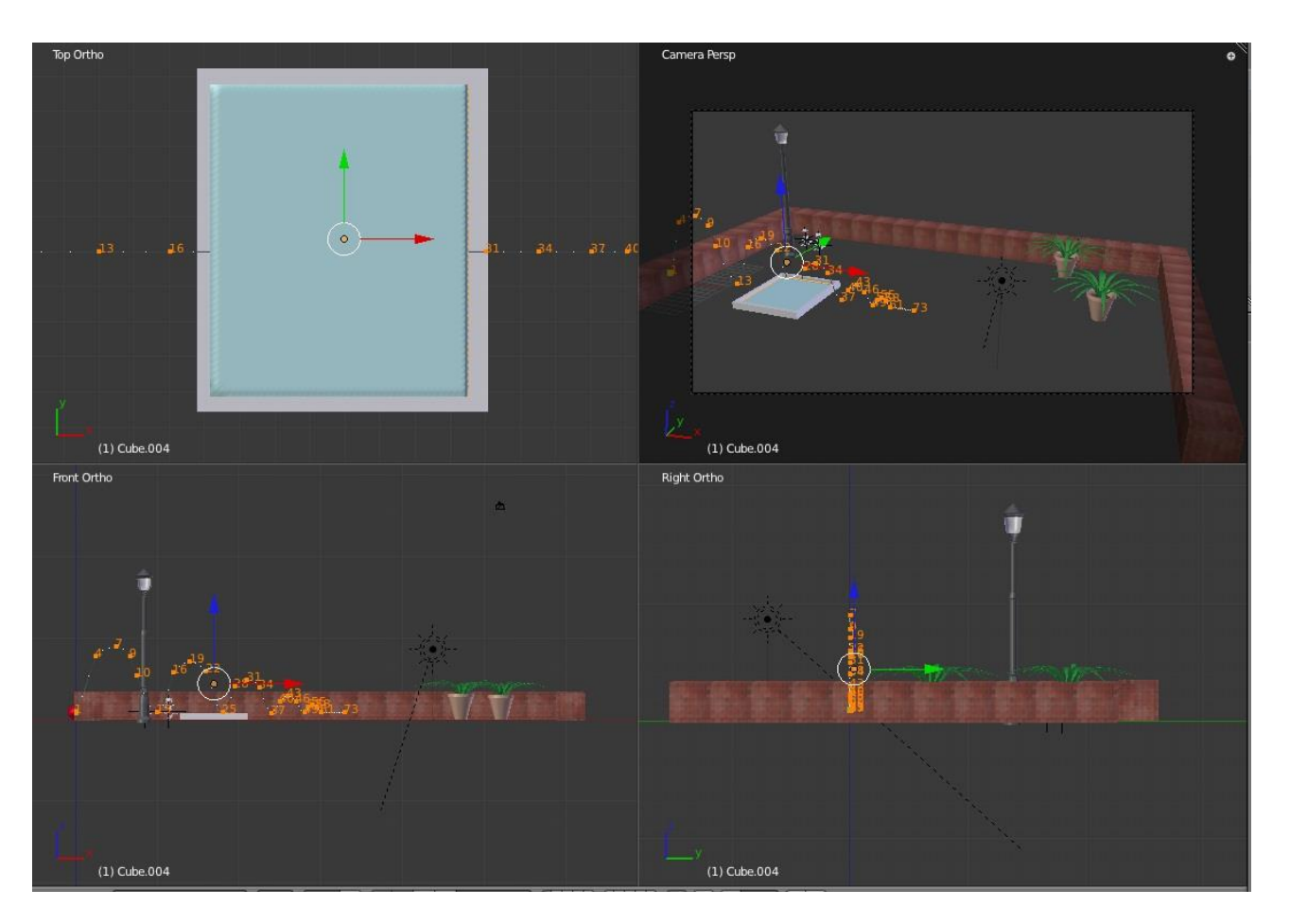

*4.3.4.20 Τελική σκηνή* 

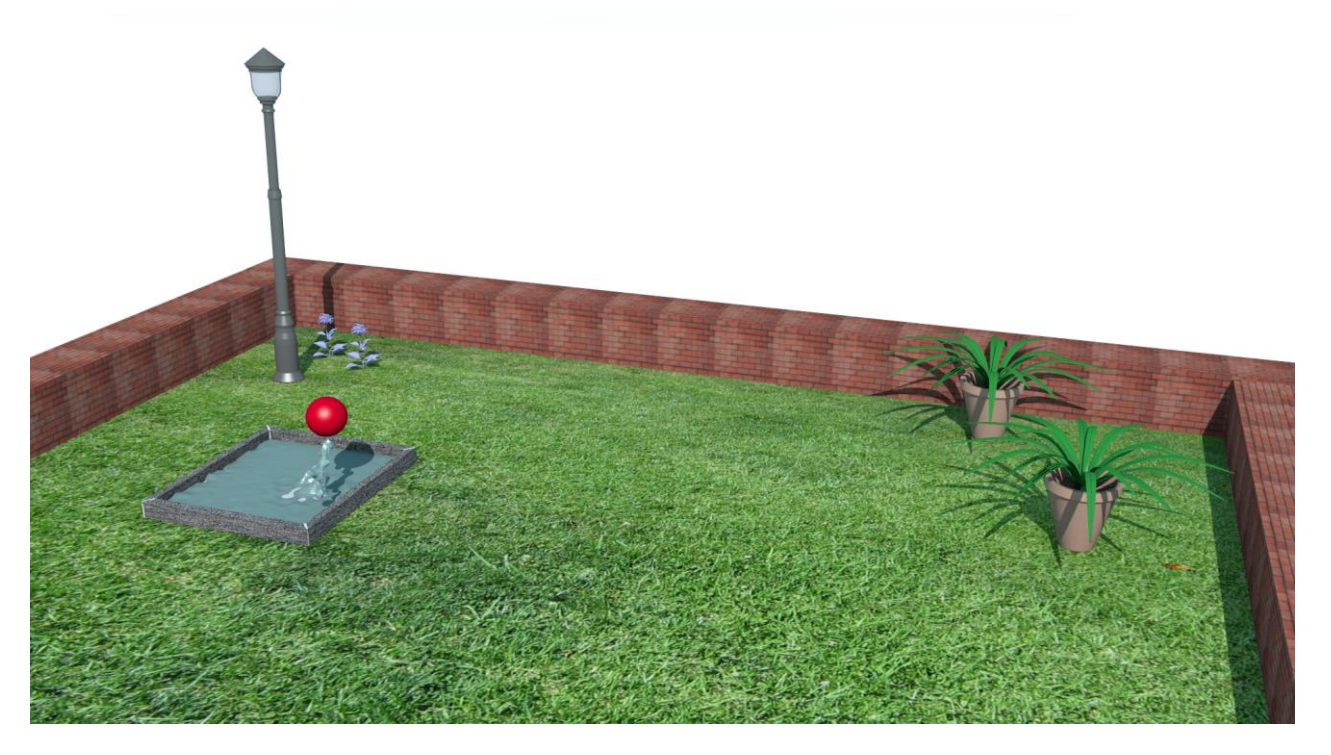

*4.3.4.21 εικόνα png μετά το Render*

**92** από **115**

# **4.4 Εφαρμογή σε ψηφιακές ταινίες**

Το Blender ξεκίνησε ως εργαλείο εσωτερικής χρήσης για την ειδικευμένη σε διαφημιστικές ταινίες της εταιρίας NeoGeo. Το Blender έχει χρησιμοποιηθεί για τη δημιουργία τηλεοπτικών διαφημίσεων σε διάφορες χώρες όπως η Αυστραλία, η Ισλανδία, η Βραζιλία και η Σουηδία.

Το πρώτο μεγάλο επαγγελματικό εγχείρημα που βασίστηκε πάνω στο Blender ήταν η ταινία Spider-Man 2 όπου χρησιμοποιήθηκε για τη δημιουργία σκαριφημάτων για τα πλάνα της ταινίας. Επίσης η γαλλική ταινία Friday or Another Day (Vendredi ou un autre jour) ήταν η πρώτη ταινία που χρησιμοποίησε το Blender για τα ειδικά της εφέ, τα οποία αναπτύχθηκαν σε σταθμούς εργασίας με λειτουργικό GNU/Linux. Τα εφέ υλοποιήθηκαν από την εταιρία Digital Graphics με έδρα το Βέλγιο. Το Blender χρησιμοποιείται επίσης από διάφορα τηλεοπτικά κανάλια όπως το History Channel, σε συνεργασία με άλλα επαγγελματικά προγράμματα τρισδιάστατων γραφικών.

Μερικές ταινίες που είναι εξολοκλήρου δημιουργημένες με την σουίτα γραφικών Blender είναι οι: Elephant's Dream, Big Buck Bunny, Plumiferos, Sintel, ενώ τη στιγμή που γράφονται αυτές εδώ οι γραμμές είναι σε εξέλιξη το Project Mango, ταινία μικρού μήκους από χρήστες του Blender, όπως και όλες οι προαναφερθείσες.

Όλα ξεκίνησαν το Σεπτέμβριο του 2005, όταν μερικοί από τους πιο αξιόλογους και έμπειρους καλλιτέχνες του Blender ξεκίνησαν να δουλεύουν πάνω σε μια ταινία μικρού μήκους χρησιμοποιώντας ελεύθερο λογισμικό. Η πρωτοβουλία αυτή ονομάστηκε Orange Movie Project σε συνεργασία με το Ολλανδικό Ινστιτούτο Τεχνών. Το αποτέλεσμα ήταν ιδιαίτερα επιτυχημένο και έτσι ακολούθησαν και τα υπόλοιπα σχέδια.

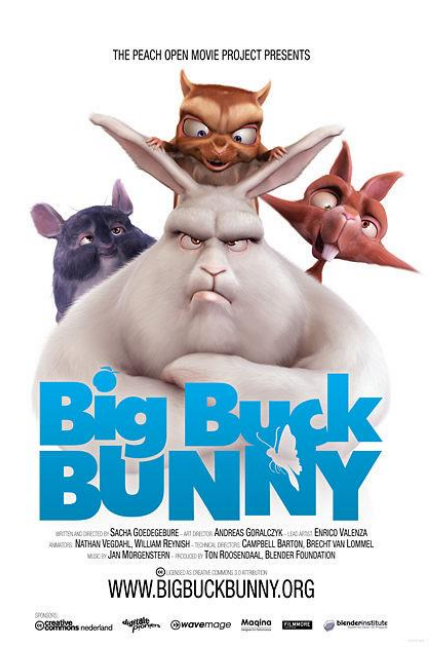

*4.4.1 Ταινία μικρού μήκους Big BuckBunny 4.4.2 Sintel ταινία μικρού μήκους*

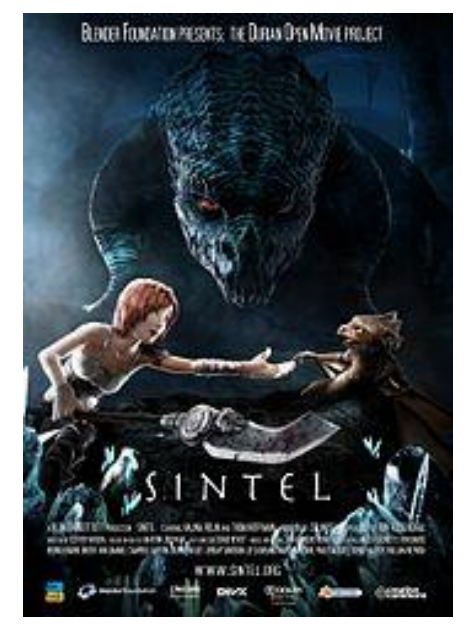

# **5. ΣΥΜΠΕΡΑΣΜΑΤΑ**

Η κοινότητα των χρηστών του Blender μέσω των forum και των χιλιάδων ιστοσελίδων σχετικά με την σουίτα, ξεχειλίζουν από τις ερωτήσεις νέων χρηστών. Οι περισσότερες από αυτές είναι η ίδια ερώτηση ή παράγωγό της. Ο σκοπός αυτής της ενότητας είναι να σας υποδείξει τις πιο κοινές από αυτές και να δώσει λύσεις έτσι ώστε να μην χρειαστεί να ανατρέχετε στις πολυάριθμες αυτές σελίδες στο διαδίκτυο.

## **5.1 ΠΡΟΒΛΗΜΑΤΑ ΓΙΑ ΤΟΥΣ ΝΕΟΥΣ ΧΡΗΣΤΕΣ ΤΟΥ BLENDER**

## **5.1.1 Η αυτόματη αποθήκευση δε λειτουργεί**

Αυτό το πρόβλημα συναντάται κυρίως σε χρήστες Microsoft Windows, αλλά ακόμα και αν χρησιμοποιείτε κάποιο άλλο λειτουργικό σύστημα αξίζει να δώσετε προσοχή. Αυτό συμβαίνει επειδή ο κατάλογος αρχείων Temp έχει τεθεί λανθασμένα σε έναν φάκελο ο οποίος δεν υπάρχει στον υπολογιστή σας. Εάν αυτή η διαδρομή δεν ρυθμιστεί σωστά, η αυτόματη αποθήκευση και η ανάκτηση των δεδομένων (File > Recover Last Session) δε λειτουργούν σωστά. Η δεύτερη επιλογή είναι πολύ σημαντική στην περίπτωση που πραγματοποιείτε έξοδο από το πρόγραμμα χωρίς να έχετε αποθηκεύσει τις αλλαγές στο πρόγραμμα.

Από προεπιλογή, το Blender θέτει τη διαδρομή για τον φάκελο Temp στο /tmp, έναν κατάλογο αρχείων ο οποίος δεν υπάρχει στα Windows. Υπάρχουν δύο λύσεις για το παραπάνω πρόβλημα:

- Δημιουργήστε το /tmp κατάλογο. Στα Windows θα δημιουργούσατε το ["C:\tmp"](file:///C:/tmp). Εφόσον το κάνετε, όλες οι αυτόματες αποθηκεύσεις και η ανακτήσεις αρχείων θα τοποθετούνται εκεί.
- Αλλάξτε τη διαδρομή του Temp φακέλου στον τομέα των Διαδρομών Αρχείων του παραθύρου "Ρυθμίσεις Χρηστών", σε μια προϋπάρχουσα διαδρομή της επιλογής σας . Για παράδειγμα το "C:\Windows\Temp.
- Συνηθίστε να εξέρχεστε από το πρόγραμμα πατώντας Ctrl+Q ή με το File  $\rightarrow$  Quit Blender αντί να κλείνετε το πρόγραμμα από το εικονίδιο Χ του παραθύρου.

## **5.1.2 Το περιβάλλον χρήστη είναι δυσανάγνωστο**

Το Blender χρησιμοποιεί το OpenGL, μια βιβλιοθήκη τρισδιάστατου προγραμματισμού για ολόκληρο το περιβάλλον χρήσης του. Εξαιτίας αυτού, συχνά χρησιμοποιεί κομμάτια της βιβλιοθήκης που ίσως να μην χρησιμοποιούνται ποτέ από άλλα προγράμματα. Σε μερικούς υπολογιστές μπορεί να "τρέχει" πολύ αργά ή να φαίνονται μικρές δυσλειτουργίες στα παράθυρα. Το πρώτο πράγμα που θα πρέπει να ελέγξετε είναι η ενημερώσεις της κάρτας γραφικών σας. Επιπλέον θα πρέπει να απενεργοποιήσετε εφέ που έχουν μεγάλες απαιτήσεις σε γραφικά και μνήμη εκτός του Blender. Εάν χρησιμοποιείτε κάρτα γραφικών της nVidia, σιγουρευτείτε ότι η επιλογή Flipping στις ρυθμίσεις OpenGL είναι απενεργοποιημένη.

## **5.1.3 Μια μαύρη γραμμή κάνει την εμφάνισή της**

Συχνά καθώς σχεδιάζετε μπορεί να τύχει η περίπτωση εμφάνισης μιας περίεργης μαύρης γραμμής που εκτείνεται ως τις άκρες. Αυτό συμβαίνει συνήθως όταν έχετε ενεργοποιημένο τον τροποποιητή Subsurf. Η εξήγηση είναι πως η επιφάνεια που έρχεται σε επαφή με μια άλλη αντικρίζει προς λάθος κατεύθυνση. Η λύση είναι να υπολογίσει ξανά το Blender τις όψεις του τρισδιάστατου μοντέλου και να προσπαθήσει να τις κάνεις να αντικρίζουν την εξωτερική πλευρά. Για να το πραγματοποιήσετε αυτό απλά πηγαίνετε στην κατάσταση Edit, επιλέξτε τα πάντα και πατήστε Ctrl+N.

## **5.1.4 Αντικείμενα λείπουν από τη σκηνή**

Υπάρχει η περίπτωση όπου κάποιο αντικείμενο δεν εμφανίζεται στην οθόνη σας παρόλο που δεν διαγράψατε οτιδήποτε. Η πρώτη σας ενέργεια είναι να σιγουρευτείτε ότι τίποτα δεν είναι κρυφό. Πατώντας το πλήκτρο Η στο Blender, κρύβει αυτό που έχετε επιλέξει. Μπορείτε να εμφανίσετε όλα τα κρυφά αντικείμενα πατώντας Alt+H.

Εάν είστε σίγουροι ότι δεν έχετε κάνει κάποιο αντικείμενο κρυφό, τότε προσπαθήστε να κάνετε όλες τις στρώσεις ορατές, μιας και είναι πολύ πιθανό να έχετε μεταφέρει κάποιο αντικείμενο σε διαφορετική στρώση. Πατήστε το πλήκτρο (~) για να δείτε τις στρώσεις.

Μια τελευταία ενέργεια που θα πρέπει να πραγματοποιήσετε είναι να σιγουρευτείτε ότι δεν βρίσκεστε στην Τοπική Θέα (Local View), η οποία απομονώνει τα περισσότερα αντικείμενα, εκτός από αυτά που έχετε επιλέξει. Πατήστε το πλήκτρο ( / ) για την εναλλαγή των θεάσεων.

## **5.1.5 Προβλήματα με την Python**

Εαν εκτελείτε το Blender από γραμμή εντολών (ή είστε χρήστης Windows) μπορεί να δείτε ένα μήνυμα σαν το παρακάτω:

Checking for installed Python... No installed Python found. Only built-in modules are available. Some scripts may not run. Continuing happily.

Σημαίνει ότι το Blender δεν μπορεί να βρει την γλώσσα προγραμματισμού Python στον υπολογιστή σας. Το Blender έχει μερικά κομμάτια της Python εγκατεστημένα ήδη μέσα στο σύστημα και όλα τα αρχεία κώδικα σε αυτή τη γλώσσα προγραμματισμού λειτουργούν κανονικά ακόμα και αν δεν την έχετε πλήρως εγκατεστημένη στον υπολογιστή σας. Εαν πάλι γίνει σοβαρό πρόβλημα και απαιτείται ολόκληρη η γλώσσα, μπορείτε να την κατεβάσετε και να την εγκαταστήσετε από τον σύνδεσμο www.python.org/download/).

#### **5.1.6 Εξαφάνιση της εικόνας του φόντου**

Όταν χρησιμοποιείτε μια φωτογραφική ή σχεδιασμένη αναφορά για να βασίζετε πάνω τα μοντέλα σας, είναι μια συνηθισμένη πρακτική να φορτώνετε την εικόνα αναφοράς στο παρασκήνιο της 3D άποψης. Ωστόσο, όταν δουλεύετε με αυτόν τον τρόπο, μπορείτε να καθορίσετε την όψη, ώστε να κάνει έναν έλεγχο σημείου και έπειτα να επιστρέφει το πλάι. Με αυτόν τον τρόπο η εικόνα του φόντου μπορεί να εξαφανιστεί ακόμα και αν ο πίνακας Background Image είναι ακόμα εκεί.

Η λύση είναι να παρατηρείτε τη σκηνή διαμέσου της Perspective όψης αντί της Orthographic. Το Blender δεν προβάλλει την εικόνα αναφοράς φόντου σε όψη Προοπτικής. Πραγματοποιήστε εναλλαγή στην Ορθογραφική όψη πατώντας το πλήκτρο 5 του Numpad. Η όψη προοπτικής εισάγει παραμόρφωση στον τρόπο με τον οποίο προβάλλεται η σκηνή και δεν είναι σοφή ιδέα να μοντελοποιείτε από τον συγκεκριμένο τύπο όψης. Η ορθογραφική όψη είναι περισσότερο αποτελεσματική στο να ταιριάζει το μοντέλο σας με την εικόνα αναφοράς.

## **5.1.7 Περιορισμένη μεγέθυνση**

Όταν εργάζεστε στην όψη Perspective, θα παρατηρήσετε ότι ορισμένες φορές δεν μπορείτε να μεγεθύνετε πάνω σε μια σκηνή τόσο όσο θα επιθυμούσατε. Αυτό συμβαίνει εξαιτίας ενός σημείου κέντρου που μεγεθύνετε προς αυτό και βρίσκεστε πολύ κοντά του. Υπάρχουν τρεις λύσεις για αυτό. Η πρώτη είναι να τοποθετήσετε τον 3D κέρσορα στην τοποθεσία που θέλετε να μεγεθύνετε και να πατήσετε το πλήκτρο C. Αυτή η ενέργεια κεντράρει την άποψη του 3D κέρσορα με αποτέλεσμα να σας παρέχεται ένας πιο καθαρός στόχος. Η

επόμενη επιλογή που θα μπορούσε να βοηθήσει είναι να επιλέξετε το αντικείμενο που θέλετε να μεγεθύνετε σε αυτό και να πατήσετε την τελεία Numpad ( . ). Αυτή η ενέργεια κεντράρει την όψη στο κέντρο αυτού του αντικειμένου έτσι ώστε να το χρησιμοποιήσετε ως στόχο για μεγέθυνση. Εναλλακτικά μπορείτε να μεταβείτε στην Orthographic άποψη πατώντας το πλήκτρο 5 του Numpad. Επειδή δεν υπάρχει παραμόρφωση προοπτικής στην ορθογραφική άποψη, ο τρόπος με τον οποίο μεγεθύνει είναι κάπως διαφορετικός δίνοντάς σας καλύτερη γωνία θέασης από αυτή που θα είχατε προηγουμένως.

## **5.1.8 Χαμένα δεδομένα προσομοίωσης**

Το Blender αποθηκεύει μερικά δεδομένα προσομοίωσης στον σκληρό σας δίσκο, ειδικά για τις προσομοιώσεις υγρών, όπου τα δεδομένα προσομοίωσης μπορούν να ξεπερνούν σε μέγεθος πολλά gigabyte στον δίσκο. Εάν αυτά τα δεδομένα δεν βρίσκονται εκεί όπου το Blender περιμένει να είναι, τότε η προσομοίωσή σας δεν εμφανίζεται στο αρχείο .blend που έχετε δημιουργήσει. Γενικά αυτό συμβαίνει για τρεις λόγους:

**-Εργάζεστε σε παραπάνω από έναν υπολογιστές.** Εάν εργάζεστε σε πολλά μηχανήματα και αντιγράψετε μόνο το .blend αρχείο μεταξύ των δύο, τα δεδομένα προσομοίωσης δεν βρίσκονται εκεί που χρειάζεται να είναι στον δεύτερο υπολογιστή. Θα πρέπει να τα αντιγράψετε όλα στο ίδιο μέρος στον δεύτερο υπολογιστή έτσι ώστε να εμφανιστούν κανονικά.

**-Διαγράψατε ή τροποποιήσατε τη διαδρομή αρχείων των δεδομένων προσομοίωσης κατά λάθος.** Αυτό δεν είναι σύνηθες αλλά μπορεί να συμβεί. Ευτυχώς η λύση είναι απλή. Επιλέξτε το αντικείμενο τομέα για την προσομοίωση του υγρού και έπειτα μεταβείτε στα κουμπιά Physics (F7). Στον πίνακα Fluid, η διαδρομή για τα δεδομένα προσομοίωσής σας είναι αυτή στο τελευταίο πεδίο. Εισάγετε την κατάλληλη διαδρομή εκεί, ή κάνετε αριστερό κλικ στο εικονίδιο με τον φάκελο στα αριστερά του πεδίου για να βρείτε τον κατάλληλο κατάλογο αρχείων στο ευρετήριο.

**-Χρησιμοποιείτε τον κατάλογο /tmp για τις προσομοιώσεις σας.** Αρχικά αυτό δεν μοιάζει για λανθασμένη επιλογή. Ωστόσο, σε μερικά λειτουργικά συστήματα, ο κατάλογος /tmp "καθαρίζεται" περιοδικά, διαγράφοντας οτιδήποτε βρίσκεται στα περιεχόμενά του. Εάν συμβεί αυτό, η προσομοίωσή σας δεν θα εμφανιστεί και η μόνη σας επιλογή είναι την εκτελέσετε ακόμα μια φορά από την αρχή. Χρησιμοποιώντας τον κατάλογο /tmp συνέχεια έχει επίσης μια δυσάρεστη συνέπεια. Διαφορετικά αρχεία .blend επανεγγράφουν τα δεδομένα προσομοίωσης που βρίσκονται εκεί. Οπότε μπορείτε να έρθετε αντιμέτωποι με το γεγονός του ότι ανοίγετε ένα αρχείο .blend με μια προσομοίωση υγρού και βλέπετε τα αποτελέσματα προσομοίωσης ενός άλλου αρχείου. Όπως είπαμε και παραπάνω, η μόνη λύση είναι να εκτελέσετε την προσομοίωση ξανά, εργασία που προϋποθέτει αρκετό χρόνο. Αυτή τη φορά όμως θα πρέπει να θέσετε τη διαδρομή κάπου αλλού έτσι ώστε να μην σας ξανασυμβεί.

# **7.ΒΙΒΛΙΟΓΡΑΦΙΑ**

# **Βιβλία:**

- Blender For Dummies **by Jason van Gumster (Kindle Edition - Feb 18, 2009)**
- Beginning Blender: Open Source 3D Modeling, Animation, and Game Design **by Lance Flavell (Kindle Edition - Nov 30, 2010)**
- **Examber Basics Classroom Tutorial Book 4th Edition by James Chronister 2011**

## **Ιστότοποι:**

Official Blender Manual: <http://wiki.blender.org/index.php/Doc:2.6/Manual>

Official Blender Site: <http://www.blender.org/>

Wikipedia: http://en.wikipedia.org/wiki/Blender %28software%29

Blenderguru: <http://www.blenderguru.com/>

Blendercookie: <http://cgcookie.com/blender/>

3D Models: <http://e2-productions.com/repository/modules/PDdownloads/>

BlenderDiplom: [http://www.youtube.com/user/BlenderDiplom?ob=0&feature=results\\_main](http://www.youtube.com/user/BlenderDiplom?ob=0&feature=results_main)

BlenderTurorials: [http://www.youtube.com/user/super3boy?ob=0&feature=results\\_main](http://www.youtube.com/user/super3boy?ob=0&feature=results_main)

Channel tutorials ianscott888: <http://www.youtube.com/user/ianscott888>

Tutorials you tube channel: <http://www.youtube.com/user/Jjannaway3D>

Blender Tuts: <http://www.blendtuts.com/>

Metalix: <http://www.metalix.co.nz/>

Blender Artists: <http://www.blenderartists.org/forum/>

# **8.ΠΑΡΑΡΤΗΜΑΤΑ**

## **8.1 Εισαγωγή ελληνικών χαρακτήρων με Python.**

Η έκδοση 2.5 του blender δεν υποστηρίζει εισαγωγή Unicode χαρακτήρων. Η μοναδική λύση σε αυτό είναι η γλώσσα προγραμματισμού Python\*.

Ακολουθούμε τα παρακάτω βήματα για την ενσωμάτωση ελληνικών χαρακτήρων στη σκηνή μας.

1. Εισαγωγή ενός Text αντικειμένου στη σκηνή του blender από το πάνω αριστερά μενού (Add□Text)

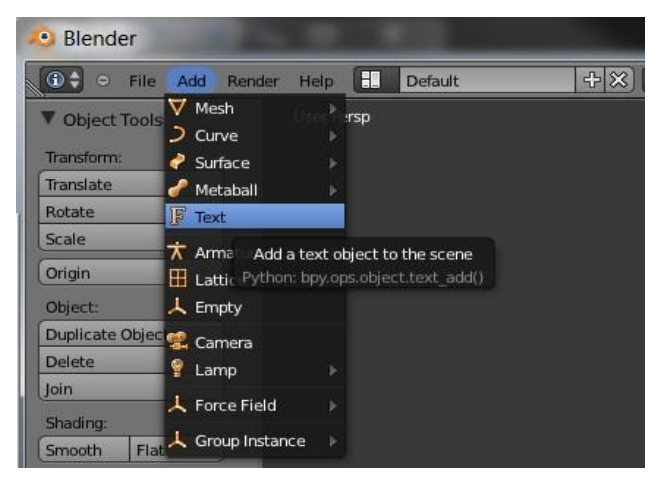

*8.1.1 Εισαγωγή αντικειμένου τύπου Text*

2. Αλλάζουμε το Screen lay-out από Default σε Scripting

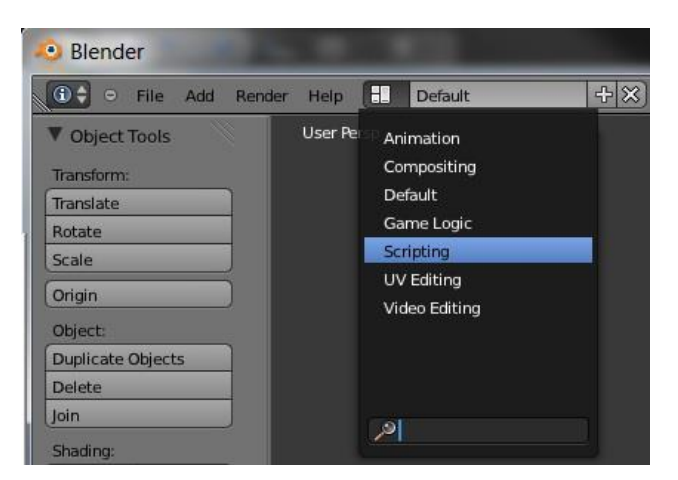

*8.1.2 Αλλαγή Screen lay-Out* 

3. Κάνουμε επικόλληση του παρακάτω κώδικα στην πάνω αριστερά γκρι περιοχή, για να εμφανιστεί ο κόκκινος κέρσορας ώστε να μπορέσουμε να εισάγουμε τον κώδικα πατάμε το κουμπί New)

import bpy tb = bpy.data.objects["Text"] tb.data.body = "< $utf8$  encoded text>"

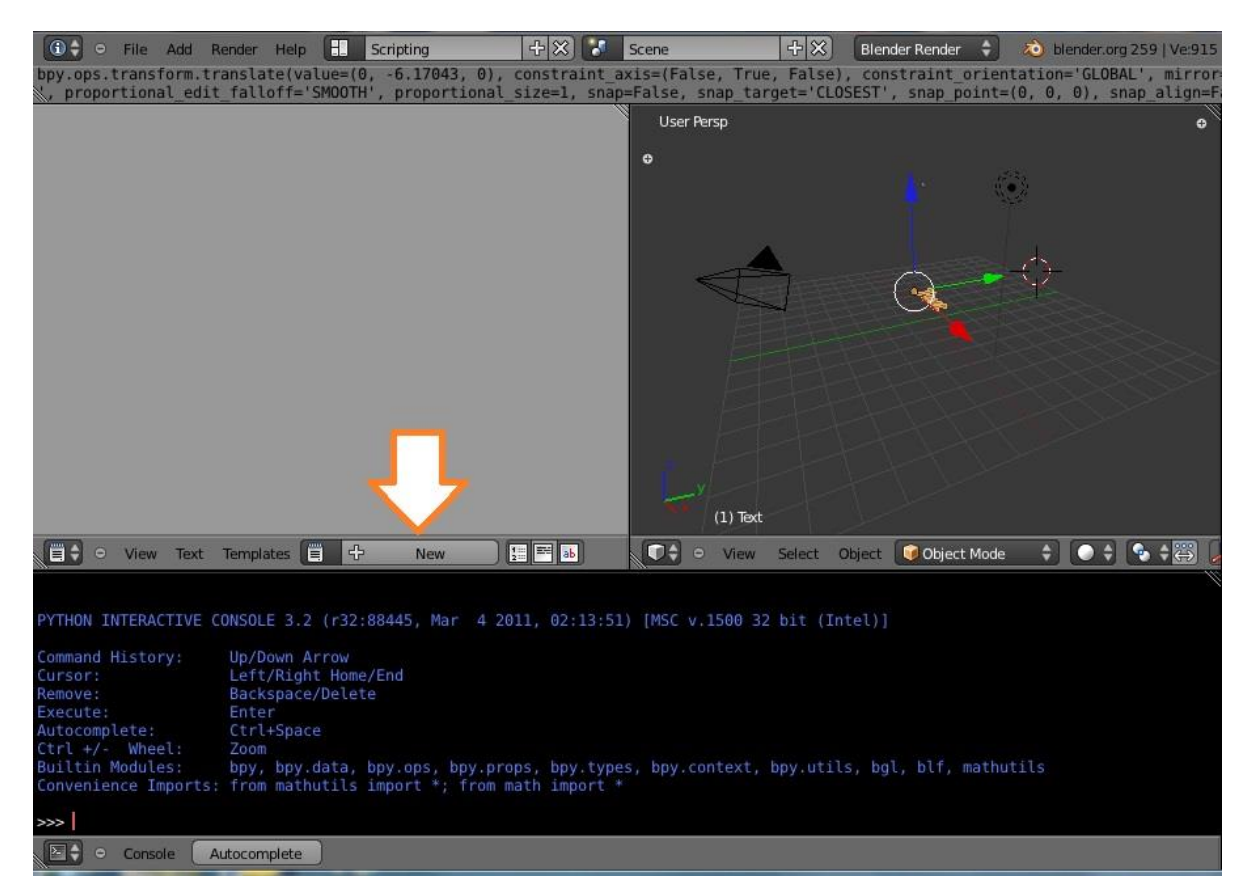

*8.1.3 Εισαγωγή κώδικα* 

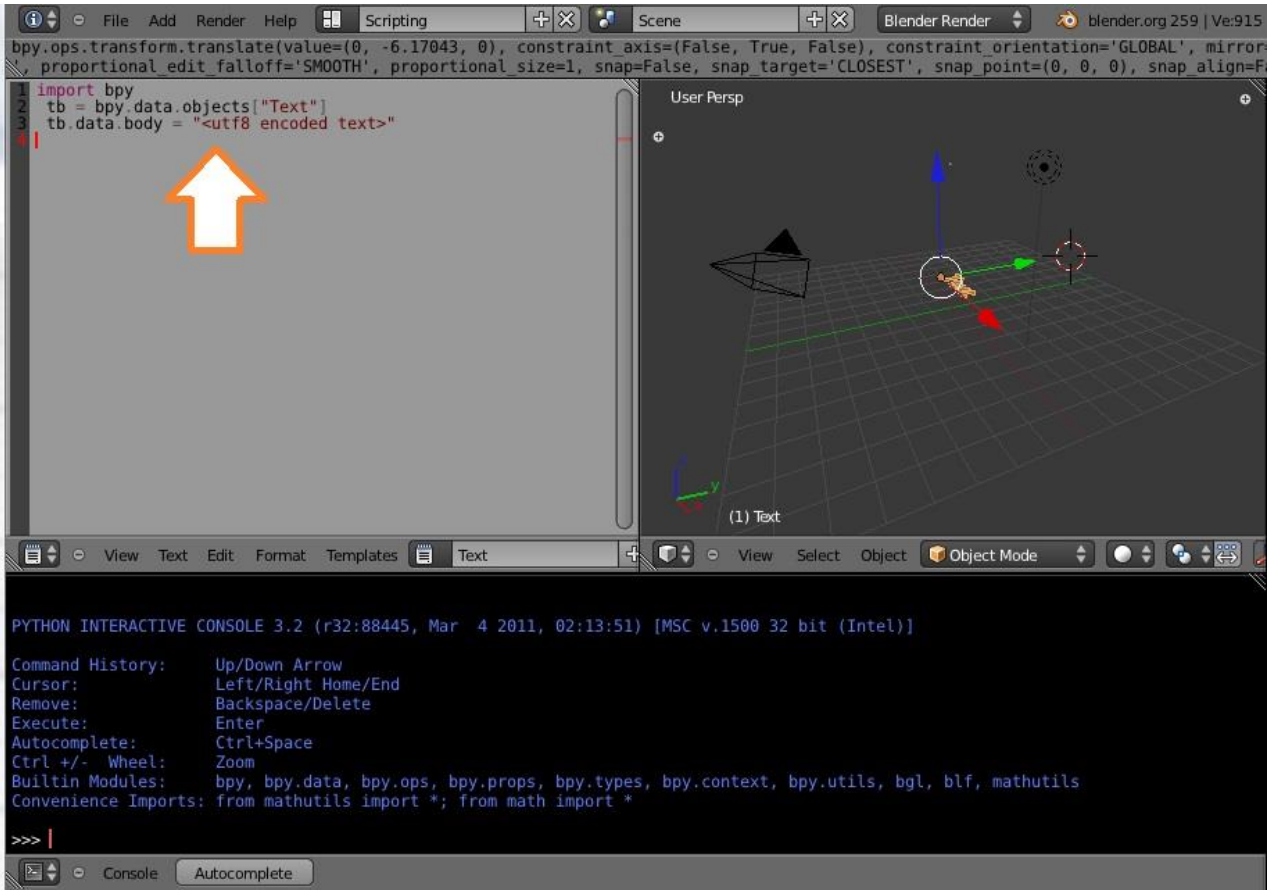

*8.1.4 Εισαγωγή Python*

4. Πηγαίνουμε στον ιστότοπο <http://zikro.gr/blender/utf8enc/> και γράφουμε το ελληνικό κείμενο που θέλουμε να εισάγουμε, ώστε να πάρουμε την κωδικοποιημένη συμβολοσειρά.

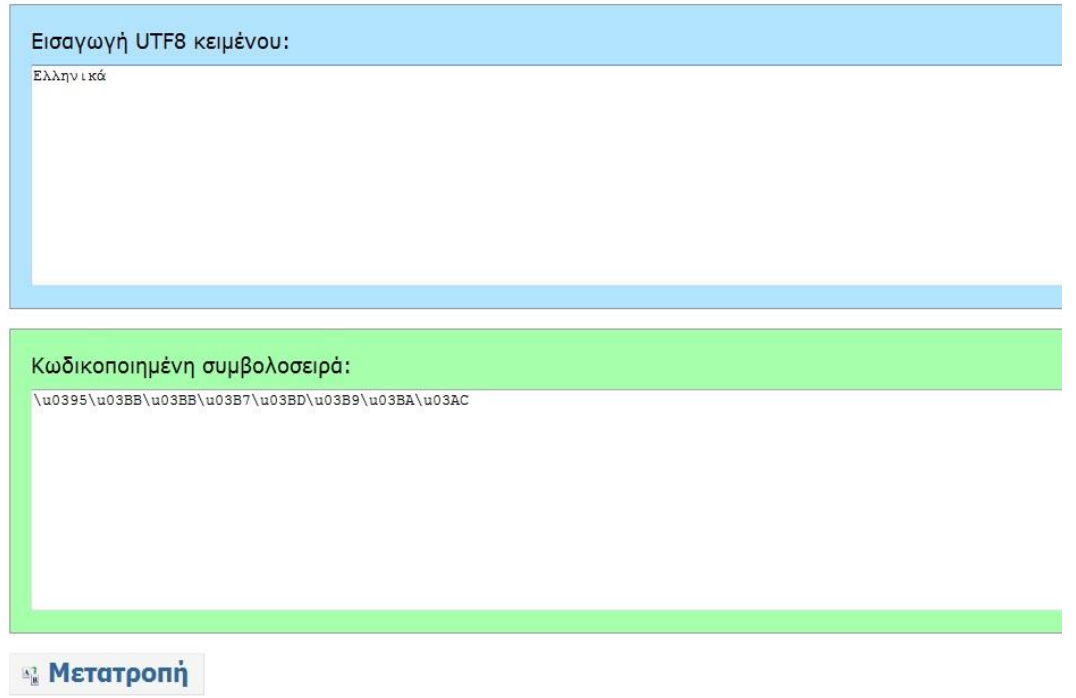

*8.1.5 Ιστότοπος για μετατροπή σε κωδικοποιημένη συμβολοσειρά*

5. Παίρνουμε την κωδικοποιημένη συμβολοσειρά του κειμένου που έχουμε κάνει μετατροπή και την κάνουμε επικόλληση στη θέση του <utf8 encoded text>.

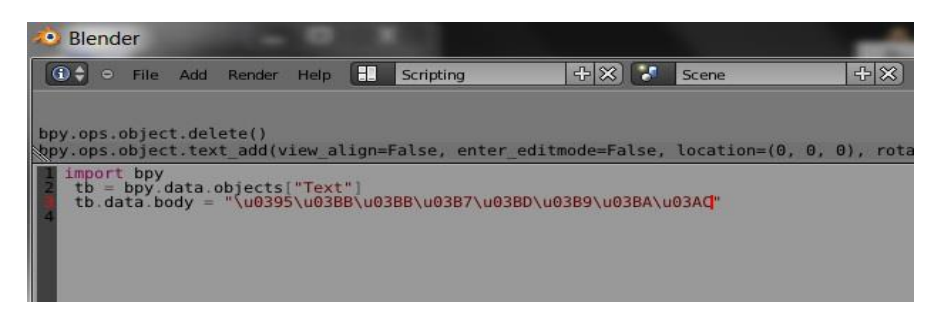

- *8.1.6 Εισαγωγή συμβολοσειράς*
- 6. Αλλάζουμε το όνομα του text object μας ή το αφήνουμε Text αν είναι Text. Αν έχουμε πολλά text objects και δεν τα έχουμε μετονομάσει το Blender δίνει συνήθως ονόματα Text.001..
- 7. Αλλάζουμε την γραμματοσειρά με γραμματοσειρά που να υποστηρίζει UTF8 χαρακτήρες(π.χ. Arial), γιατί αλλιώς δεν θα έχουμε κανένα αποτέλεσμα.

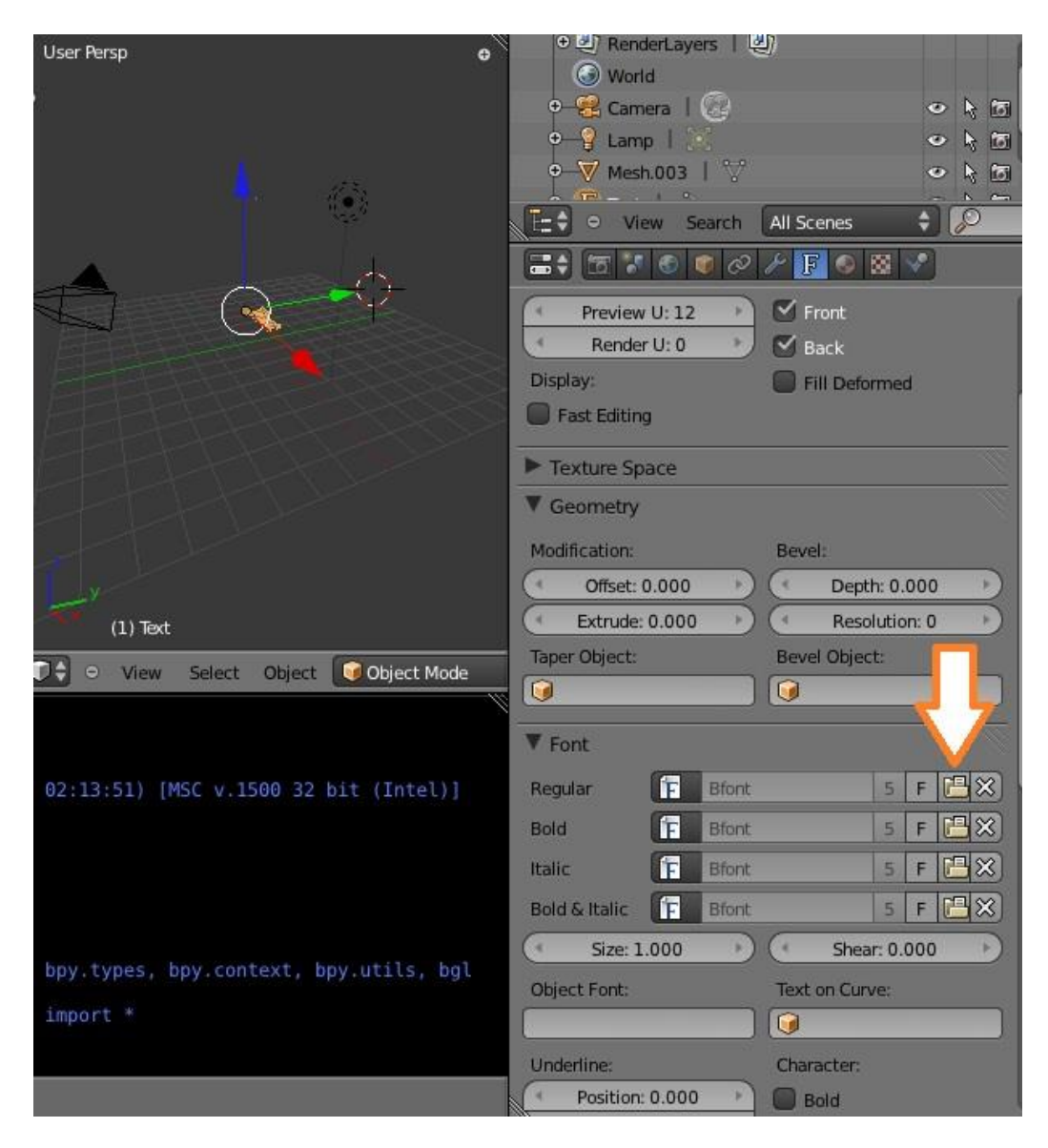

*8.1.7 Αλλαγή γραμματοσειράς* 

Πατάμε το φάκελο που δείχνει το βέλος της παραπάνω εικόνας και στο νέο παράθυρο που θα μας ανοίξει επιλέγουμε τον δίσκο μας και μετά τον φάκελο Windows και έπειτα τον φάκελο Fonts. Από τις γραμματοσειρές που εμφανίζονται επιλέγουμε αυτή που επιθυμούμε και πατάμε το κουμπί Open Font επάνω δεξιά.

Παπαδόπουλος Δημήτρης

| <b>E</b> Back to Previous<br>е<br>>>> blender.org 259   Ve:915   Fa:683   Ob:1-4   La:1   Mem:10.97M (0.10M)   Text<br>$\bullet$<br>Render<br>Help<br><b>Blender Render</b><br>File Add |                                |              |                             |         |                       |
|----------------------------------------------------------------------------------------------------|--------------------------------|--------------|-----------------------------|---------|-----------------------|
| ■■ : 42 4 世三<br>←→ 신은<br>唱刹<br>Show Hidden<br>Create New Directory                                                                                                    |                                |              |                             |         |                       |
| V System                                                                                                    | C:\Windows\Fonts\<br>Open Font |              |                             |         |                       |
| $\odot$ C                                                                                                    | -6<br>Cancel<br>arial.ttf      |              |                             |         |                       |
| OD:                                                                                                    |                                |              | AdobeMingStd-Light.otf      | 9.7 MB  | ANTQUAB.TTF           |
| <b>OE</b>                                                                                                    | IonPro-Bold.otf                | 140 KB       | AdobeMyungjoStd-Medium.otf  | 3.9 MB  | ANTQUABI.TTF          |
| OF:                                                                                                    | IonPro-BoldItalic.otf          | 165 KB       | AdobeSongStd-Light.otf      | 14.9 MB | ANTQUALTTF            |
|                                                                                                    | IonPro-Italic.otf              | 164 KB       | AGaramondPro-Bold.otf       | 73 KB   | aparaj.ttf            |
| <b>Y</b> Bookmarks                                                                                                    | IonPro-Regular.otf             | 164 KB       | AGaramondPro-BoldItalic.otf | 74 KB   | aparajb.ttf           |
| $\Phi$<br>Add                                                                                                    | IonPro-Semibold.otf            | 168 KB       | AGaramondPro-Italic.otf     | 89 KB   | aparajbi.ttf          |
|                                                                                                    | lonPro-SemiboldItalic.otf      | 167 KB       | AGaramondPro-Regular.otf    | 124 KB  | aparaji.ttf           |
| Documents                                                                                                    | eArabic-Bold.otf               | 352 KB       | AGENCYB.TTF                 | 59 KB   | arabtype.ttf          |
| Desktop                                                                                                    | eArabic-BoldItalic.otf         | 349 KB       | AGENCYR.TTF                 | 57 KB   | arial.ttf             |
| <b>V</b> Recent<br>Desktop<br>Fonts<br>ptyxiaki text in water<br>png ball garden 3<br>png ball garden 2                                                                                 | eArabic-Italic.otf             | 360 KB       | ahronbd.ttf                 | 49 KB   | arialbd.ttf           |
|                                                                                                    | eArabic-Regular.otf            | 367 KB       | ALGER.TTF                   | 73 KB   | arialbi.ttf           |
|                                                                                                    | eFangsongStd-Regular.otf       | 13.9 MB      | andlso.ttf                  | 155 KB  | ariali.ttf            |
|                                                                                                    | eFanHeitiStd-Bold.otf          | 5.2 MB       | angsa.ttf                   | 107 KB  | <b>B</b> ARIALN.TTF   |
|                                                                                                    | eGothicStd-Bold.otf            | 2.7 MB       | angsab.ttf                  | 103 KB  | ARIALNB.TTF           |
|                                                                                                    | eHebrew-Bold.otf               | 79 KB        | angsai.ttf                  | 101 KB  | <b>B</b> ARIALNBI.TTF |
|                                                                                                    | eHebrew-BoldItalic.otf         | 83 KB        | angsau.ttf                  | 107 KB  | ARIALNI.TTF           |
|                                                                                                    | eHebrew-Italic.otf             | 83 KB        | angsaub.ttf                 | 103 KB  | ARIALUNI.TTF          |
| png ball garden                                                                                                    | eHebrew-Regular.otf            | <b>80 KB</b> | angsaui.ttf                 | 100 KB  | ariblk.ttf            |
| external files<br>ball-garden<br>ptyxiaki teliko                                                                                                    | eHeitiStd-Regular.otf          | 11.7 MB      | angsauz.ttf                 | 103 KB  | ARLRDBD.TTF           |
|                                                                                                    | eKaitiStd-Regular.otf          | 16.2 MB      | angsaz.ttf                  | 103 KB  | <b>BASKVILL.TTF</b>   |

*8.1.8 Επιλογή γραμματοσειράς* 

8. Πατάμε το κουμπί Run Script.

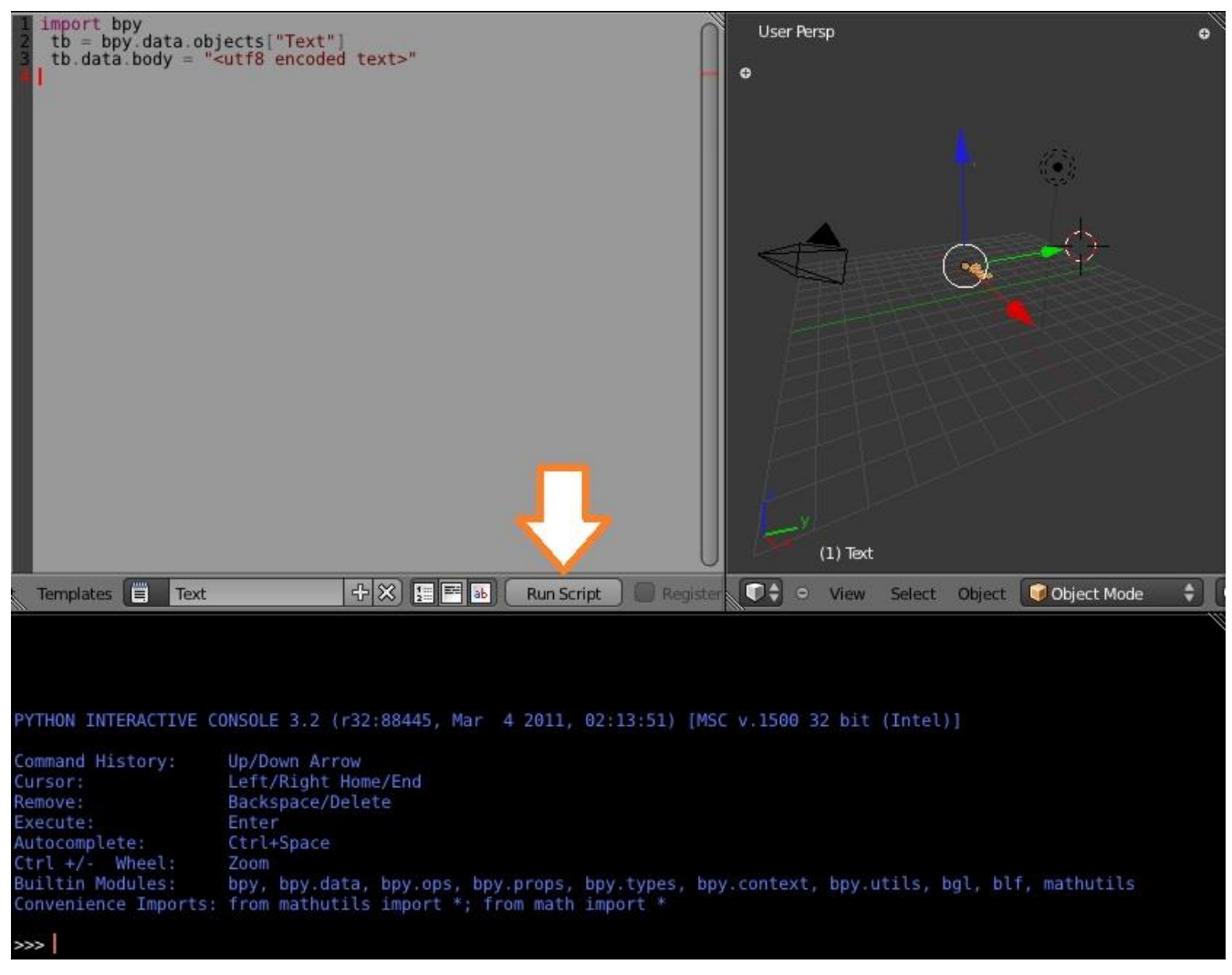

*8.1.9 Εκτέλεση κώδικα* 

9. Αλλάζουμε το Screen lay-out από Scripting σε Default όπως στο βήμα 2 και οι ελληνικοί χαρακτήρες είναι έτοιμοι και βρίσκονται στη σκηνή του blender.

*\*H Python είναι μια γλώσσα προγραμματισμού που σας επιτρέπει να εργάζεστε πιο γρήγορα για την ολοκλήρωση των συστημάτων σας πιο αποτελεσματικά. Η Python εκτελείται σε Windows, Linux / Unix, Mac OS X, και έχει κωδικοποιηθεί για την Java και. NET εικονικές μηχανές. Η Python είναι ελεύθερη να χρησιμοποιηθεί, ακόμη και για εμπορικά προϊόντα, λόγω της OSI έγκρισης open source άδεια του.*

## **8.2 Εισαγωγή έτοιμων μοντέλων στη σκηνή του Blender**

Αρχικά θα πρέπει να βρούμε ποιό μοντέλο θέλουμε να ενσωματώσουμε στη σκηνή μας. Υπάρχουν ελεύθερα στο διαδίκτυο διάφορα 3D μοντέλα που διανέμονται ελεύθερα από τους δημιουργούς τους (βλ. βιβλιογραφία). Στο κεντρικό βίντεο «Μπάλα σε νερό» προσθέσαμε στη σκηνή μας διάφορα έτοιμα μοντέλα ώστε να δημιουργήσουμε το περιβάλλον γύρω από τη μπάλα.

Αφού πρώτα έχουμε κατεβάσει στο σκληρό δίσκο μας το αρχείο με το μοντέλο το οποίο θέλουμε να εισάγουμε, πηγαίνουμε στο πρόγραμμά μας Blender και το εισάγουμε ακολουθώντας τα παρακάτω βήματα.

1) File->Import-> τύπος αρχείου που θέλουμε να εισάγουμε. Οι τύποι των αρχείων προς εισαγωγή είναι συγκεκριμένοι και φαίνονται παρακάτω.

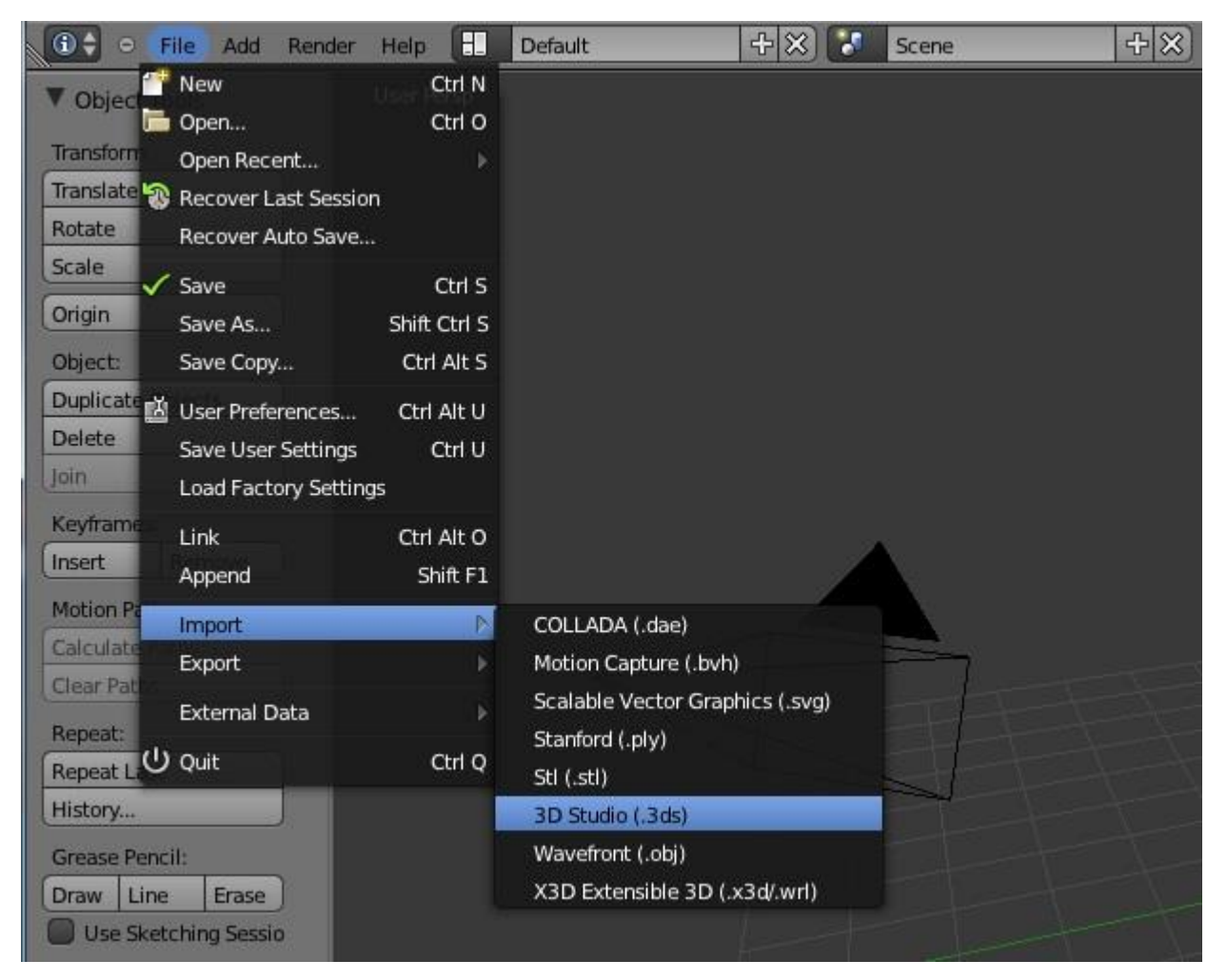

*8.2.1 Εισαγωγή 3D Μοντέλου*
2) Με το που επιλέξουμε τον τύπο του αρχείου που θα εισάγουμε ανοίγει το παρακάτω παράθυρο, στο οποίο επιλέγουμε το αρχείο μας και πατάμε Import.

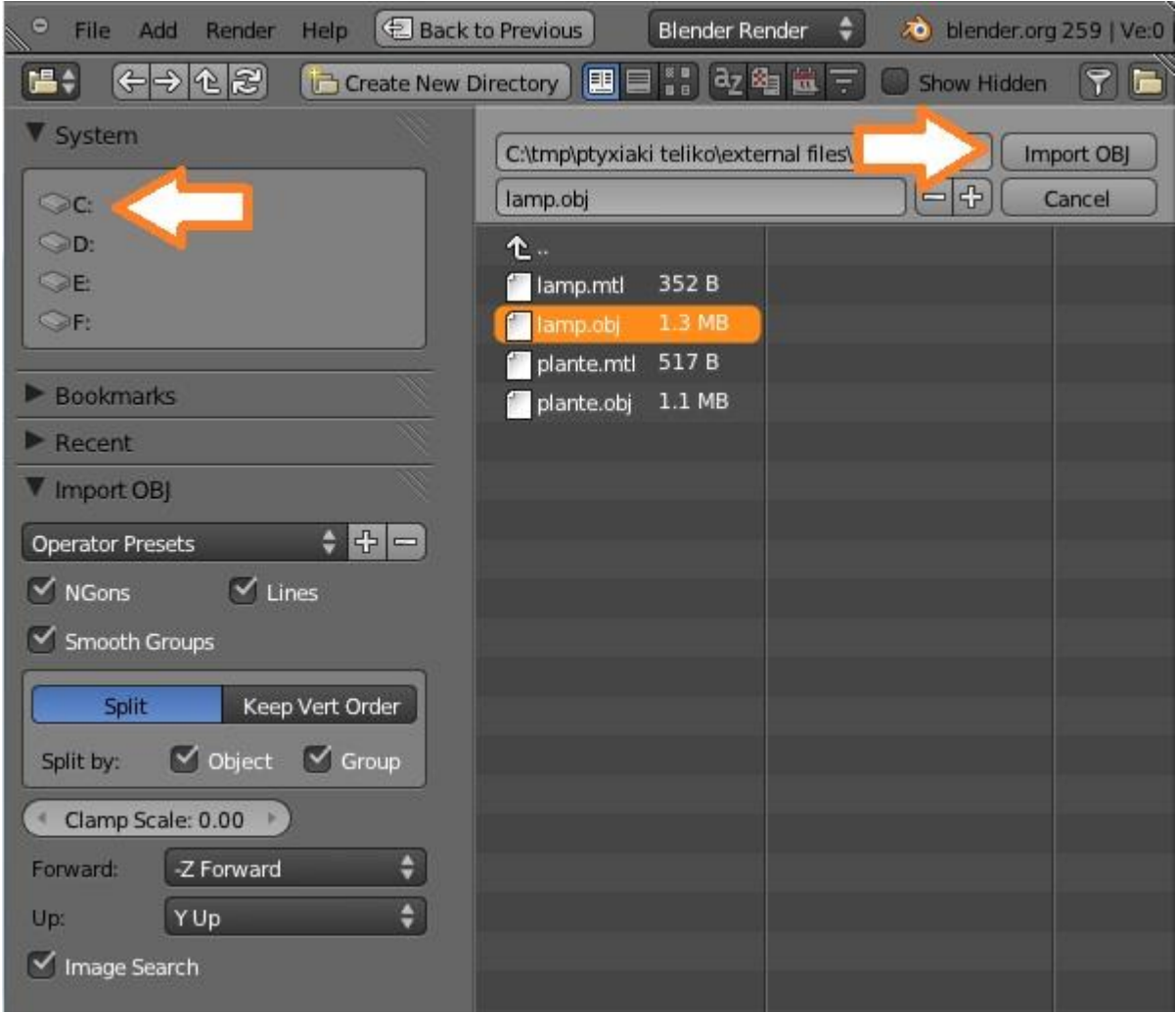

*8.2.2 Επιλογή 3D μοντέλου* 

Και έχουμε εισάγει το έτοιμο μοντέλο στη σκηνή μας, όπως βλέπετε παρακάτω. Μπορούμε να αλλάξουμε τα χαρακτηριστικά (μέγεθος, χρώμα, υφή, κατεύθυνση) του αντικειμένου που έχουμε εισάγει, όπως και σε κάθε άλλο αντικείμενο της σκηνής μας.

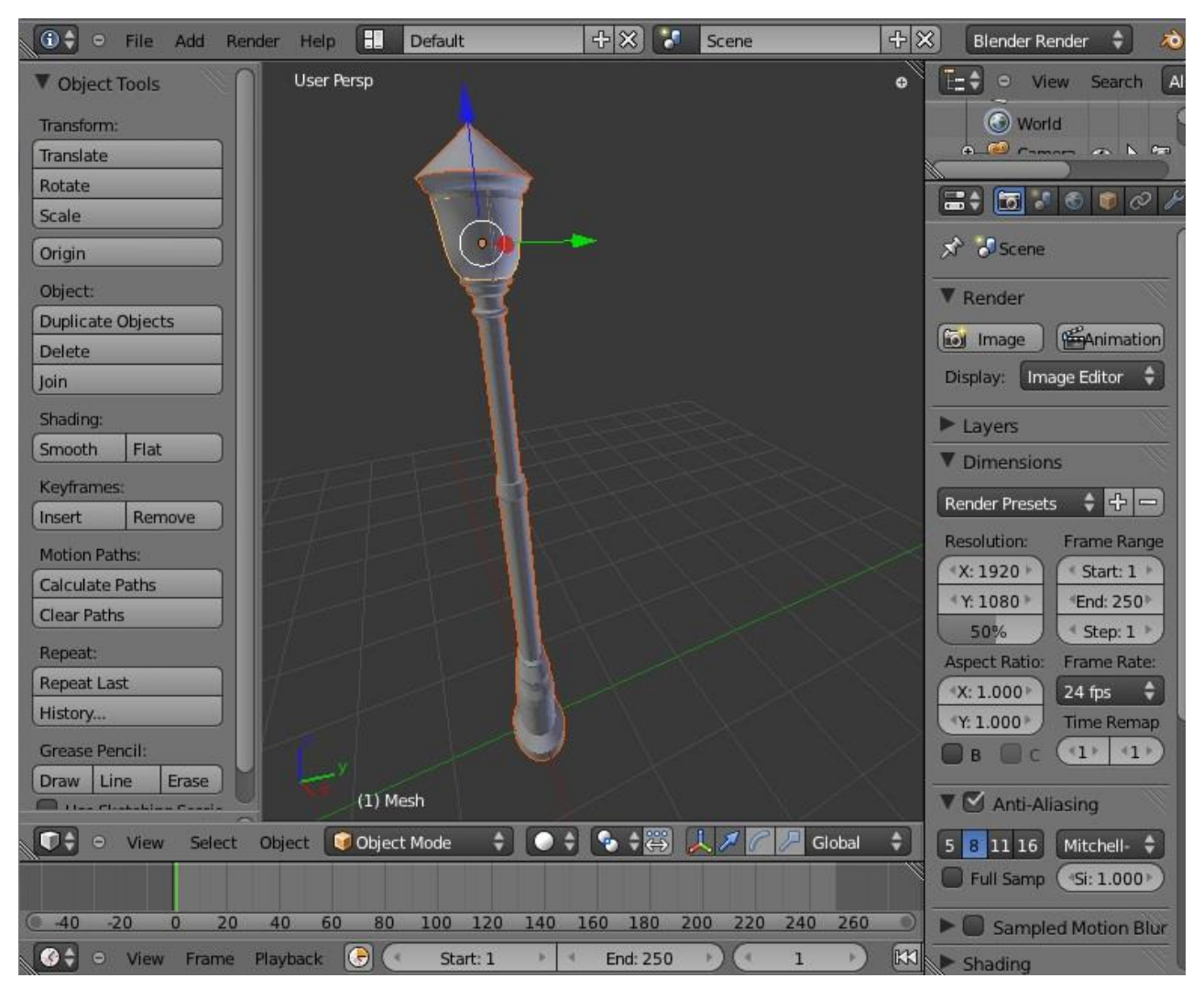

*8.2.3 Προσθήκη μοντέλου στη σκηνή* 

#### **8.3 Συντομεύσεις Πληκτρολογίου**

## **Βασικές (Basics)**

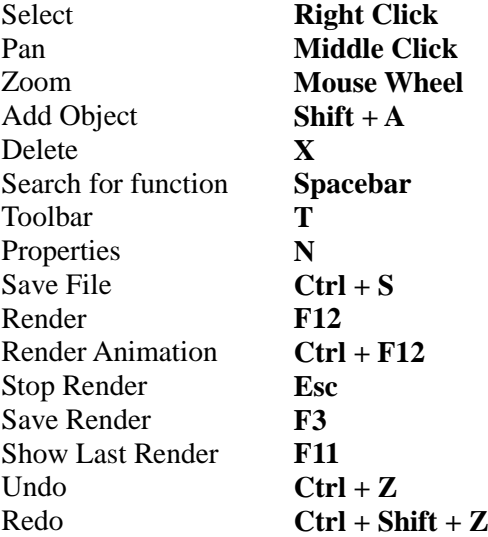

## **Γενικές (General)**

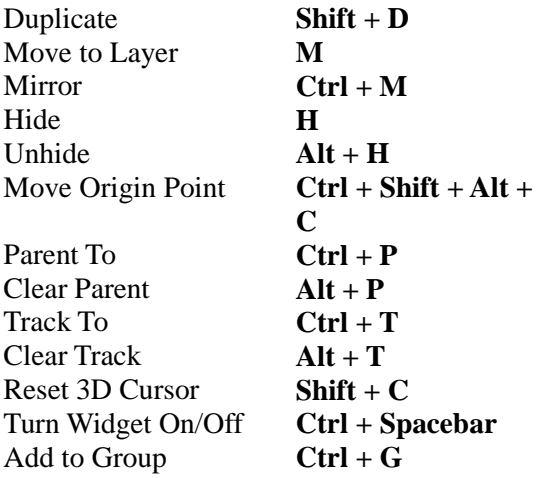

## **Κινήσεις (Movements)**

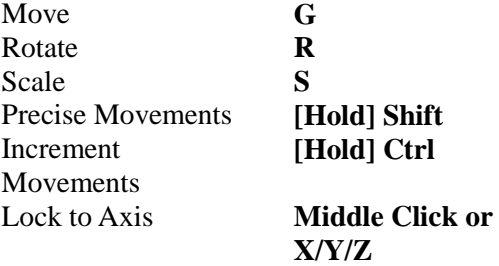

## **Πλοήγηση (Navigation)**

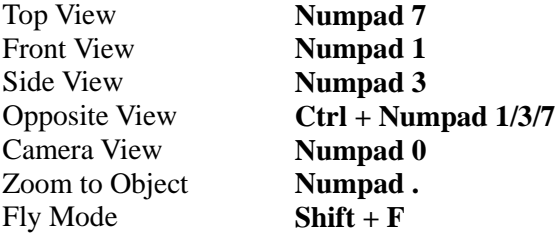

## **Επιλογή (Selection)**

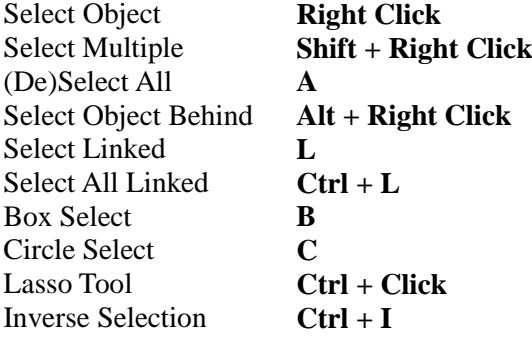

## **Μοντελοποίηση (Modeling)**

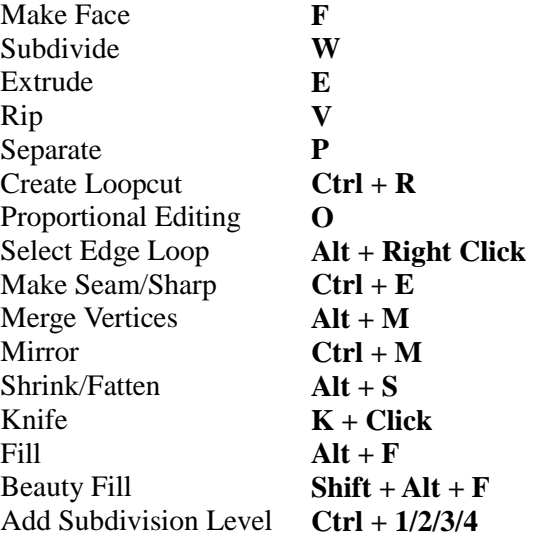

#### **Επεξεργασία καμπυλών (Editing Curves)**

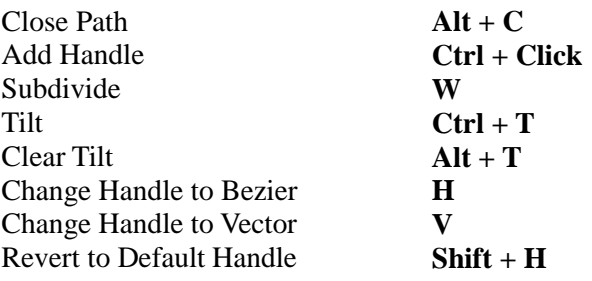

## **Αλλαγή Λειτουργιών (Changing Modes)**

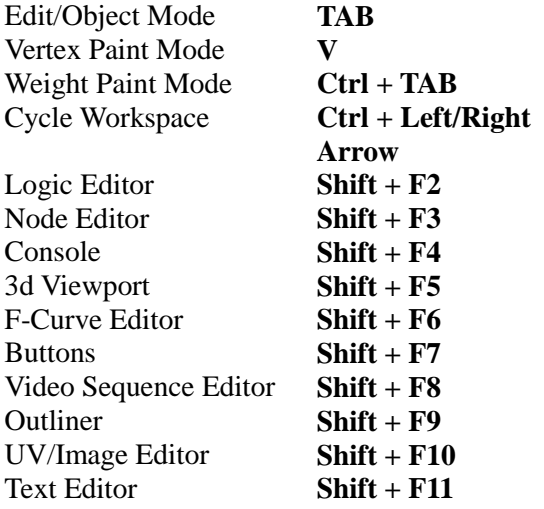

## **Προχωρημένες (Advanced)**

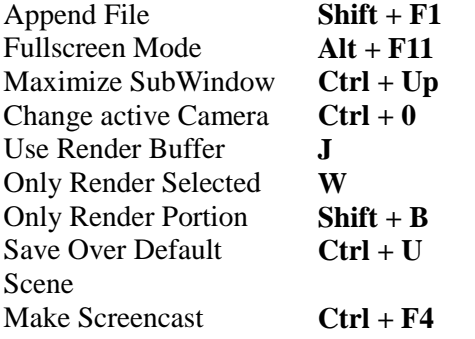

# **Γλυπτική (Sculpting)**

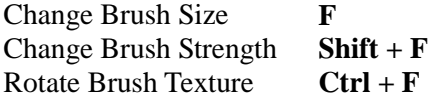

### **Κινούμενη εικόνα (Animation)**

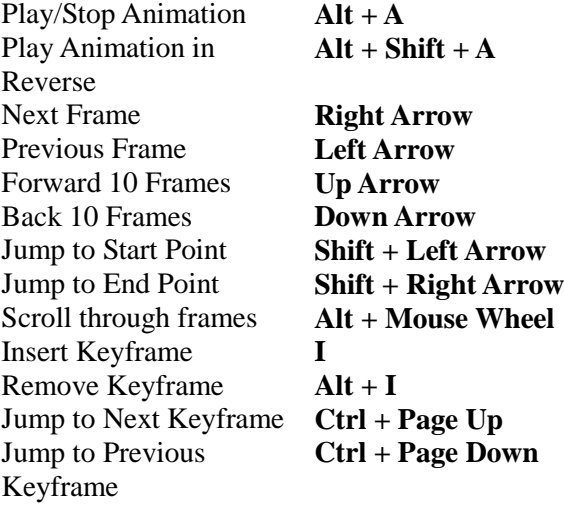

## **Γραμμή Χρόνου (Timeline)**

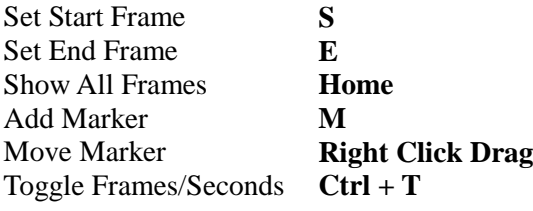

## **Επεξεργασία Κομβου (Node Editor)**

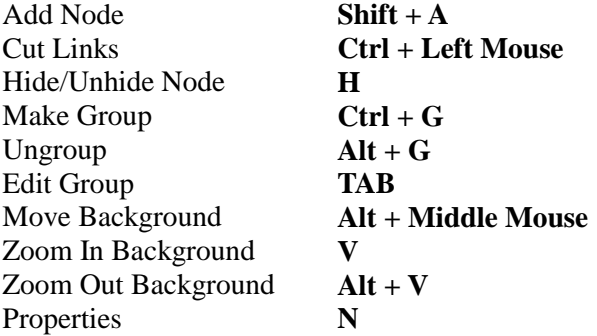

Copyright © Vasilakopoulou Stergiani – Papadopoulos Dimitris - 2012

Δημιουργία και επεξεργασία τρισδιάστατων γραφικών μέσω της ανοιχτής σουίτας Βlender